# 设备接入

快速入门

文档版本 1.34 发布日期 2022-08-30

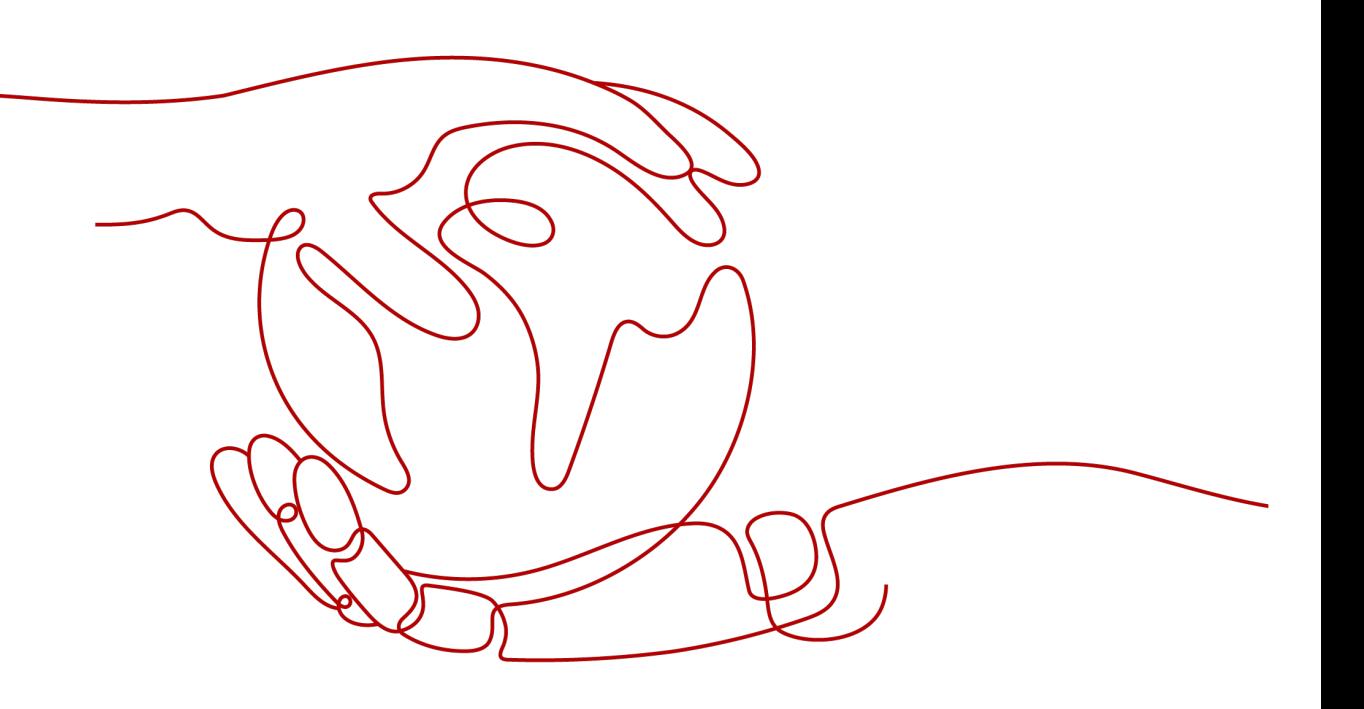

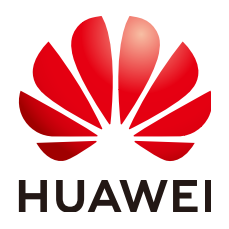

#### 版权所有 **©** 华为云计算技术有限公司 **2023**。 保留一切权利。

非经本公司书面许可,任何单位和个人不得擅自摘抄、复制本文档内容的部分或全部,并不得以任何形式传 播。

#### 商标声明

**、<br>HUAWE和其他华为商标均为华为技术有限公司的商标。** 本文档提及的其他所有商标或注册商标,由各自的所有人拥有。

#### 注意

您购买的产品、服务或特性等应受华为云计算技术有限公司商业合同和条款的约束,本文档中描述的全部或部 分产品、服务或特性可能不在您的购买或使用范围之内。除非合同另有约定,华为云计算技术有限公司对本文 档内容不做任何明示或暗示的声明或保证。

由于产品版本升级或其他原因,本文档内容会不定期进行更新。除非另有约定,本文档仅作为使用指导,本文 档中的所有陈述、信息和建议不构成任何明示或暗示的担保。

目录

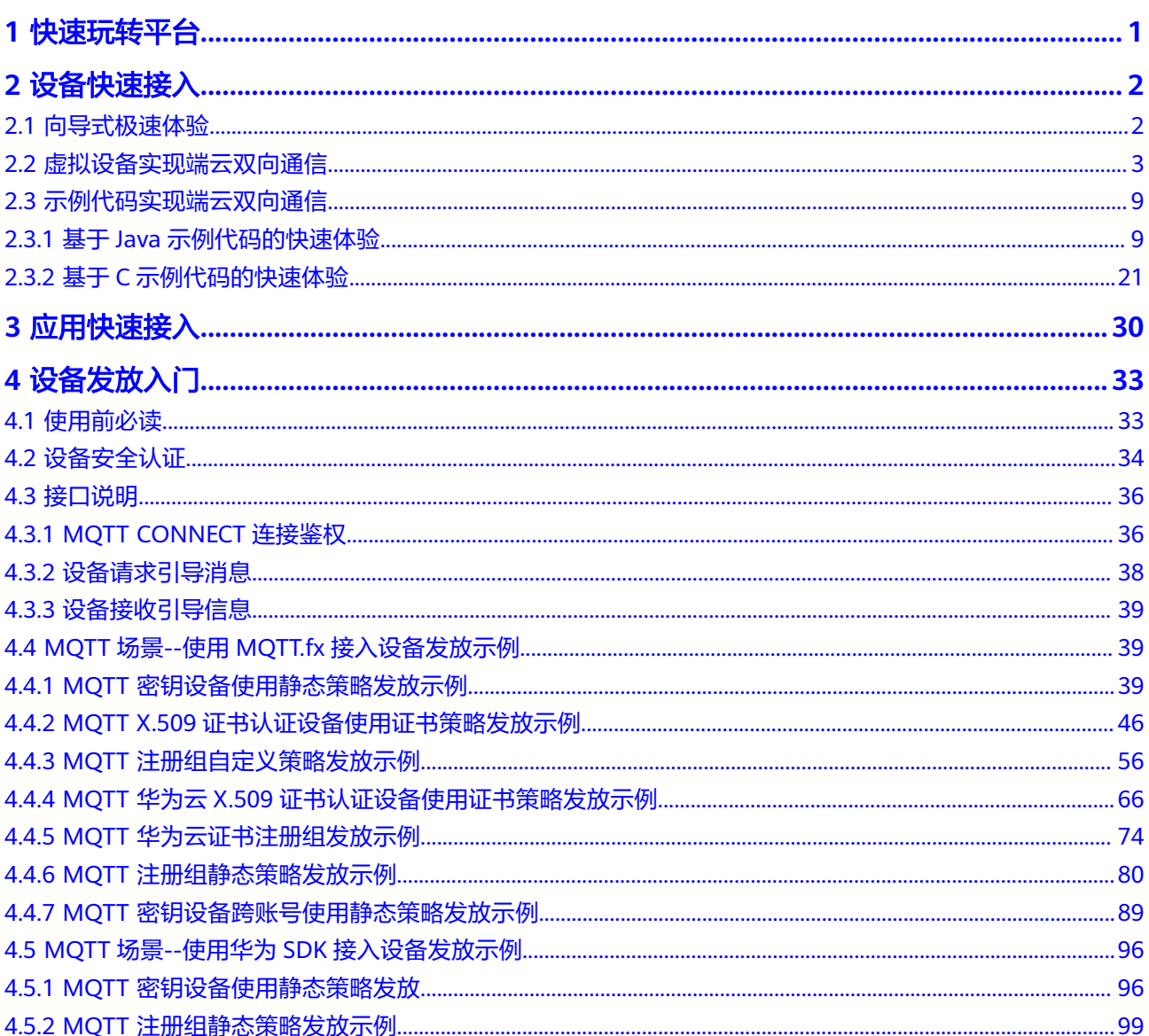

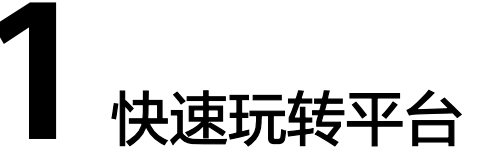

#### <span id="page-3-0"></span>了解平台

设备接入服务(IoT Device Access)是华为云的物联网平台,提供海量设备连接上 云、设备和云端双向消息通信、批量设备管理、远程控制和监控、OTA升级、设备联 动规则等能力,并可将设备数据灵活流转到华为云其他服务,帮助物联网行业用户快 速完成设备联网及行业应用集成。全新升级后的设备接入服务IoTDA,整合了原设备接 入服务和设备管理服务的功能。

简言之,IoTDA提供的是基于物的连接平台,设备连接到平台进行数据交互,应用连接 到平台进行数据交互,控制台进行界面呈现上的应用管理、设备管理等。

#### 体验物联网平台

本章节介绍如何将设备连接到物联网平台及与平台之间进行基本的通信。

#### [向导式极速体验](#page-4-0)

如果您没有IoT设备,但想快速体验设备数据采集和接收控制命令,可以用 Windows或者Linux个人计算机作为虚拟设备,体验设备与云端的双向通信。

[虚拟设备实现端云双向通信](#page-5-0)

如果您想体验平台的基本功能及开发流程,通过<mark>虚拟设备实现端云双向通信</mark>不用 下载任何软件,用物联网平台的虚拟设备即可完成与云端的双向交互,并与平台 之间进行交互。如果想进一步体验平台的功能,请参考<mark>[示例代码实现端云双向通](#page-11-0)</mark> [信](#page-11-0)。

[示例代码实现端云双向通信](#page-11-0)

该章节适合开发人员,您可以下载样例代码或者自行开发,将代码放在您的真实 设备或者在Windows/Linux个人计算机上模拟真实设备进行运行,完成设备接入 的基本流程,同时能了解规则引擎、AMQP推送等高阶功能。

# **2** 设备快速接入

# <span id="page-4-0"></span>**2.1** 向导式极速体验

#### 场景说明

本文以一款虚拟的智慧烟感器为例,带您快速体验平台的基本功能:设备连接平台, 设备上报数据到平台,平台下发命令给设备这三个基本场景。

#### 前提条件

- 已注册华为云官方帐号。未注册可单击注册页面完成注册。
- 已完成实名制认证。未完成可在华为云上单击实名认证完成认证,否则无法使用 设备接入功能。
- 已开通设备接入服务。未开通则访问设备接入服务,单击"管理控制台"后开通 该服务。

#### 使用限制

目前仅标准版支持向导式极速体验,企业版不支持。

#### 操作步骤

步骤**1** 进入设备接入服务,单击"管理控制台"。

步骤**2** 在左侧的"总览"菜单栏里,单击"快速体验"按钮即可开始体验。

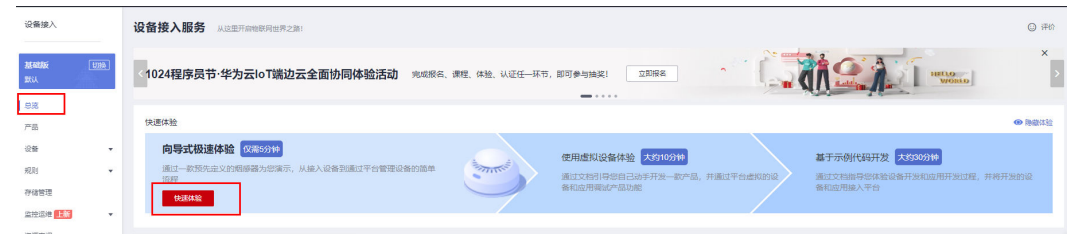

步骤**3** 根据界面提示进行操作,完成验证设备连接操作,完成全部体验流程。

**----**结束

#### <span id="page-5-0"></span>进阶体验

按照本页面的指导,您应该已经基本了解设备连接平台的步骤及相关概念。

若您想要进一步体验设备接入服务,可参考<mark>虚拟设备实现端云双向通信</mark>进行自定义产 品,用虚拟设备和虚拟应用来体验平台的基本功能及开发流程。

# **2.2** 虚拟设备实现端云双向通信

#### 场景说明

本文以智慧路灯为例,给您介绍基于IoT平台操作实现一款智慧路灯联接到平台以及上 报光照强度数据,以及下发命令给智慧路灯三个场景。

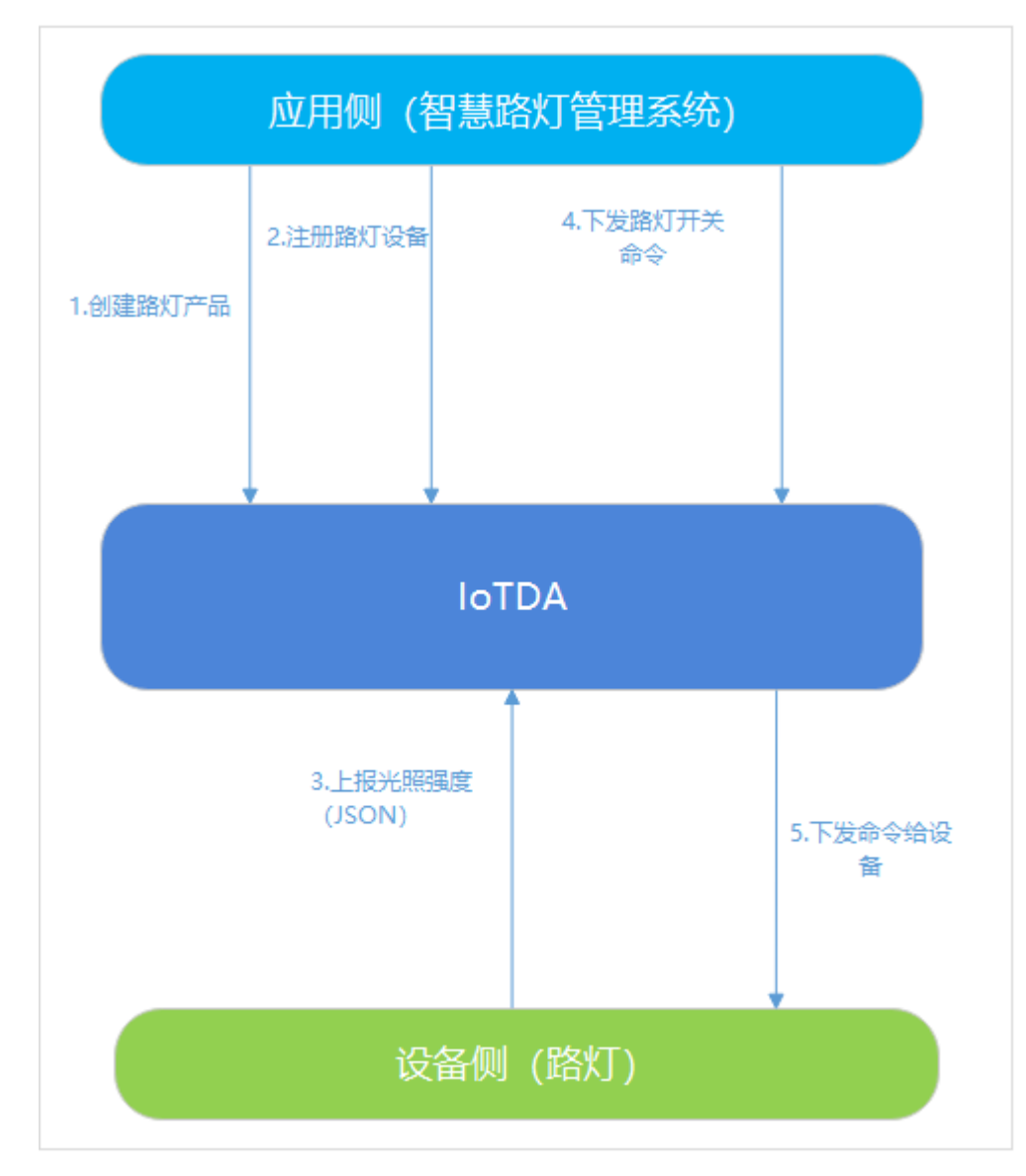

#### <span id="page-6-0"></span>前提条件

- 已注册华为云官方帐号。未注册可单击注册页面完成注册。
- 已完成实名制认证。未完成可在华为云上单击实名认证完成认证,否则无法使用 设备接入功能。
- 已开通设备接入服务。未开通则访问设备接入服务,单击"管理控制台"后开通 该服务。

#### 业务流程

虚拟设备实现端云双向通信是指基于物联网平台的在线调试功能,使用虚拟设备体验 设备上报数据,平台下发远程控制命令等业务。

具体步骤如下:

步骤1:创建产品。创建一个MQTT协议的产品。

步骤**2**[:开发产品模型](#page-7-0)。定义设备上报到平台的光照强度值(luminance)和远程控制 路灯开关状态的命令(switch)。

**步骤3: 注<mark>册虚拟设备</mark>。创建一个虚拟设备,体验数据上报业务。** 

**步骤4: 数据上报**。在设备模拟区域执行数据上报操作。

步骤**5**[:命令下发](#page-11-0)。在应用模拟器区域执行命令下发操作。

#### 创建产品

产品是设备的合集,您可以将相同能力或特征的设备归属在同一个产品下。

- 步骤1 登录管理控制台,单击左侧导航栏"产品",单击页面左侧的"创建产品"。
- 步骤**2** 根据页面提示填写参数,然后单击"确定"。

#### <span id="page-7-0"></span>图 **2-1** 创建产品

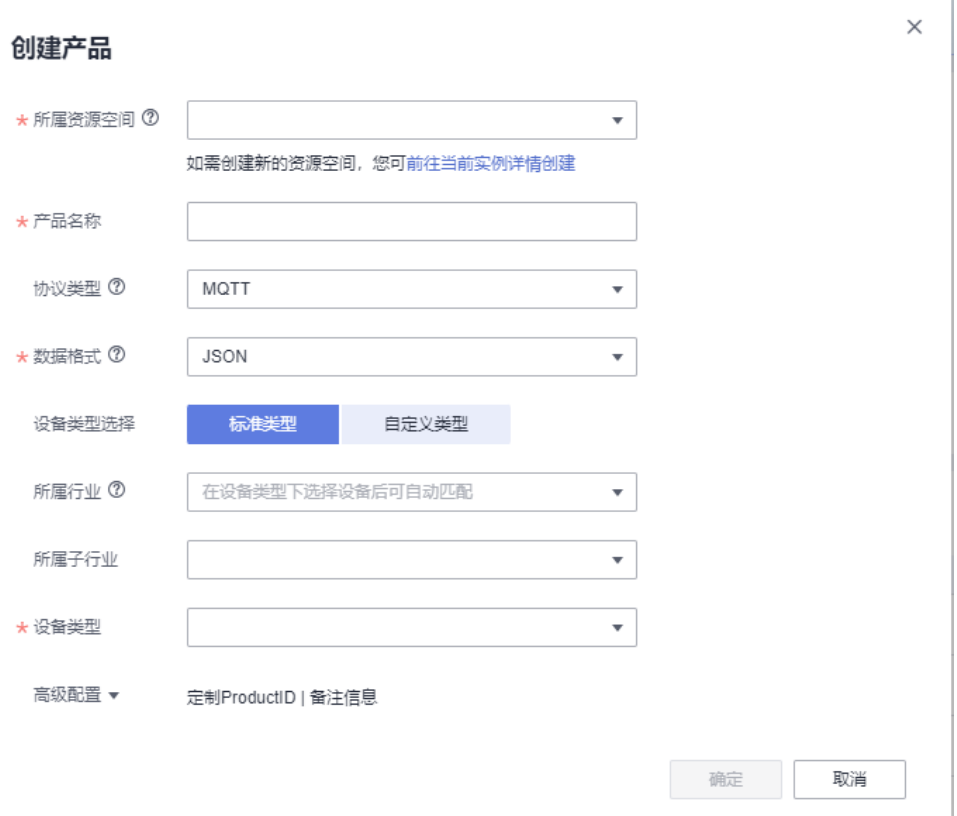

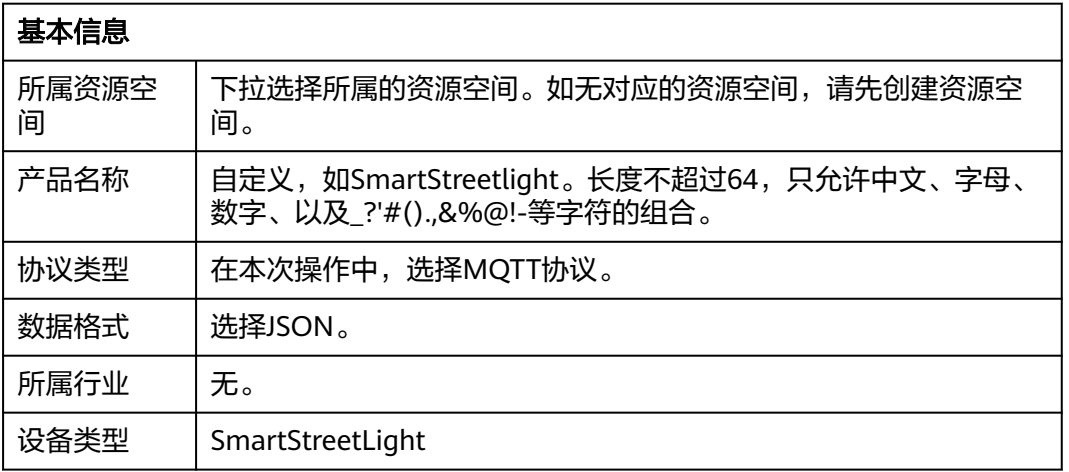

#### **----**结束

#### 开发产品模型

步骤**1** 找到[创建产品章](#page-6-0)节新增的产品,单击产品进入产品界面。

步骤2 在产品详情"模型定义"页面,单击"自定义模型",配置产品的服务。

 $\times$ 

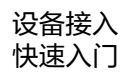

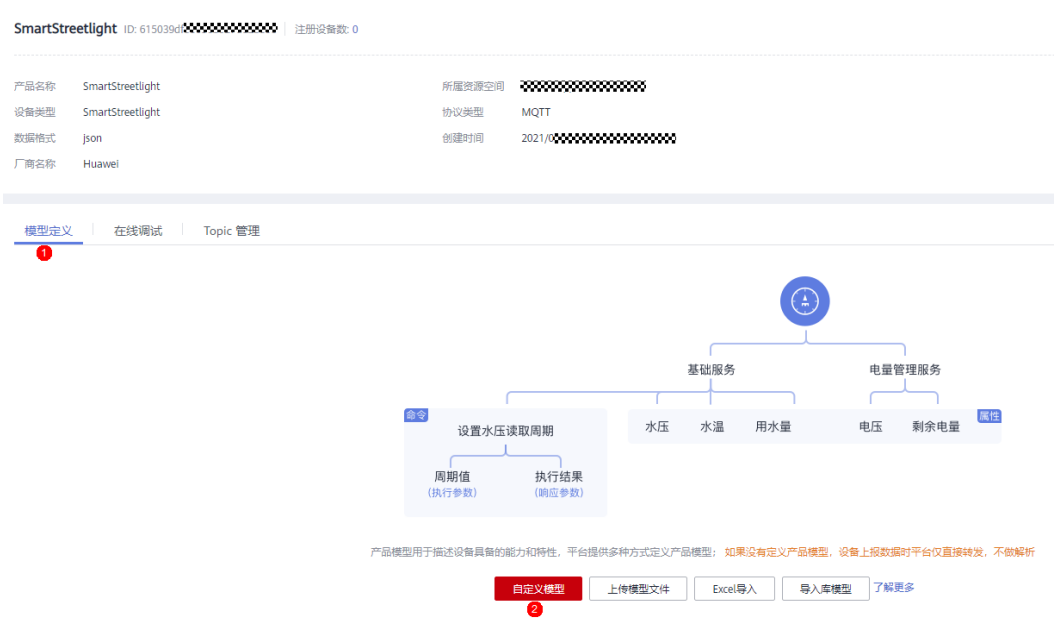

- 步骤**3** 添加服务类型"BasicData"。
	- 1. 在"添加服务"页面,填写"服务ID"、"服务类型"和"服务描述",单击 "确定"。

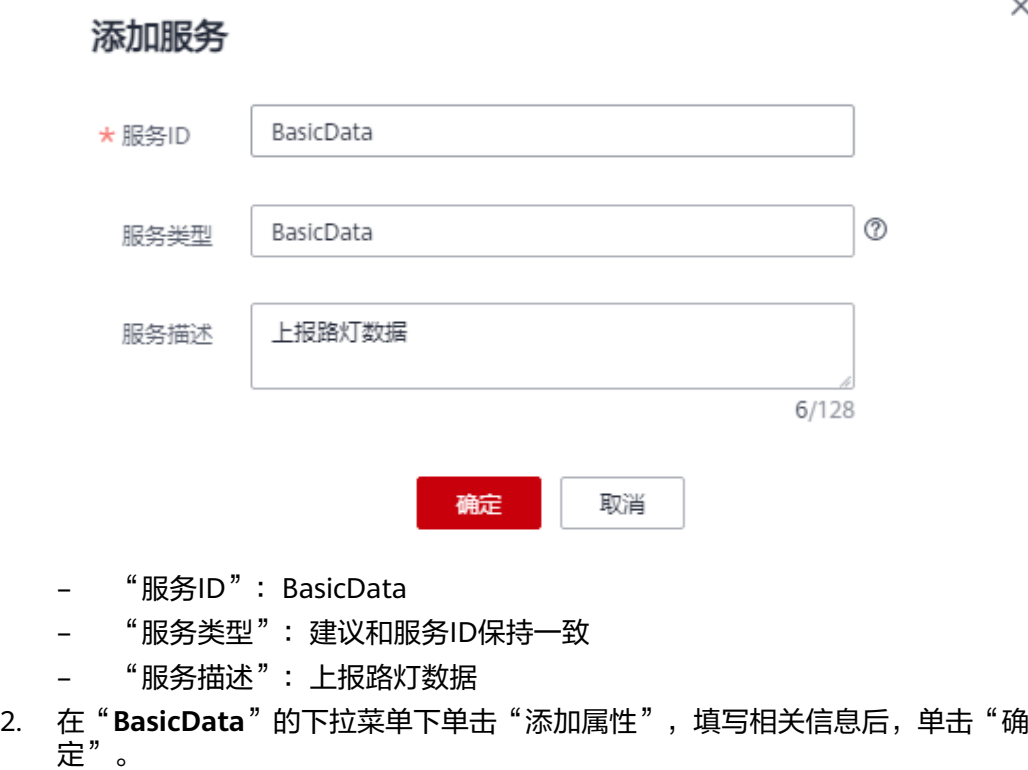

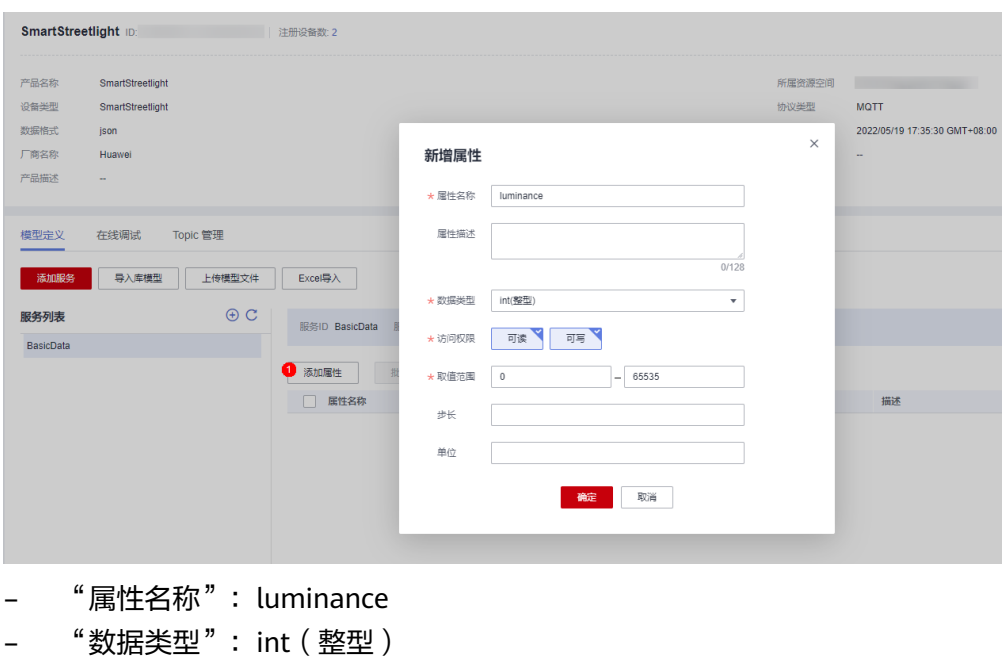

- "访问权限":可读、可写
- "取值范围":0~65535
- "步长":0
- "单位":不填写
- 步骤**4** 单击添加命令,输入命令名称"lightControl"。

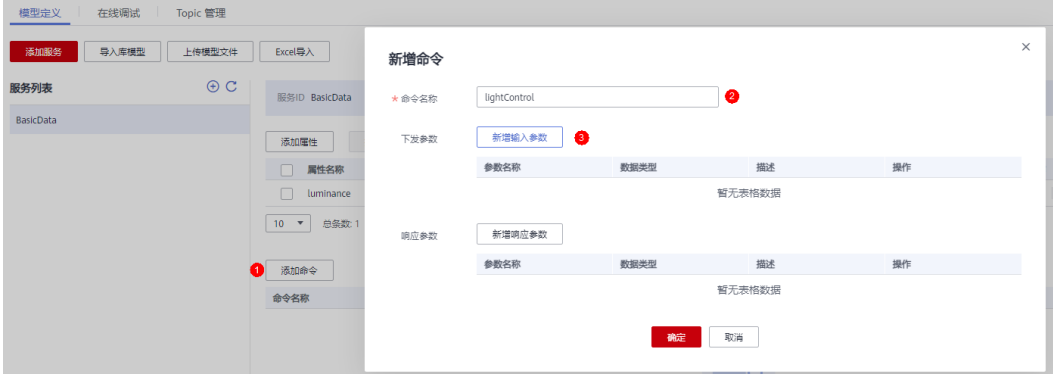

在"新增命令"页面,单击"新增输入参数",填写相关信息后,单击"确定"。

 $\times$ 

<span id="page-10-0"></span>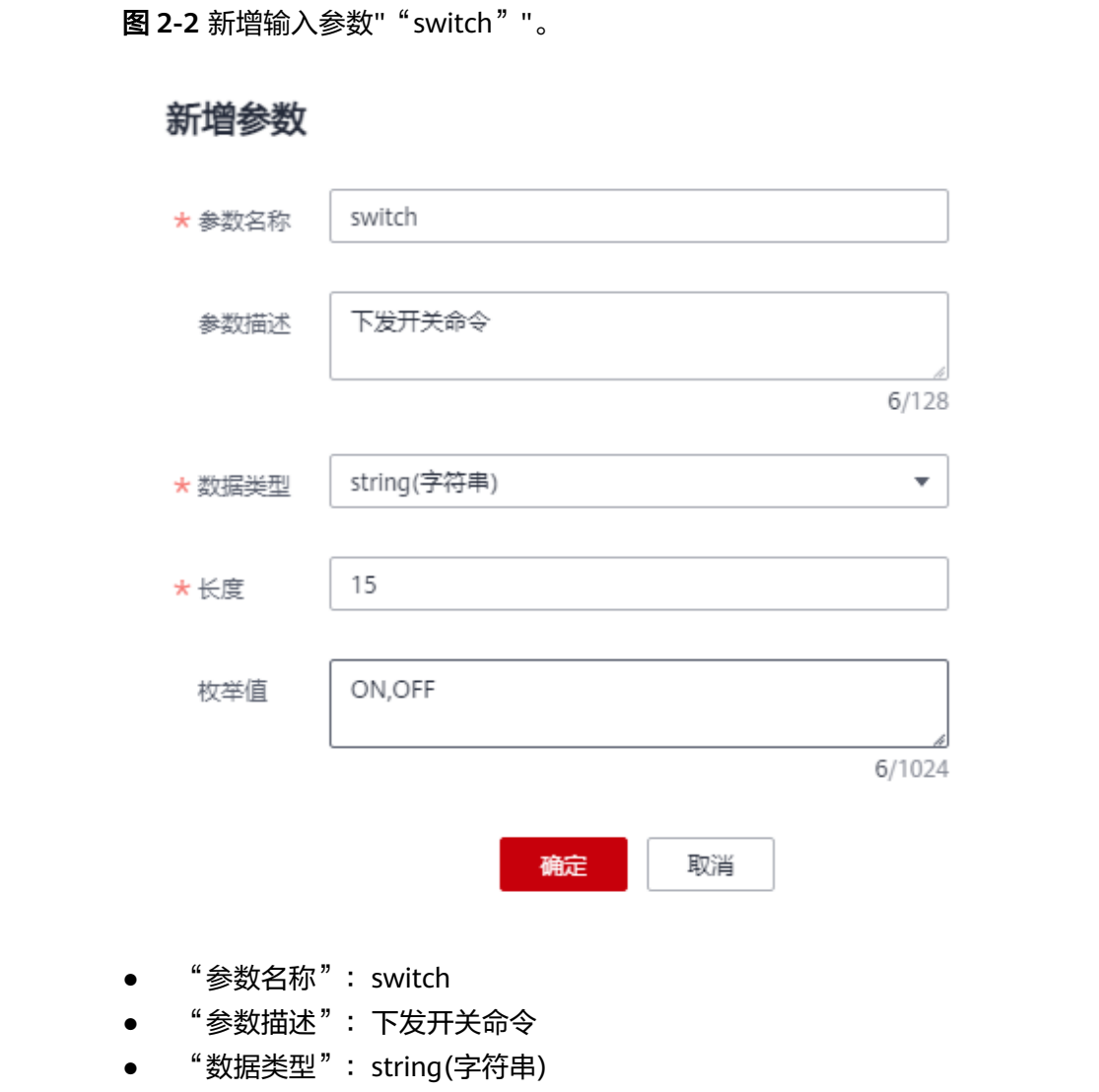

- "长度":15
- "枚举值":ON,OFF
- 
- 
- 
- 
- 
- 
- 
- 
- 
- 
- 
- 

- 
- 
- 

#### **----**结束

- 
- 
- 
- 
- 
- 
- 
- 
- 
- -
- 
- 
- 
- 
- 
- -
- 步骤**1** 选择[创建产品章](#page-6-0)节新建的产品,单击产品名称进入产品界面。
- **步骤2** 单击"在线调试"页签,单击"新增测试设备",在弹出的页面中选择"虚拟设 备",并单击确认。

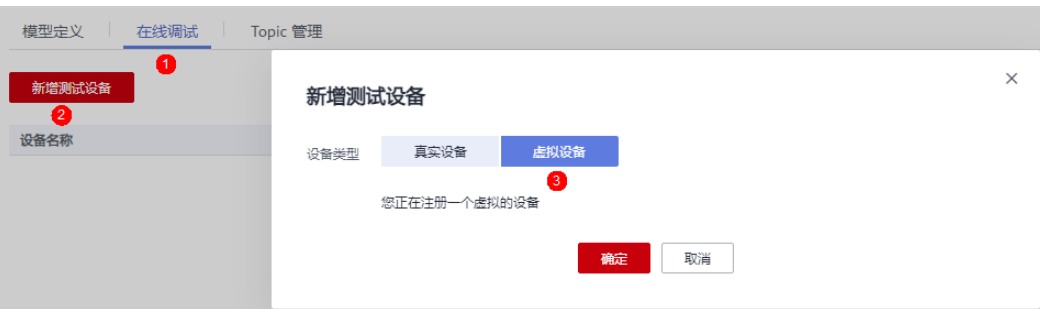

注册虚拟设备

<span id="page-11-0"></span>虚拟设备名称包含"Simulator"字样,选择新注册的虚拟设备,单击右侧的"调 试",进入调试界面,同时设备变更为上线状态。

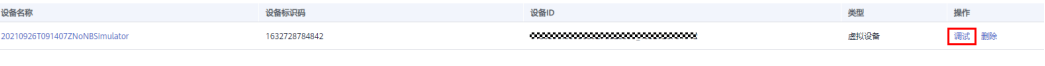

**----**结束

#### 数据上报

在"设备模拟器"区域,输入上报的光照强度值(luminance),单击"发送",在 "应用模拟器"区域查看上报的结果。

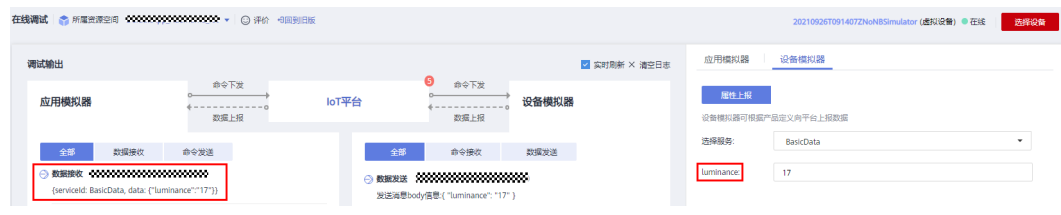

#### 命令下发

在"应用模拟器"区域选择命令参数后,下发远程控制开关灯命令,在"设备模拟 器"区域可以查看接收到的命令。

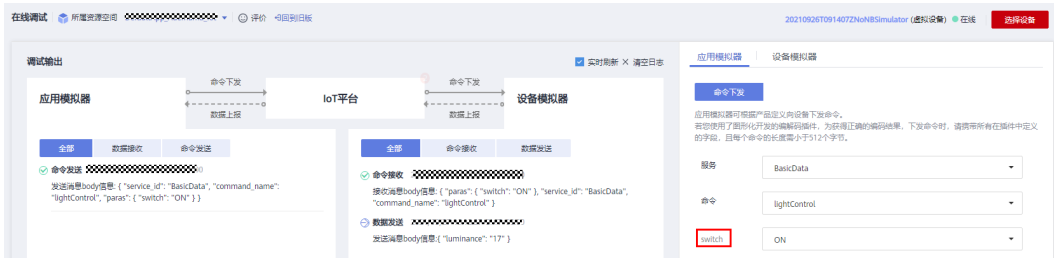

#### 进阶体验

按照本页面的指导,您应该已经基本了解平台的基本功能及开发流程。

若您想要进一步体验设备接入服务,可参考<mark>示例代码实现端云双向通信</mark>开发真实应用 和真实设备,并接入物联网平台,体验更多功能。

# **2.3** 示例代码实现端云双向通信

通过该章节,您可以基于真实的设备或者windows/Linux计算机通过示例代码与IoT平 台进行联接,将数据上报到平台以及接收平台下发的控制命令,并可以通过应用侧的 示例代码接收设备发送到平台的数据。

# **2.3.1** 基于 **Java** 示例代码的快速体验

#### 概述

本文基于Java代码演示设备通过MQTTS/MQTT协议接入华为云物联网平台,通过平台 接口实现南向"数据上报"、"命令下发"的功能,通过应用侧的示例代码接收北向

服务端订阅的消息示例。以智慧路灯为例,设备将光照强度等信息上报到IoT平台,应 用服务器再接收从平台推送来的设备数据。

#### 前提条件

- 确保开发环境为JDK 1.8及以上版本。
- 已安装IntelliJ IDEA开发工具。如未安装请访问IntelliJ IDEA官网下载并安装。

#### 上传产品模型

产品模型是用来描述设备能力的文件,通过JSON的格式定义了设备的基本属性、上报 数据和下发命令的消息格式。定义产品模型,即在物联网平台构建一款设备的抽象模 型,使平台理解该款设备的功能。

#### 操作步骤:

步骤**1** 访问设备接入服务,单击"控制台"进入设备接入控制台。

步骤**2** 选择左侧导航栏的"产品",单击左侧"创建产品"。

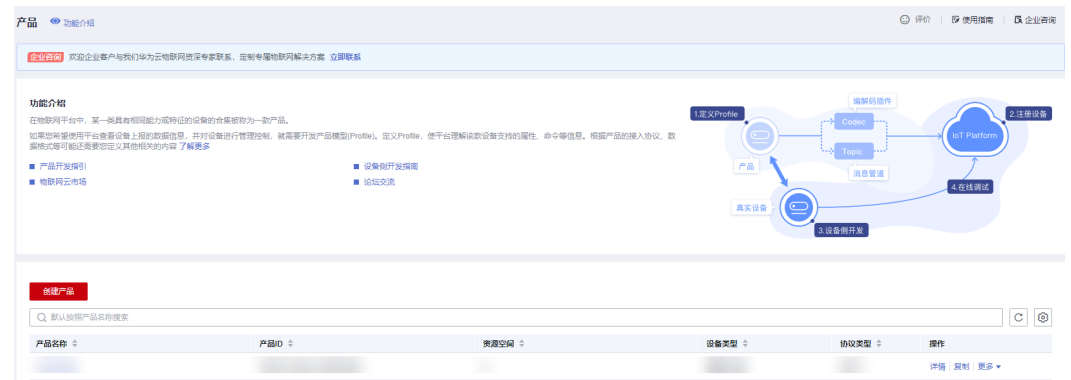

步骤3 在弹出的窗口中, 根据实际情况自定义填写。

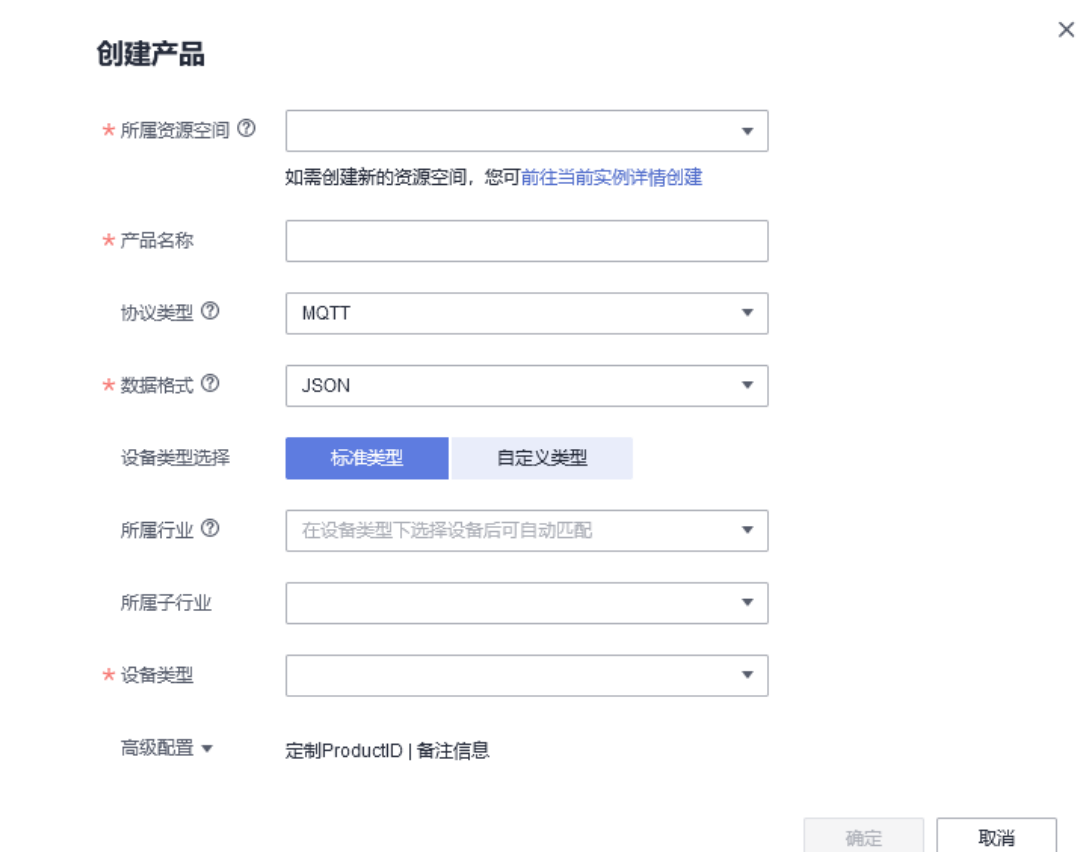

- 步骤4 下载模型文件,该模型文件已开发完毕([由开发产品模型](#page-7-0)开发完毕的产品模型导 出)。详细开发过程指导请参考在线开发产品模型。
- 步骤5 创建成功后,单击刚创建的产品,然后单击上传模型文件(无需解压,并且压缩包的 名称不能有括号),上传刚下载的模型文件

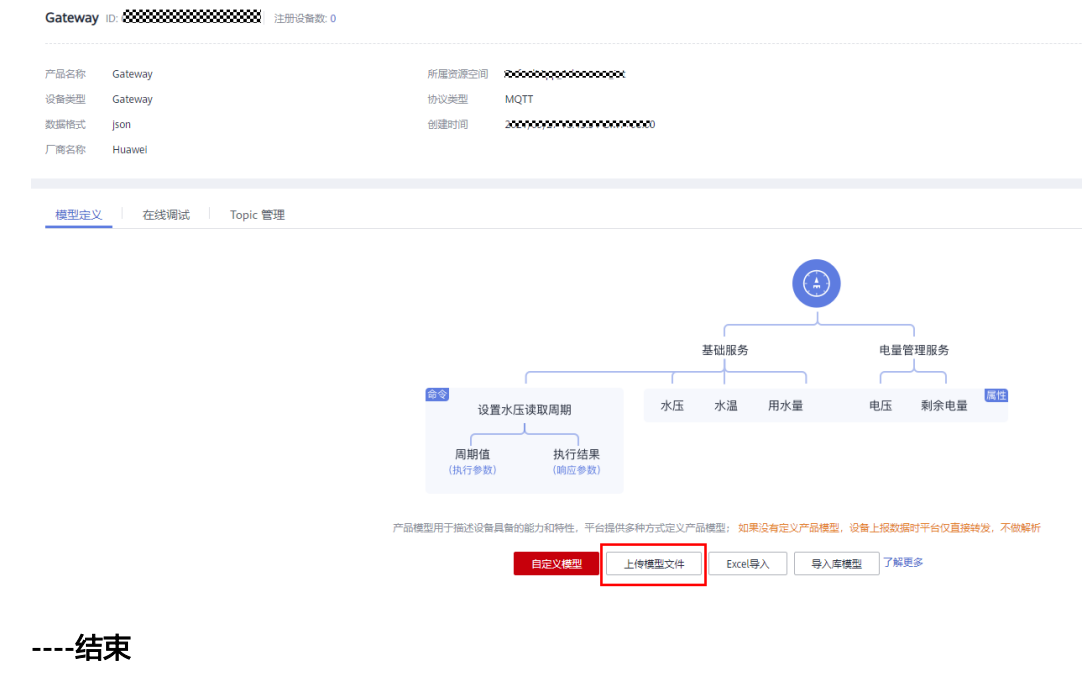

 $\times$ 

#### <span id="page-14-0"></span>创建设备

步骤1 选择设备接入服务左侧导航栏的"设备 > 所有设备", 单击右上角"注册设备"。

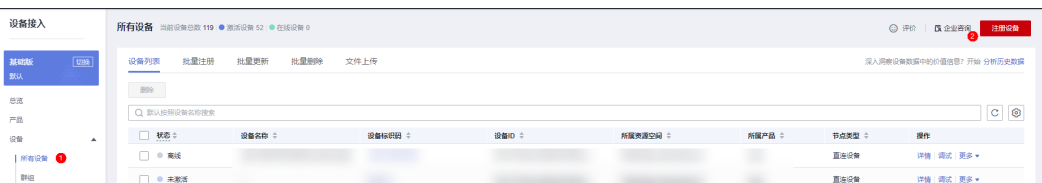

步骤**2** 在弹出的窗口中,可以参考图中的内容填写(所属产品需要选择上述步骤创建的产 品,密钥不填写,则由平台自动生成,这里是由平台自动生成)然后单击"确定"。

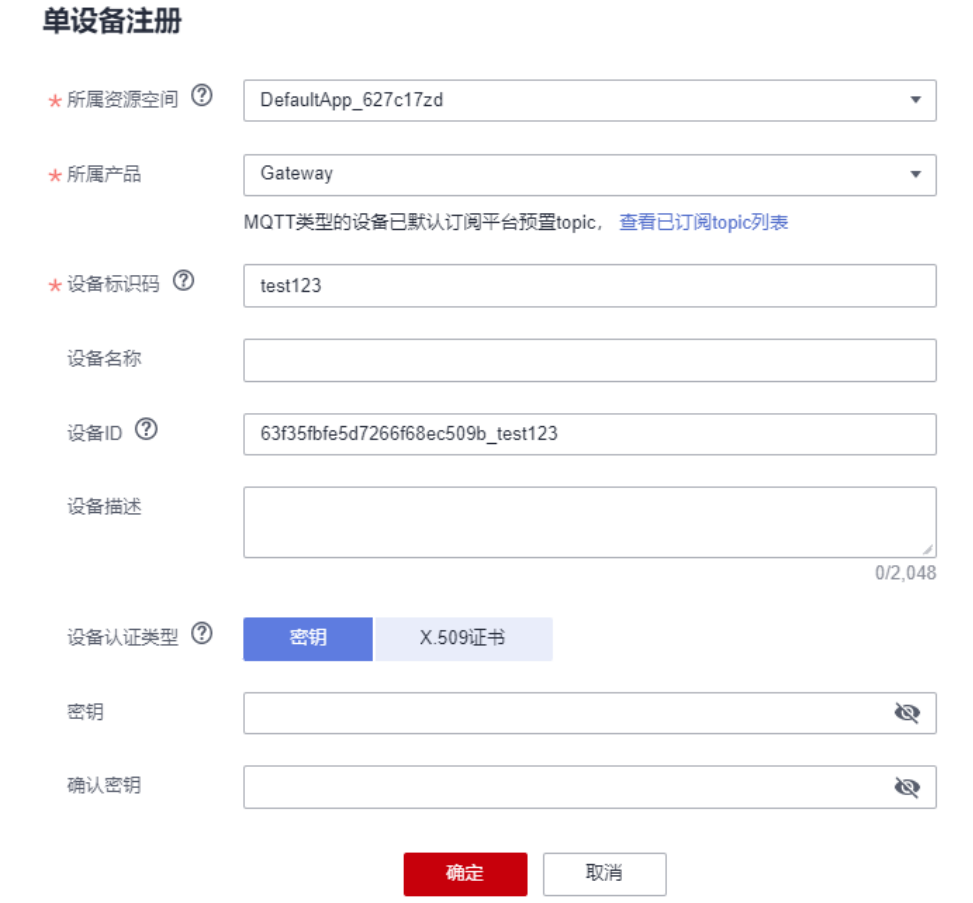

步骤**3** 设备创建成功后,需要保存一下设备ID和密钥(后续设备连接的时候需要用到)。

保存并关闭

<span id="page-15-0"></span>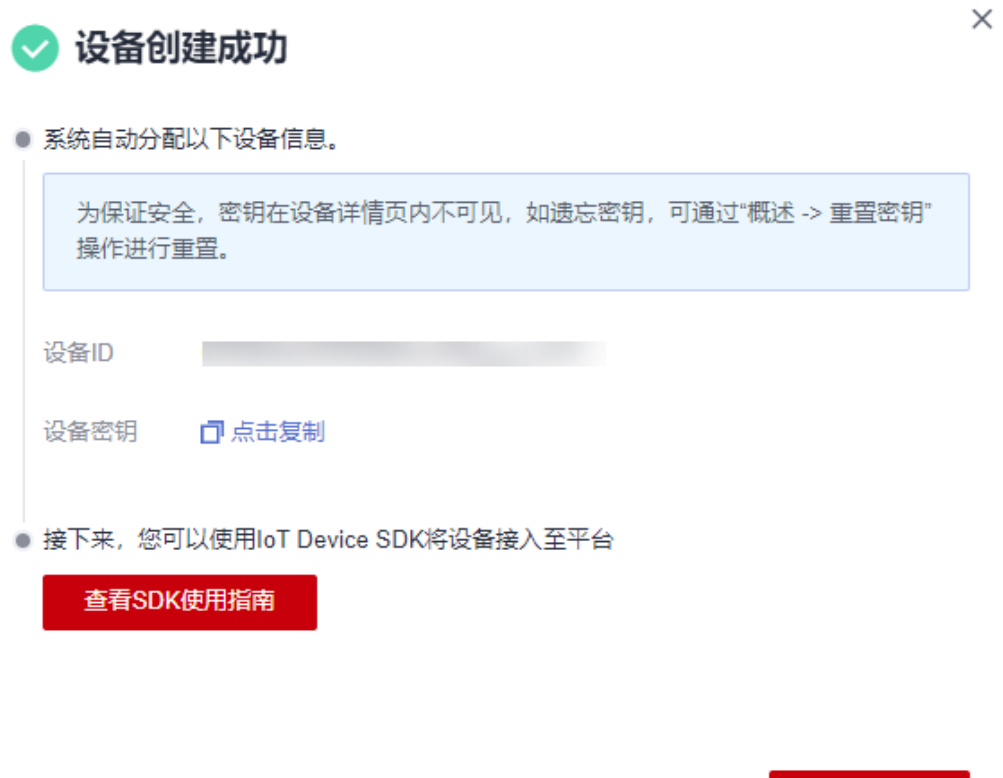

**----**结束

## 导入代码样例

- 步骤**1** 下载JAVA样例。
- 步骤**2** 打开IDEA开发者工具,点击" Import Project"。

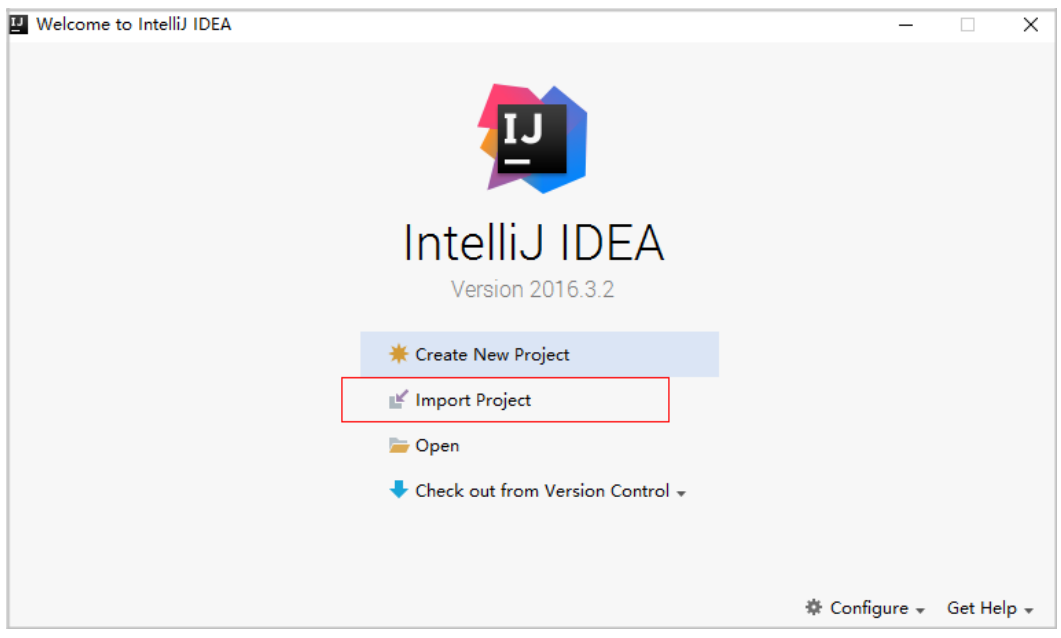

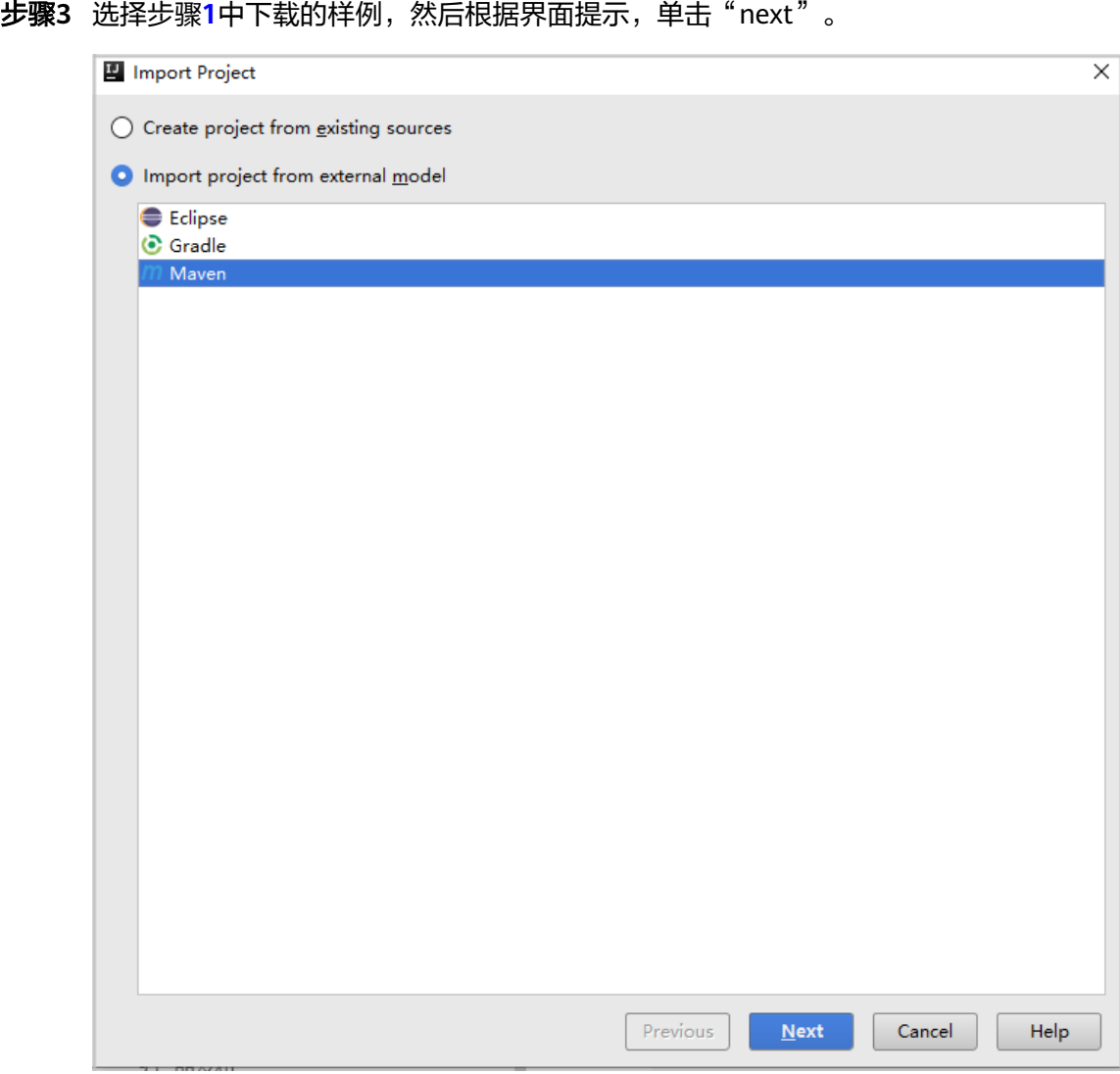

步骤**4** 完成代码导入。

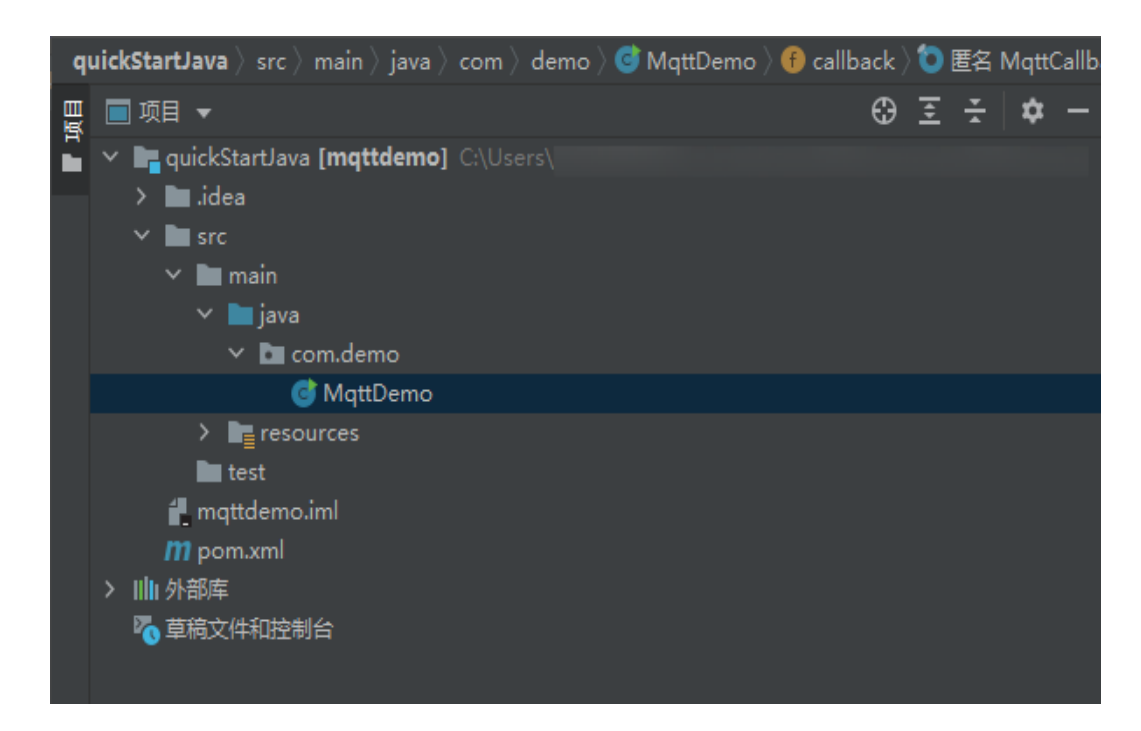

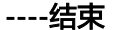

#### 建立连接

设备或网关在接入物联网平台时首先需要和平台建立连接,从而将设备或网关与平台 进行关联。开发者通过传入设备信息,将设备或网关连接到物联网平台。

- 1. 在建立连接之前,先修改以下参数: //IoT平台mqtt对接地址 static String serverIp = "iot-mqtts.cn-north-4.myhuaweicloud.com"; //注册设备时获得的deviceId,密钥(要替换为自己注册的设备ID与密钥) static String deviceId = "yourDeviceID"; //device\_id, 在创建设备时获得 static String secret = "yourSecret"; //secret, 在创建设备时获得
	- serverIp为物联网平台设备接入MQTT协议的地址,详细获取方式请参考资源 获取。
	- device\_id和secret为设备ID和密钥,在成[功创建设备](#page-14-0)后获取。
- 2. 完成上述信息的修改后,运行程序,在平台可以看到设备显示在线。

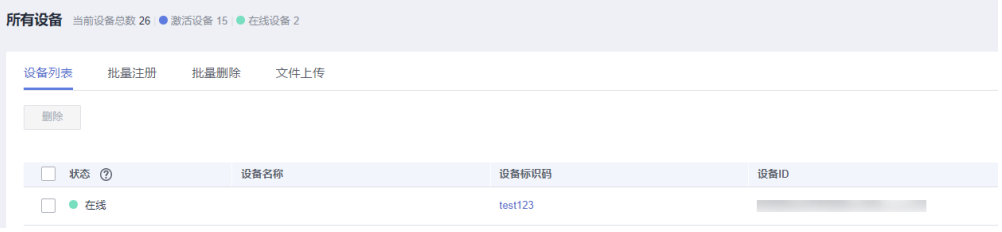

#### 属性上报

属性上报是指设备主动向平台上报自己的属性(该示例代码已实现自动定时上报功 能,可参考下一节在iot平台查看设备上报的数据内容)。

//上报json数据,注意serviceId要与产品模型中的定义对应 String jsonMsg = "{\"services\":[{\"service\_id\":\"BasicData\",\"properties\":{\"luminance\":32},\"eventTime \":null}]}";

- 消息体jsonMsg组装格式为JSON, 其中service\_id要与产品模型中的定义对应, properties是设备的属性;
- luminance表示路灯亮度;
- event\_time为可选项,为设备采集数据UTC时间,不填写默认使用系统时间。

设备或网关成功连接到物联网平台后,即可调用MqttAsyncClient的publish(String topic,MqttMessage message)方法向平台上报设备属性值。

#### 查看上报数据

运行main方法成功启动后,即可在设备详情页面查看上报的设备属性数据。详细接口 信息请参考设备属性上报。

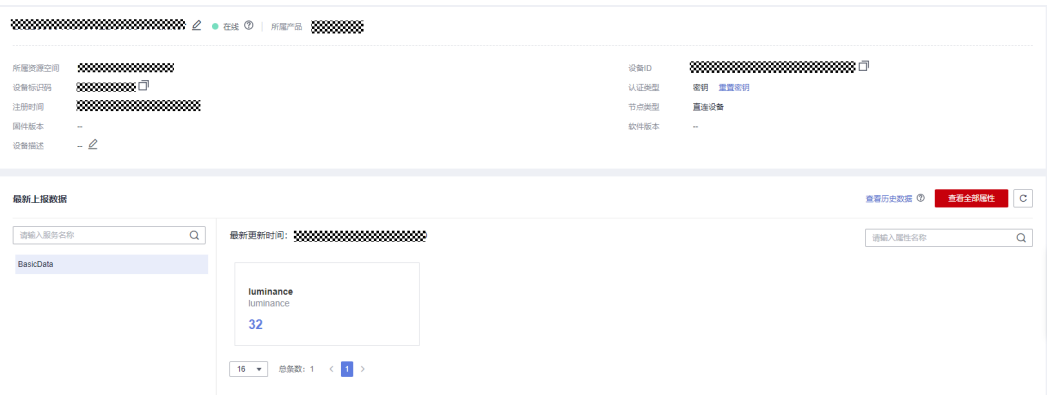

#### 说明

如果在"设备详情"页面没有最新上报数据,请修改产品模型中服务和属性的内容,确保设备上 报的服务/属性和产品模型中的服务/属性一致(如果不一致,则历史数据中看不到设备上报的数 据 ),或者进入" 产品 > 模型定义"页面,删除所有服务。

#### 命令下发

步骤**1** 在控制台界面点击左侧菜单栏的"API检索和调试"。

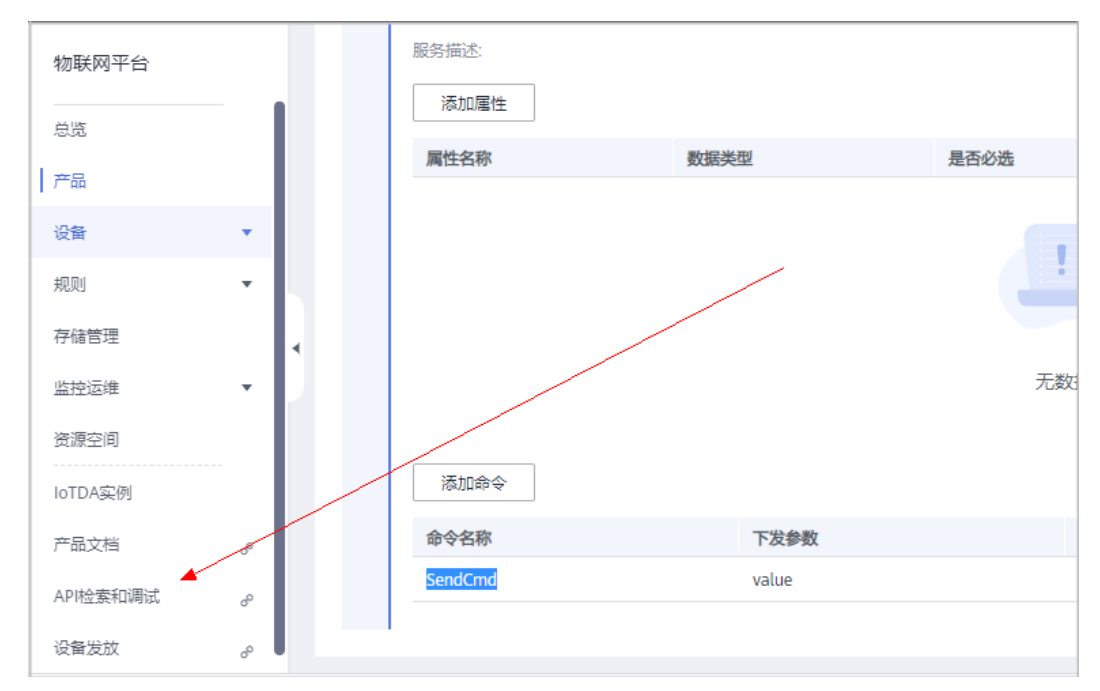

<span id="page-19-0"></span>步骤**2** 找到"设备命令"一栏,下发的参数请参考图片内容(跟产品模型中保持一致),然 后点击"调试"按钮即可发送命令。

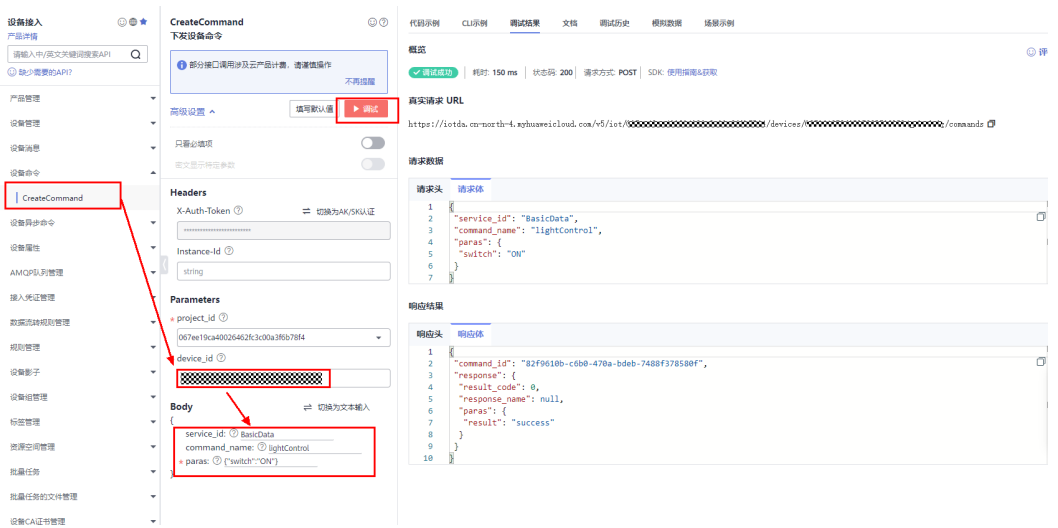

- service\_id表示服务ID,例如:BasicData。
- command\_name表示命令名称,例如:lightControl。
- paras表示下发参数,例如:{"switch":"ON"}。

设备侧可查看已收到命令(示例代码已实现接收命令topic的订阅)。

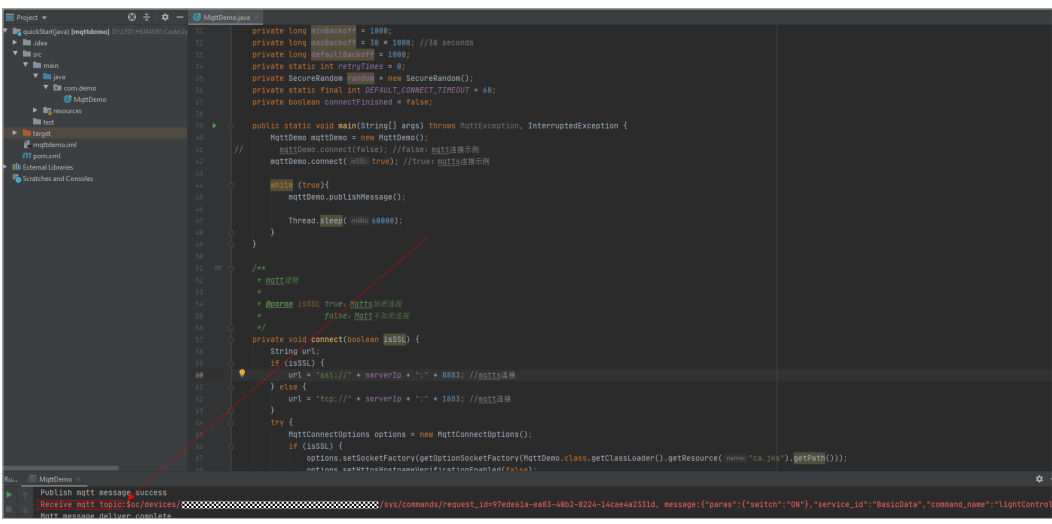

**----**结束

#### 通过云端获取设备上报的数据

本文以AMQP为例,获取设备上报到云端的数据。

步骤**1** 点击这里获取Java AMQP接入示例。

步骤**2** 登录管理控制台,选择"规则 > 数据转发",创建数据转发规则。

<span id="page-20-0"></span>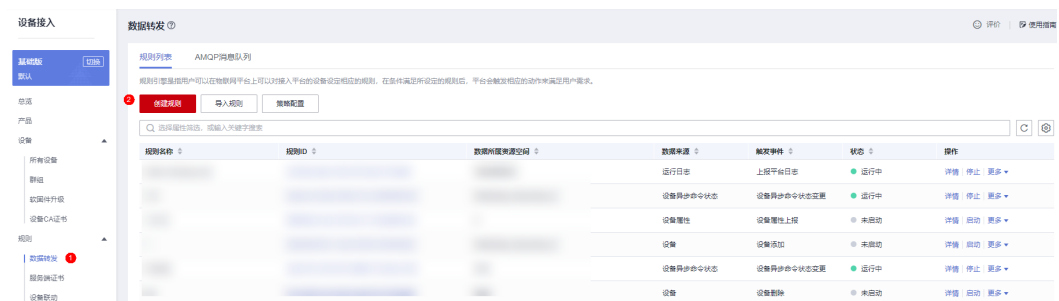

#### 步骤**3** 设置转发数据, 填入参数,创建规则。

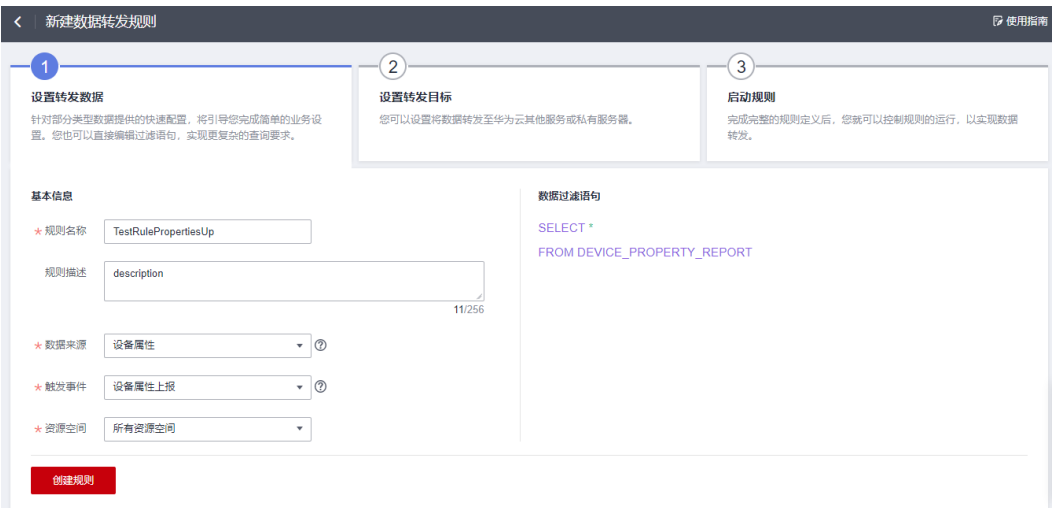

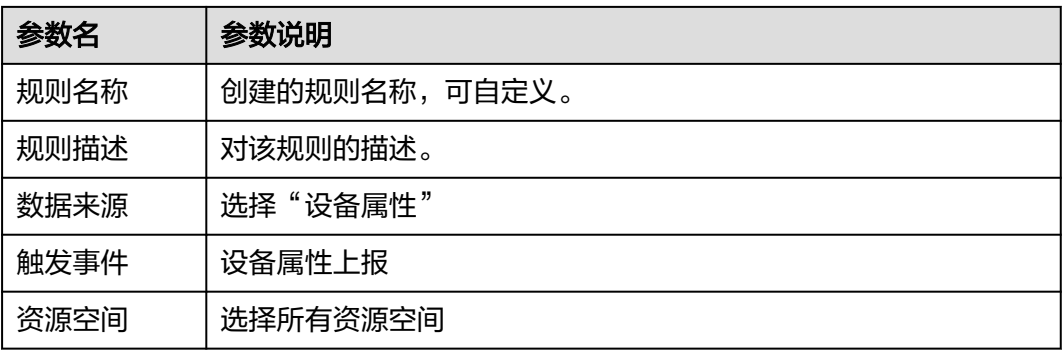

步骤**4** 设置转发目标(注意:需要点击"预置服务接入凭证"按钮,获取下载文件)。

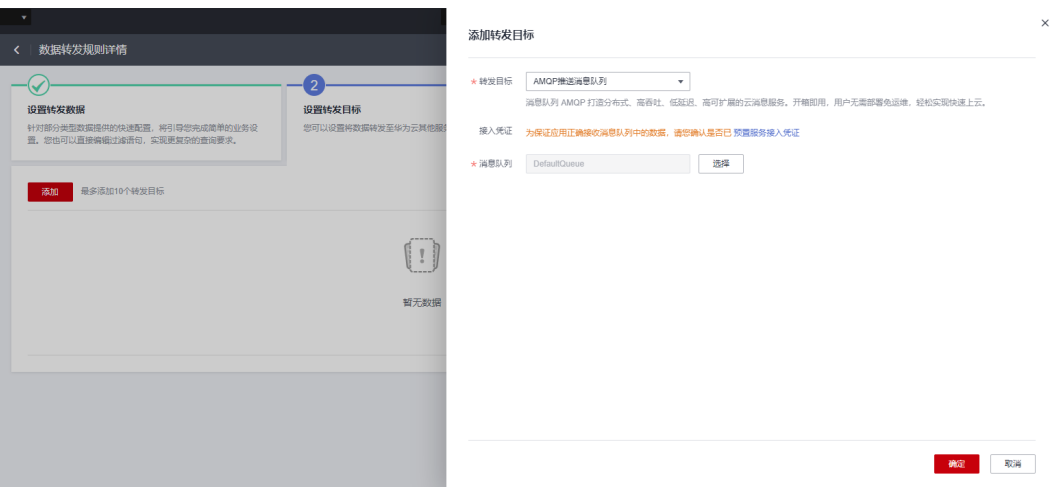

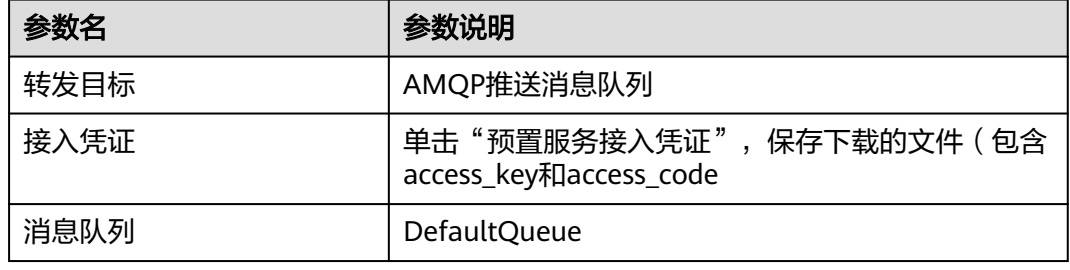

#### 步骤**5** 点击启动规则。

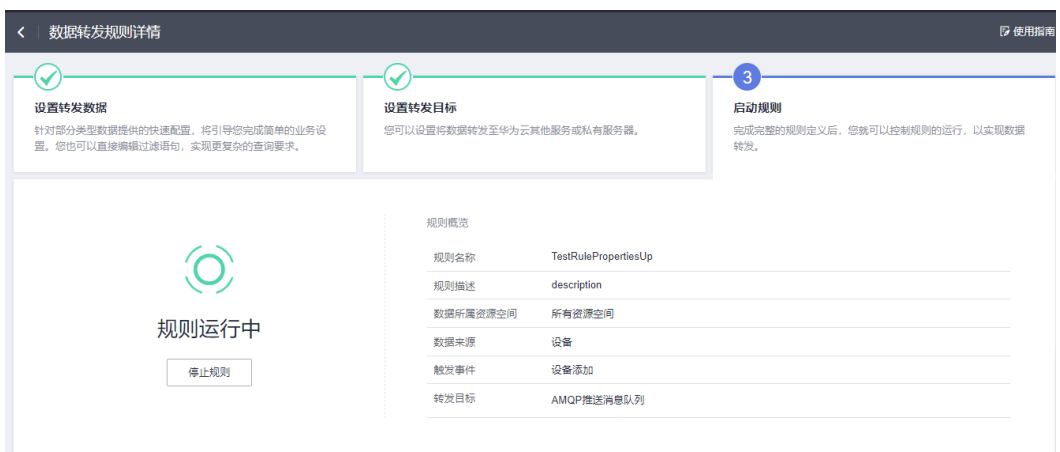

步骤**6** 修改[步骤](#page-19-0)**1**获取的AMQP代码样例中的参数。

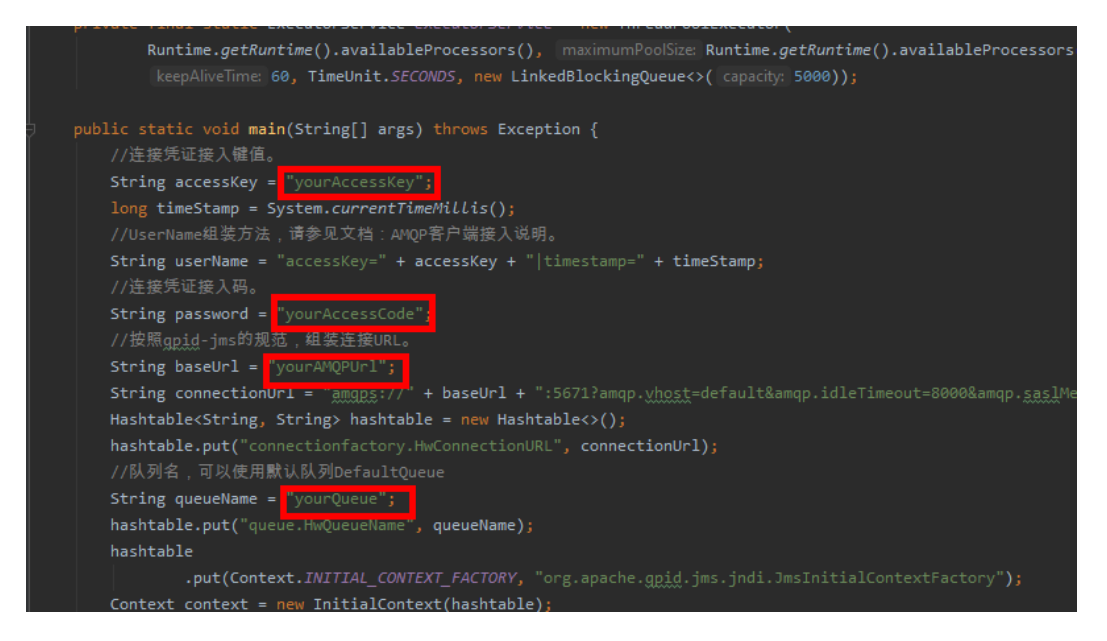

- yourAccessKey:连接凭证接入键值,参考步骤**[4](#page-20-0)**获取。
- yourAccessCode:连接凭证接入码,参考步骤**[4](#page-20-0)**获取
- yourAMQPUrl: amqp域名, 请前往控制台-总览页面-平台接入地址获取, 如下 图:

接入信息

参考接入实例,选择对应的地址完成接入操作参考:应用快速接入,设备快速接入

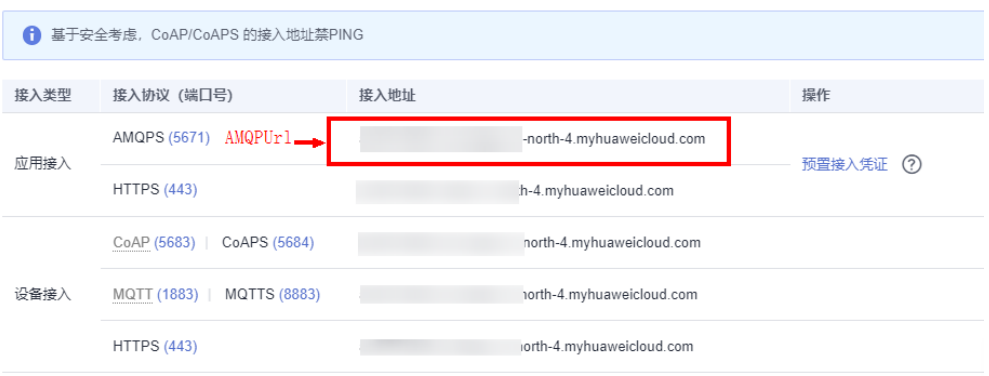

● yourQueue:队列名,使用默认队列DefaultQueue。

步骤**7** AMQP数据成功接收。

<span id="page-23-0"></span>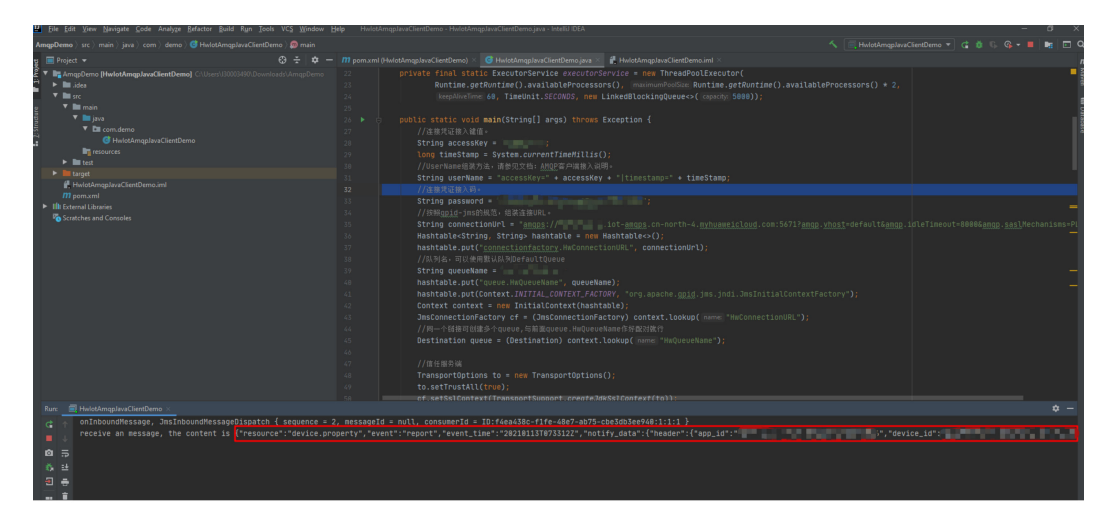

**----**结束

#### 更多

更详细开发指导请参考设备侧SDK接入或更多其他语言的demo接入。

### **2.3.2** 基于 **C** 示例代码的快速体验

#### 概述

本文章节基于C代码演示设备通过MQTTS/MQTT协议接入华为云物联网平台,通过平 台接口实现南向"数据上报"、"命令下发"的功能,通过应用侧的示例代码接收北 向服务端订阅的消息示例。以智慧路灯为例,设备将光照强度等信息上报到IoT平台, 应用服务器再接收从平台推送来的设备数据。

#### 前提条件

Linux操作系统,且已安装好gcc(建议4.8及以上版本)。

#### 上传产品模型

产品模型是用来描述设备能力的文件,通过JSON的格式定义了设备的基本属性、上报 数据和下发命令的消息格式。定义产品模型,即在物联网平台构建一款设备的抽象模 型,使平台理解该款设备的功能。

- 步骤**1** 访问设备接入服务,单击"管理控制台"进入设备接入控制台。
- 步骤**2** 选择左侧导航栏的"产品",单击左侧"创建产品"。

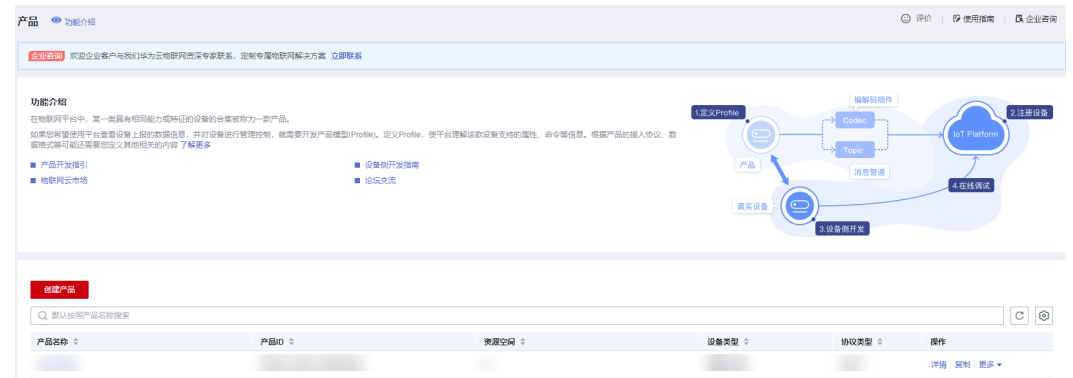

#### 步骤**3** 在弹出的窗口中,内容根据实际情况自定义填写填写。

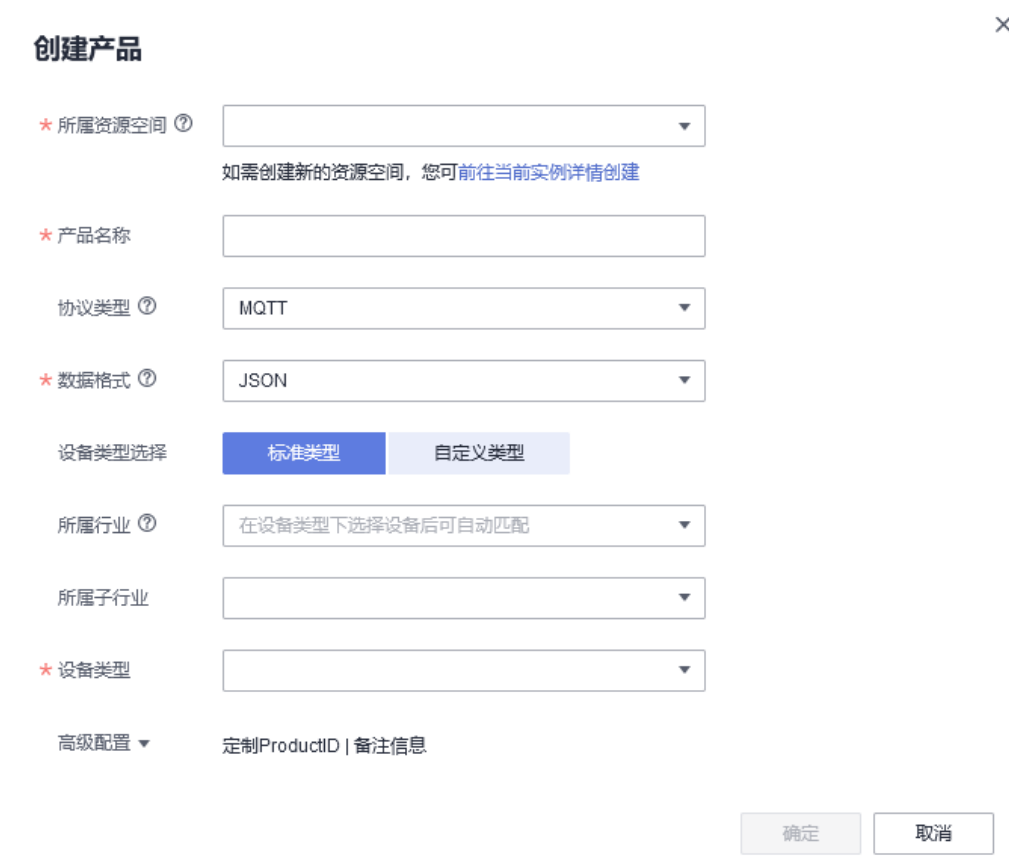

- 步骤4 下载模型文件,该模型文件已开发完毕([由开发产品模型](#page-7-0)开发完毕的产品模型导 出)。详细开发过程指导请参考在线开发产品模型。
- 步骤**5** 创建成功后,点击刚创建的产品,然后点击上传模型文件(无需解压,并且压缩包的 名称不能有括号),上传刚下载的模型文件。

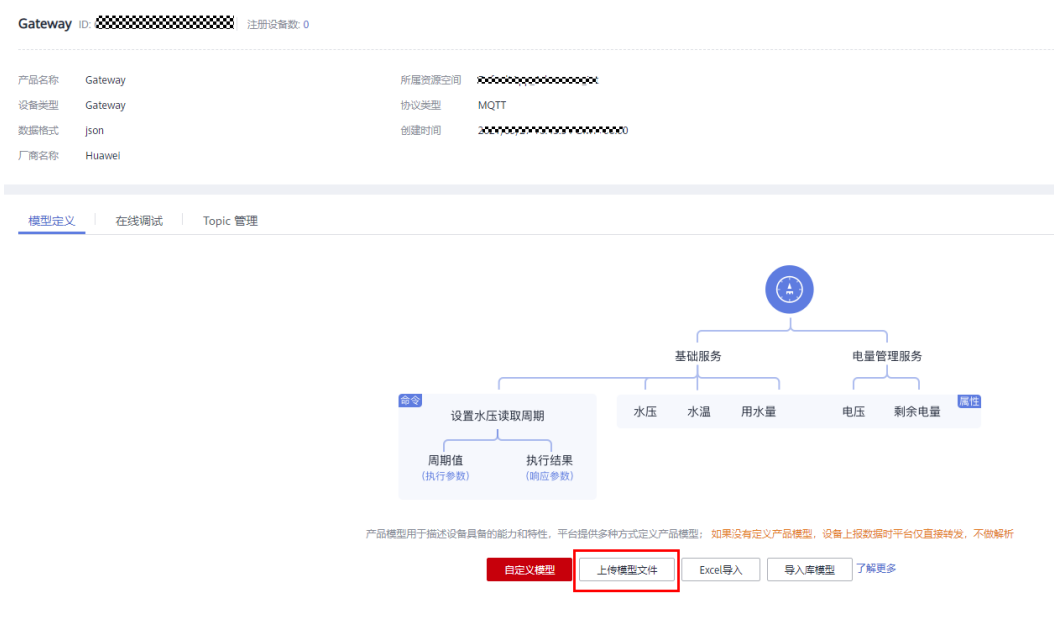

#### **----**结束

#### 创建设备

步骤**1** 选择设备接入服务左侧导航栏的"设备",选中右上角的"注册设备"按钮。

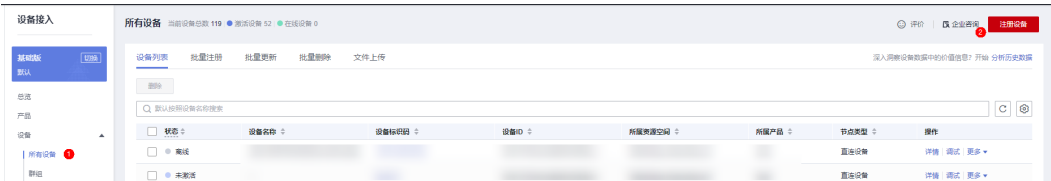

步骤**2** 在弹出的窗口中,可以参考图中的内容填写(产品需要选择刚刚创建的产品,密钥不 填写,则由平台自动生成,这里是由平台自动生成)然后点击"确定"按钮。

 $\times$ 

#### 单设备注册

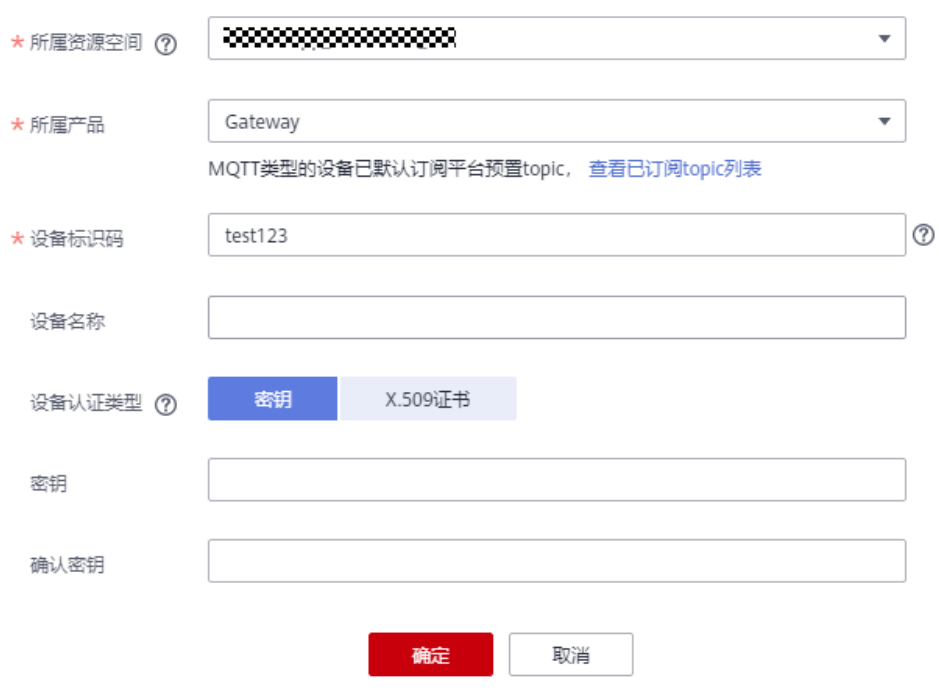

步骤**3** 设备创建成功后,需要保存一下设备ID和密钥(后续设备连接的时候需要用到)。

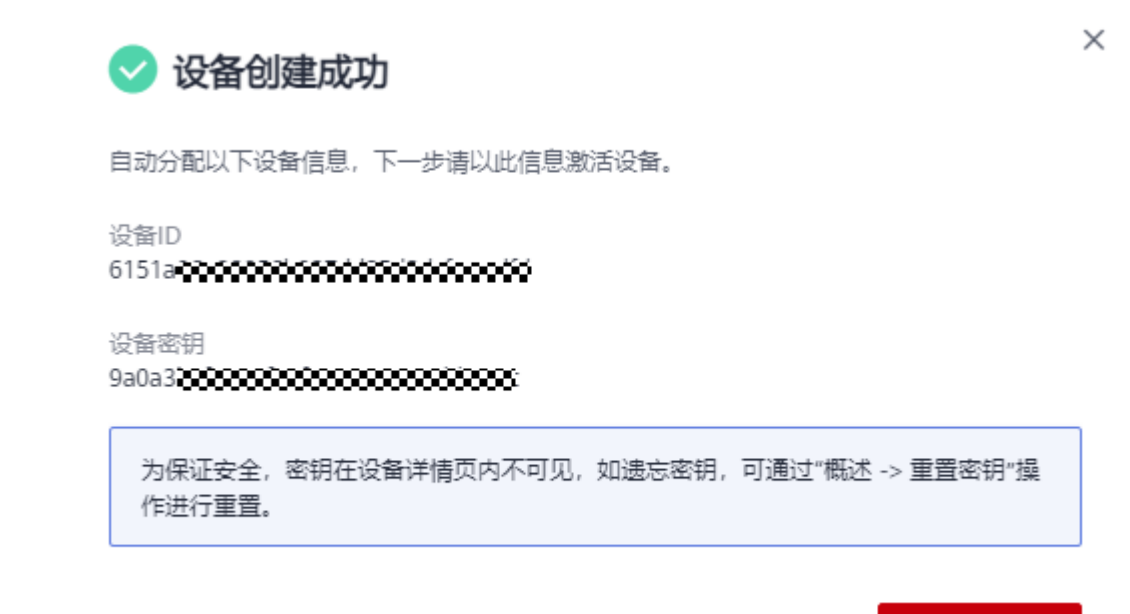

保存并关闭

**----**结束

### 导入代码样例

步骤**1** 下载quickStart(C)样例。

步骤**2** 将代码拷贝到linux运行环境中。代码文件层级如下图。

- $\vee \mathbb{B}$  matt c demo
	- > @ Includes
	- $\times 29$  src
		- v @ util
		- $\angle$   $\left| \cdot \right|$  string util.c
		- $\frac{1}{2}$  mqtt\_c\_demo.c
	- $\times$   $\rightarrow$  conf

rootcert.pem

- $\vee \triangleright$  include
	- > > base
	- > > openssl
	- > ② util
- > & lib
- Makefile

#### 代码目录简述:

● **src**:源码目录

mqtt\_c\_demo: demo核心源码; util/string\_util.c:工具资源文件;

- conf: 证书目录 rootcert.pem:设备校验平台身份的证书,用于设备侧接入物联网平台登录鉴权 使用;
- **include:** 头文件目录
	- base目录:存放依赖的paho头文件 openssl目录:存放依赖的openssl头文件 util目录:存放依赖的工具资源头文件
- **lib**:依赖库文件 libcrypto.so\*/libssl.so\*: openssl库文件 libpaho-mqtt3as.so\*: paho库文件
- **Makefile**:**Makefile**文件
- **----**结束

#### 编译库文件

- 编译openssl库
	- a. 下载openssl,上传到linux编译机任意目录下,并使用如下命令解压: tar -zxvf openssl-1.1.1d.tar.gz
	- b. 配置生成makefile文件。

执行以下命令进入openssl源码目录 cd openssl-1.1.1d 创建openssl编译后的目录(本文以/home/test为例) mkdir /home/test

创建openssl编译后的目录

mkdir /home/test/openssl

创建配置文件目录: mkdir /home/test/openssl/ssl

运行如下配置命令:

./config shared --prefix=/home/test/openssl --openssldir=/home/test/openssl/ssl

其中"prefix"是安装目录, "openssldir"是配置文件目录, "shared"作 用是生成动态链接库(即.so库) 。

如果编译有问题,配置命令加上no-asm(表示不使用汇编代码)

./config no-asm shared --prefix=/home/test/openssl --openssldir=/home/ test/openssl/ssl

[root@server-1908071538 test]# cd openss<br>[root@server-1908071538 openss1-1.1.1d1#

c. 编译出库。

在openssl源码目录下,运行make depend命令。

make depend

再运行make命令进行编译。

make

安装openssl。

make install

在配置的openssl安装目录下home/test/openssl找到lib目录,有生成的库文 件:

"libcrypto.so.1.1"、"libssl.so.1.1"和软链接"libcrypto.so"、

"libssl.so",请将这些文件拷贝到quickStart(C)的lib文件夹下(同时将/ home/test/openssl/include/openssl里的内容拷贝到quickStart(C)的include/ openssl下)。

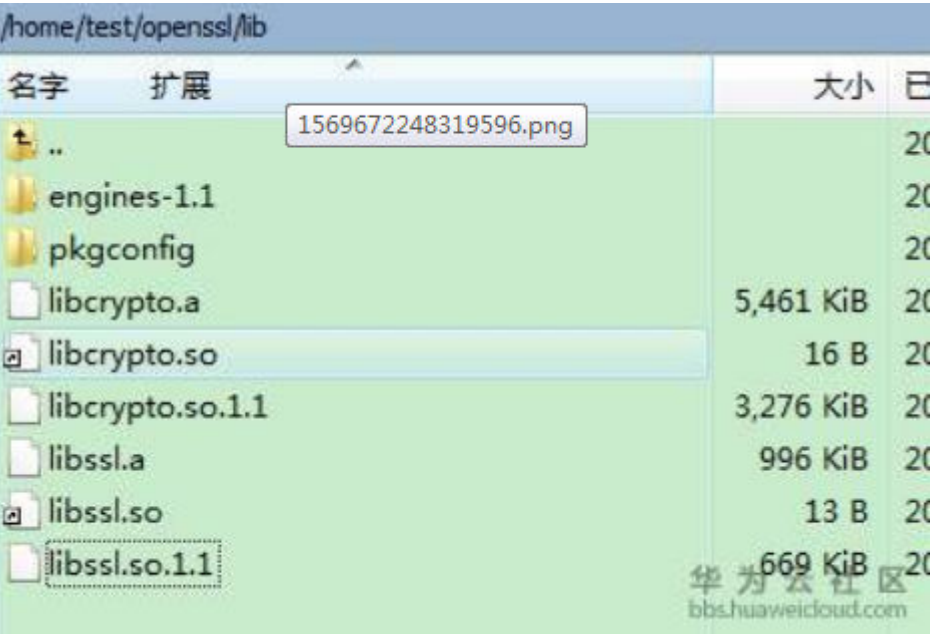

注:有的编译工具是32位的,如果在64位的linux机器上使用,这时只要将 Makefile中的-m64都删除,再进行编译即可。

● 编译paho库文件

- a. 下载paho.mqtt.c源码。
- b. 解压后上传到linux编译机。
- c. 修改makefile
	- i. 通过如下命令进行编辑Makefile vim Makefile
	- ii. 显示行数 :set nu
	- iii. 在129行之后添加下面两行(自定义的openssl的头文件和库文件) CFLAGS += -I/home/test/openssl/include LDFLAGS += -L/home/test/openssl/lib -lrt

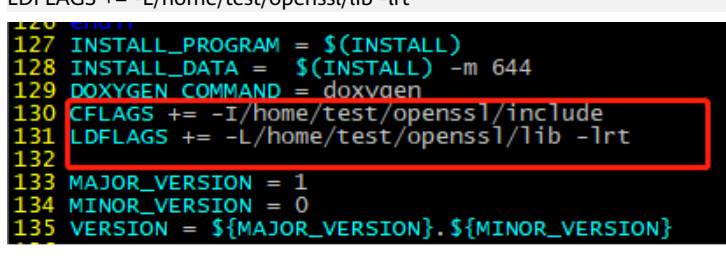

iv. 把195行、197行、199行、201行都改成对应的地址

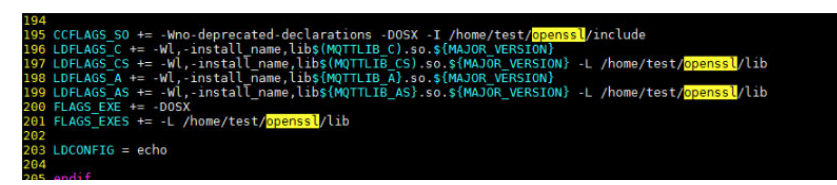

- d. 编译
	- i. 执行清空命令 make clean
	- ii. 执行编译命令 make
- e. 编译完成后,可以在build/output目录下看到编译成功的库。

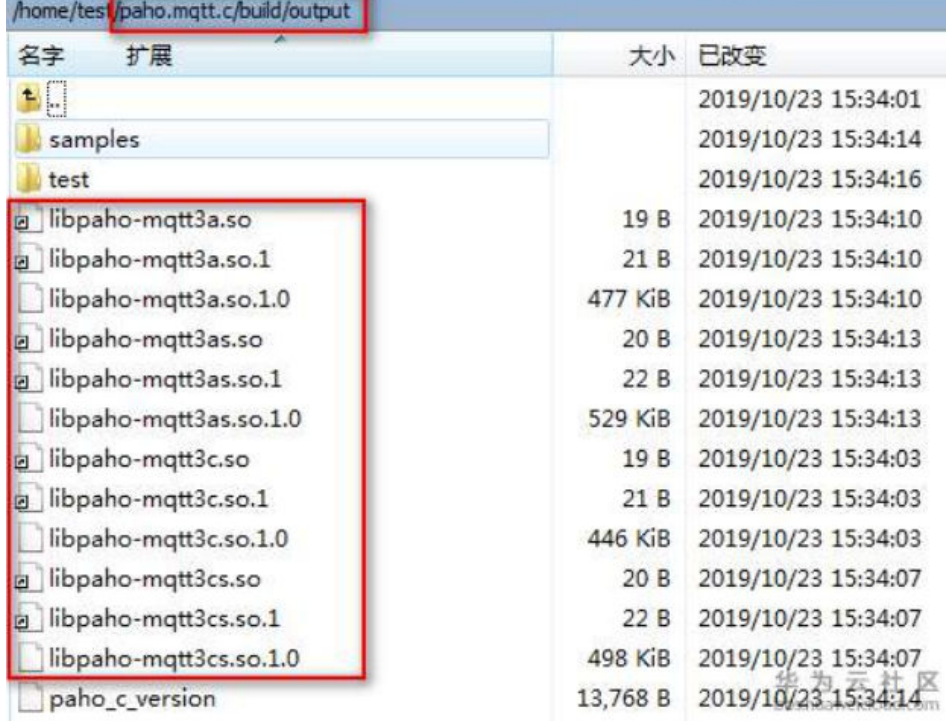

f. 拷贝paho库文件。

当前SDK仅用到了libpaho-mqtt3as,请将"libpaho-mqtt3as.so"和 "libpaho-mqtt3as.so.1"文件拷贝到quickStart(C)的lib文件夹下。(同时回 到paho源代码路径,进入src目录,将MQTTAsync.h、MQTTClient.h、 MQTTClientPersistence.h、MQTTProperties.h、MQTTReasonCodes.h、 MQTTSubscribeOpts.h拷贝到quickStart(C)的include/base文件夹下)。

#### 建立连接

设备或网关在接入物联网平台时首先需要和平台建立连接,从而将设备或网关与平台 进行关联。开发者通过传入设备信息,将设备或网关连接到物联网平台。

#### 步骤**1** 设置参数,只需修改username和password。

char \*uri = "ssl://iot-mqtts.cn-north-4.myhuaweicloud.com:8883"; int port  $= 8883$ : char \*username = "yourDeviceId"; //设备Id,在平台注册设备成功后返回 char \*password = "yourSecret"; //密钥,在平台注册设备成功后返回

注意: MQTTS为8883端口接入, 如果使用MQTT协议接入, url为: tcp://iotmqtts.cn-north-4.myhuaweicloud.com:1883, port为1883。

#### 步骤**2** 连接。

- 1. 执行**make**进行编译。如果是32位的操作系统,请删除Makefile中的"-m64"。
- 2. 执行**export LD\_LIBRARY\_PATH=./lib/**加载库文件。
- 3. 运行**./MQTT\_Demo.o**。
- 步骤**3** 连接成功后,打印"connect success",同时在控制台可看到设备已在线。

# begin to connect the server. connect success.

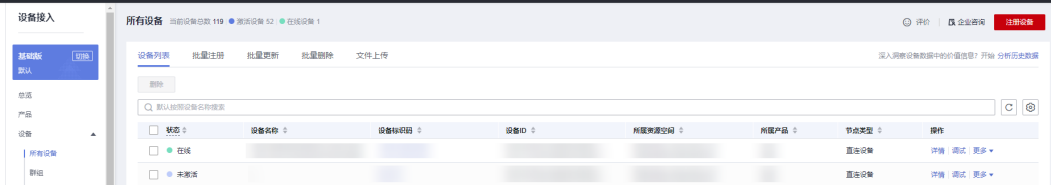

#### **----**结束

#### 属性上报

属性上报是指设备主动向平台上报自己的属性(该示例代码已实现自动定时上报功 能,可参考下一节在iot平台查看设备上报的数据内容),更多信息请参考设备属性上 报。

//publish data char \*payload = "{\"services\":[{\"service\_id\":\"BasicData\",\"properties\":{\"luminance\":32},\"eventTime \":NULL}]}";

消息体payload组装格式为JSON, 其中service\_id要与产品模型中的定义对应, properties是设备的属性;

- luminance表示路灯亮度;
- event time为可选项, 为设备采集数据UTC时间, 不填写默认使用系统时间。

设备上报属性成功后,demo控制台中会打印"publish success"字样。 同时在设备详情页面查看到上报的属性:

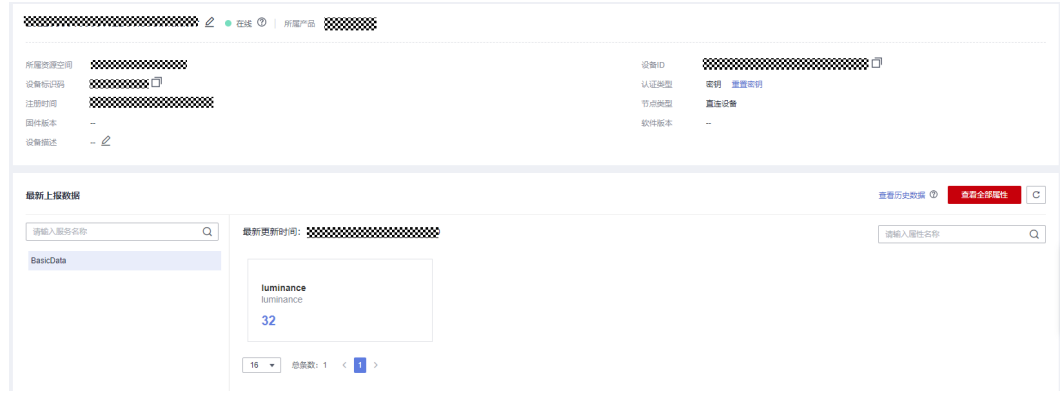

#### 接收下发命令

订阅了命令Topic后,可以在控制台下发同步命令。详情请参考MQTT设备同步命令下 发。

命令下发后,demo中接收到命令:

/sys/commands/request\_<br>\_name":"lightControl"}

#### 通过云端获取设备上报的数据

当数据到达平台后,应用服务器可以使用AMQP来接收推送消息。具体可参考<mark>通过云</mark> [端获取设备上报的数据。](#page-19-0)

更多

更详细开发指导请参考设备侧SDK接入或更多其他语言的demo接入。

# **3** 应用快速接入

<span id="page-32-0"></span>为了降低应用侧的开发难度、提升应用侧开发效率,物联网平台向应用侧开放了丰富 的API。本文档以在线调试(即API Explorer)和本地调试(Postman)为例,模拟应 用服务器以HTTPS协议为例接入物联网平台。

### 在线调试(推荐)

API Explorer提供在线API检索及接口调试,您可以使用在线调试快速接入物联网平 台。使用API Explorer可以无码化快速调用接口,详细请参考在线调试。

#### 须知

- API Explorer调试支持基础版、标准版和企业版。
- 登录后instance\_id自动填充,无需用户输入。
- 多实例下需下拉选择对应实例ID,默认基础版。
- 使用API Explorer调试时接入地址对应所选择的实例ID,具体可参考平台对接信 息。

例如调试创建产品接口:

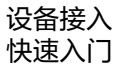

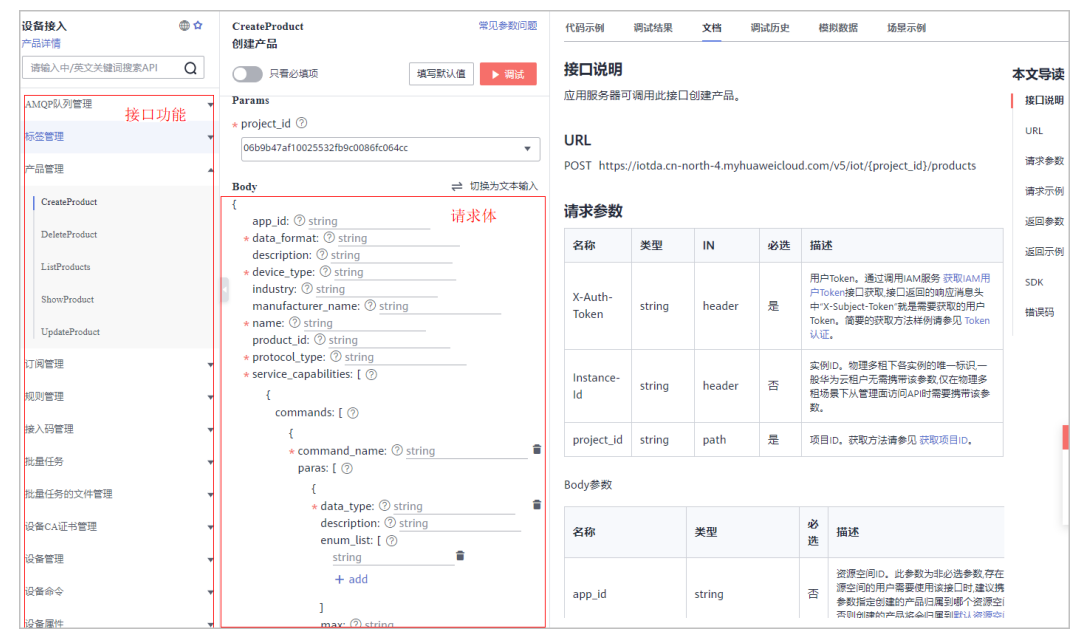

#### 本地调试

本地调试是指以Postman方式调用应用侧接口为例介绍如何使用设备接入服务。

具体步骤如下:

<mark>步骤1: 开通设备接入服务</mark>。访问设备接入服务,单击"管理控制台"后开通服务。

步骤**2**:创建产品。创建一个MQTT协议的产品。

**步骤3: 配置环境**。下载并安装Postman, Postman建议使用7.17.0版本。

步骤**4**[:调用服务](#page-34-0)。使用Postman调用API接口,查看返回结果或状态码与错误码。

● 步骤**1**:开通设备接入服务

目前设备接入服务仅在华北-北京四、华东-上海一、华南-广州、华南-广州-友好 用户、亚太-曼谷、亚太-新加坡、中国-香港、非洲-约翰内斯堡环境上线。

● 步骤**2**:创建产品

调用接口前,需要先在物联网平台创建一款产品。

- a. 访问设备接入服务,单击"管理控制台"进入设备接入控制台。
- b. 选择左侧导航栏的"产品",单击页面右上角的"创建产品"。
- c. 按照页面提示填写参数,创建一个MQTT协议的产品,然后单击"确定"。

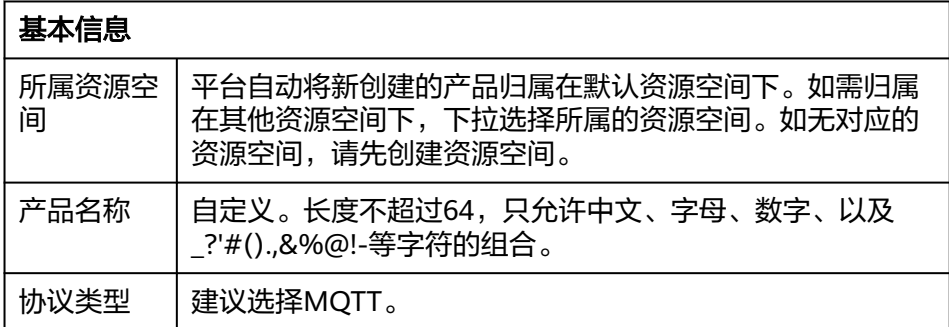

<span id="page-34-0"></span>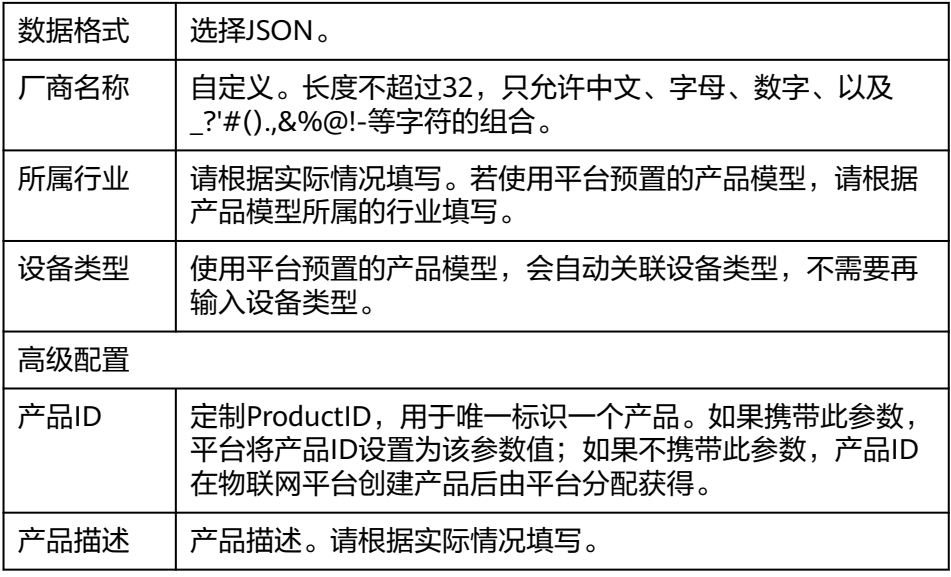

#### ● 步骤**3**:配置环境

下载并安装Postman,详细操作请参考安装并配置Postman。

● 步骤**4**:调用服务

配置完Postman后,模拟应用服务器以HTTPS协议接入物联网平台,调测以下API 接口:

- "获取IAM用户Token"接口
- "查询IAM用户可以访问的项目列表"接口
- "创建产品"接口
- "查询产品"接口
- "创建设备"接口
- "查询设备"接口

#### 进阶体验

按照本页面的指导,使用Postman模拟应用服务器接入物联网平台后,您应该已经基 本了解应用服务器如何通过调用物联网平台开放的接口与平台交互。

若您想要进一步体验设备接入服务,可参考开发指南开发真实应用和真实设备,并接 入物联网平台,体验更多功能。

# **4** 设备发放入门

# <span id="page-35-0"></span>**4.1** 使用前必读

#### **MQTT** 概述

MQTT标准规范参见《mqtt-v3.1.1-os.pdf》。

#### 说明

MOTT的语法和接口细节,请以此标准为准。设备发放目前仅支持MOTTS/HTTPS这种安全接入 的设备进行发放,暂不支持MQTT/HTTP这种非安全接入的设备进行发放。

MQTT消息分为固定报头 (Fixed header)、可变报头 (Variable header)和有效载 荷(Payload)部分。

固定报头(Fixed header)和可变报头(Variable header)格式的填写直接MQTT标 准规范。有效载荷(Payload)部分在PUB消息中可以由应用定义,即设备和设备发放 平台之间自己定义。

下面主要介绍CONNECT、SUB和PUB消息格式的填写。

- CONNECT Client requests a connection to a server 有效载荷(Payload)中的主要参数填写,具体参见**[MQTT CONNECT](#page-38-0)**连接鉴权。
- SUBSCRIBE Subscribe to named topics 有效载荷(Payload)中的主要参数填写:Topic name,填写为设备想要订阅的 主题消息,目前填写为设备自己的topic,具体参见**Topic**说明。
- PUBLISH Publish message
	- 可变报头 (Variable header): Topic name, 设备发往设备发放平台时, 为 平台的Topic name,设备接收消息时,为设备的Topic name,具体参见 **Topic**说明。
	- 有效载荷(Payload)中的主要参数填写:为完整的数据上报和命令下发的消 息内容,目前是一个JSON对象。

#### **Topic** 说明

● 设备发放平台作为消息接收方时,已默认订阅了相关Topic,设备只要向对应Topic 发送消息,设备发放平台就可以接收。
● 设备作为消息接收方时,需要先订阅相关Topic,这样设备发放平台向对应Topic发 送消息时,设备才能接收到。设备需要根据具体实现的业务来决定订阅哪些 Topic。

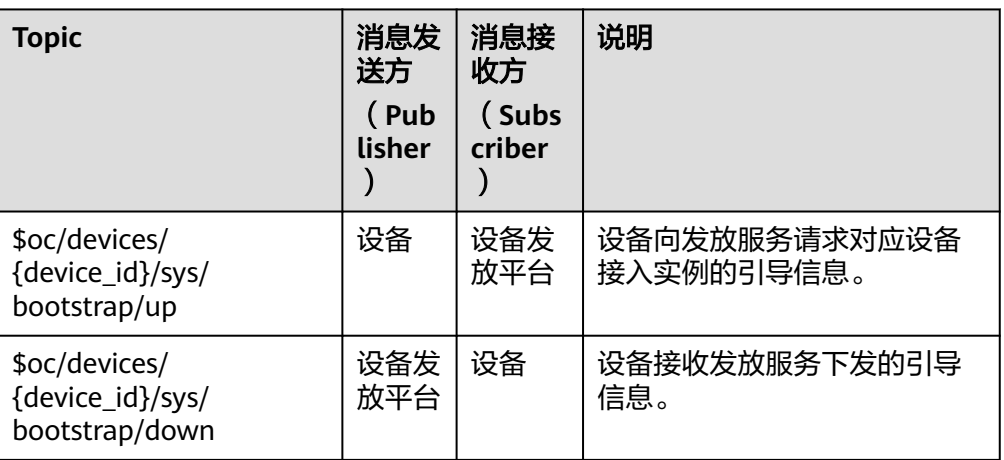

## 场景示例矩阵

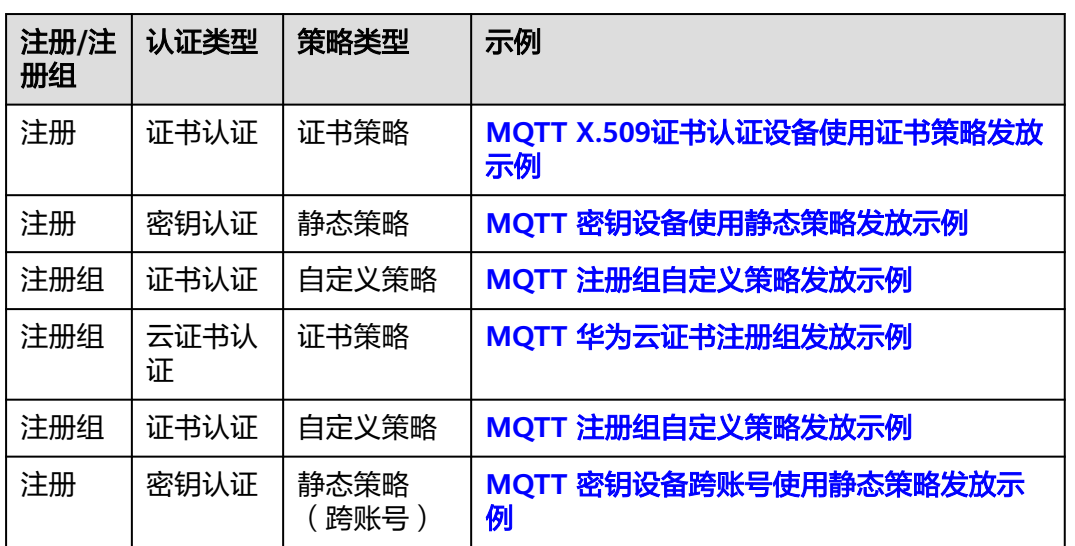

表 **4-1**

# **4.2** 设备安全认证

设备接入设备发放和接入平台之前,需要通过身份认证。当前,物联网平台支持密钥 认证和X.509证书认证两种认证方式进行设备身份认证。

## 密钥认证

创建设备时,认证方式选择密钥认证,用户为设备指定或者平台自动生成设备密钥。 设备接入平台时,携带密钥(为避免密钥在通信链路中直接传输,实际传输值为密钥 衍生内容,衍生方式参见**[MQTT CONNECT](#page-38-0)**连接鉴权章节中的Password参数说明)。

## **X.509** 证书认证

X.509是一种用于通信实体鉴别的数字证书,物联网平台支持设备使用自己的X.509证 书进行认证鉴权。使用X.509认证技术时,设备无法被仿冒,避免了密钥被泄露的风 险。

使用X.509证书认证的完整操作流程为:

1. 在平台上传设备CA证书并完成验证(或使用华为云证书服务的私有CA);

2. 创建设备或注册组时, 认证方式选择X.509证书认证, 并关联已认证的设备CA证 书;

3. 开发设备端, 将X.509证书及其私钥烧录到设备上;

4. 设备在与平台双向认证过程中,设备验证平台证书,平台使用设备CA证书验证设备 证书并验证设备证书与设备的关联关系。

## **X.509** 双向证书认证

X.509证书双向认证过程,涉及到设备发放(平台)和设备两端,过程如下图所示。

图 **4-1** X.509 双向证书认证

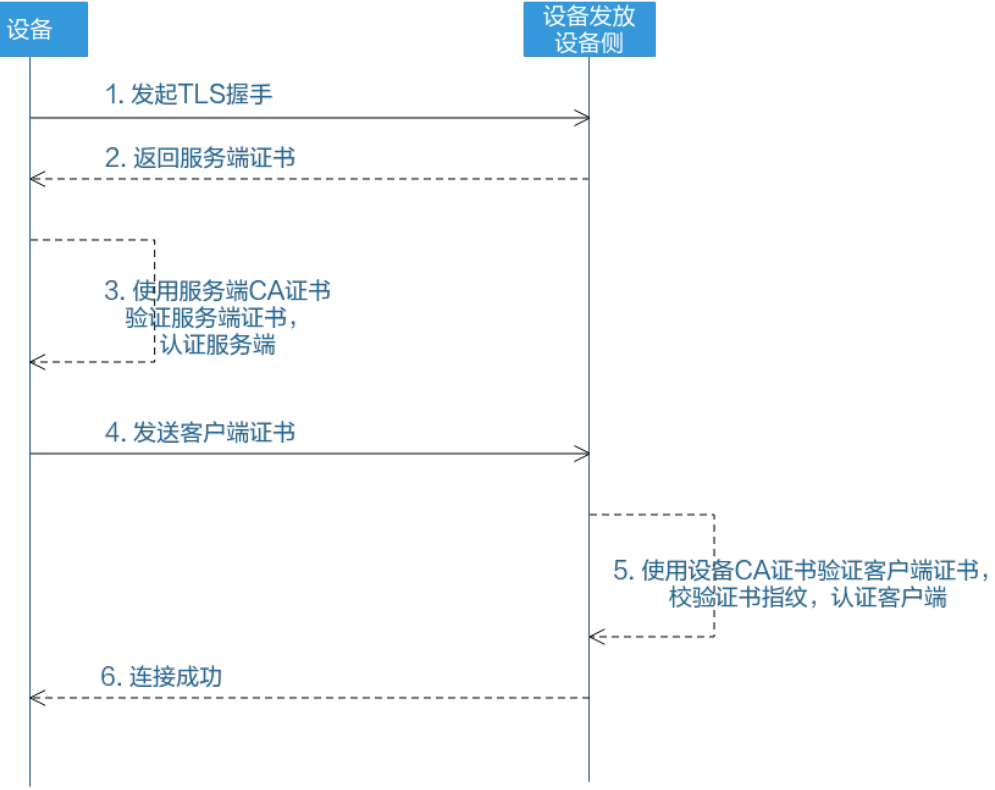

双向证书认证过程中使用到了如下几类证书:

#### <span id="page-38-0"></span>表 **4-2**

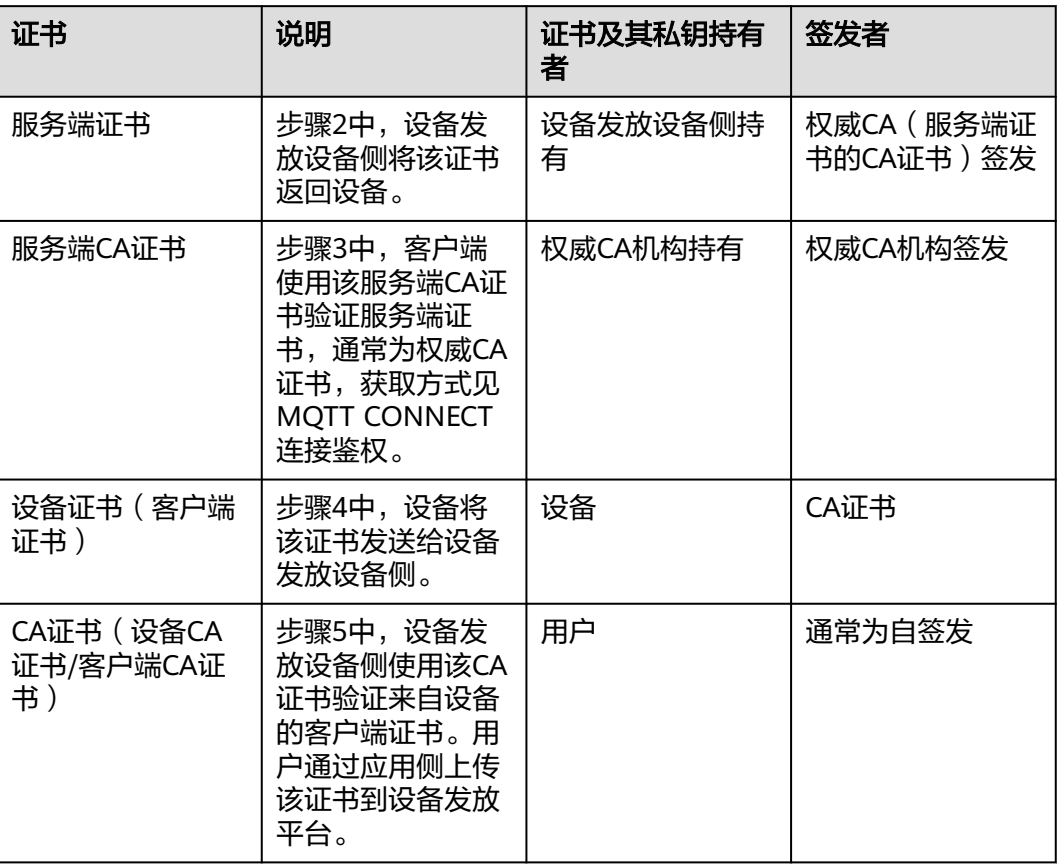

### 说明

双向认证,即双向证书认证,与单向认证中不同的是,不仅包含单向认证中的设备对平台的证书 验证步骤,还包含了平台对设备的证书验证步骤。

# **4.3** 接口说明

# **4.3.1 MQTT CONNECT** 连接鉴权

## 接口功能

设备发放平台设备侧支持MQTT协议的connect消息接口,接口规范参考**[MQTT](#page-35-0)**标准规 [范](#page-35-0),鉴权通过后建立设备与平台间的MQTT连接。

设备发放平台目前只支持MQTTS接入,设备通过connect消息接口和平台建立MQTT连接时,需 要使用服务端CA证书验证服务端证书。服务端CA证书单击huaweicloud-iot-root-ca-list获取证 书文件压缩包。 根据您使用的工具或语言取用压缩包内的证书文件:

- IoT Device SDK (C/C#)、MQTT.fx工具: 使用压缩包中c目录下以pem或crt为后缀的文 件;
- IoT Device SDK(Java):使用压缩包中java目录下以jks为后缀的文件;
- IoT Device SDK(Android):使用压缩包中android目录下以bks为后缀的文件。

## 参数说明

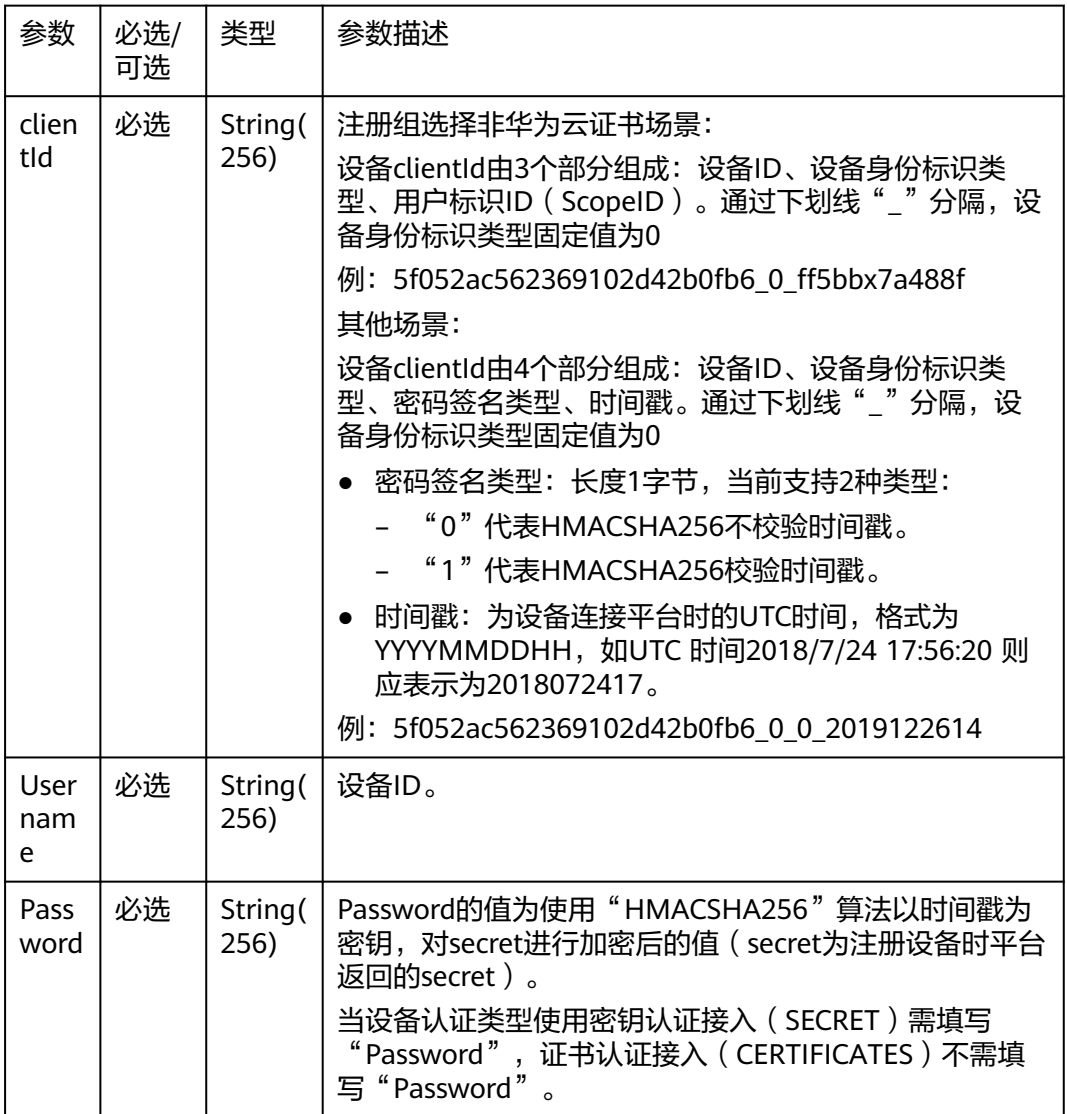

注: ScopeID可以在设备发放页面点击注册组查询, 如下图所示。

<span id="page-40-0"></span>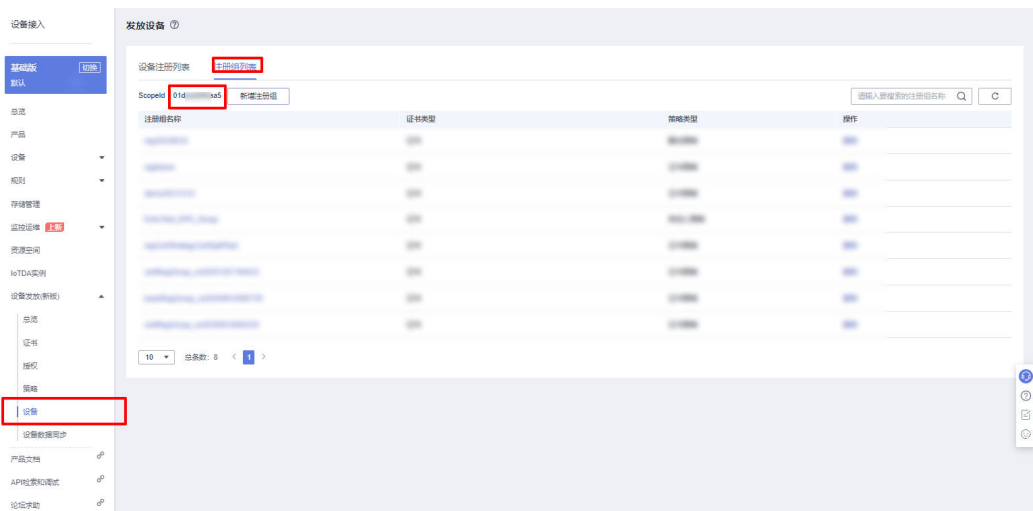

设备通过MQTT协议的connect消息进行鉴权,对于构造clientId的各个部分信息都必须 包括进去,平台收到connect消息时,会判断设备的鉴权类型和密码摘要算法。

- 当采用"HMACSHA256"校验时间戳方式时,会先校验消息时间戳与平台时间是 否一致,再判断密码是否正确。
- 当采用"HMACSHA256"不校验时间戳方式时,鉴权消息也必须带时间戳,但不 检验时间是否准确,仅判断密码是否正确。

connect消息鉴权失败时,平台会返回错误,并自动断开MQTT链路。

#### 说明

访问参数生成工具,填写注册设备后生成的设备ID(DeviceId)和密钥(DeviceSecret),生成 设备连接鉴权所需的参数(ClientId、Username、Password)。

# **4.3.2** 设备请求引导消息

## 接口功能

设备向发放服务请求对应设备接入实例的引导信息。

## **Topic**

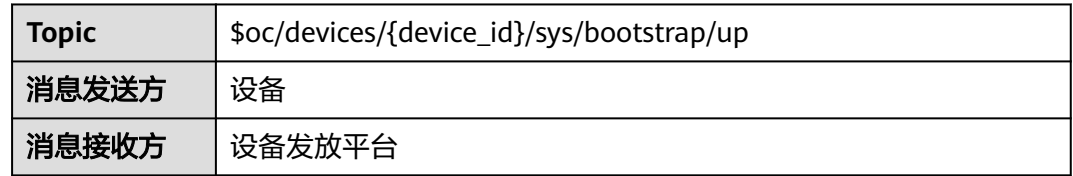

## 示例

设备向发放服务发送的payload为空。

# <span id="page-41-0"></span>**4.3.3** 设备接收引导信息

# 接口功能

设备接收发放服务下发的引导信息。

## **Topic**

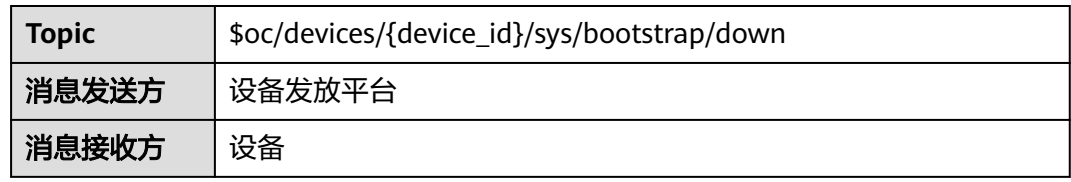

## 参数说明

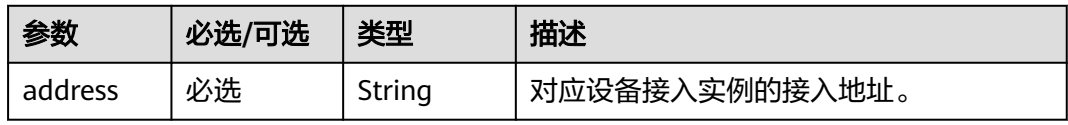

# 示例

设备先订阅Topic后才能收到命令推送,设备接收到的payload: { "address": "10.0.0.1:8883"

# **4.4 MQTT** 场景**--**使用 **MQTT.fx** 接入设备发放示例

# **4.4.1 MQTT** 密钥设备使用静态策略发放示例

# 获取设备发放终端节点

}

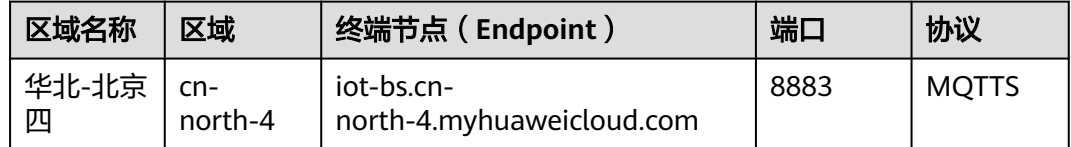

# <span id="page-42-0"></span>整体流程

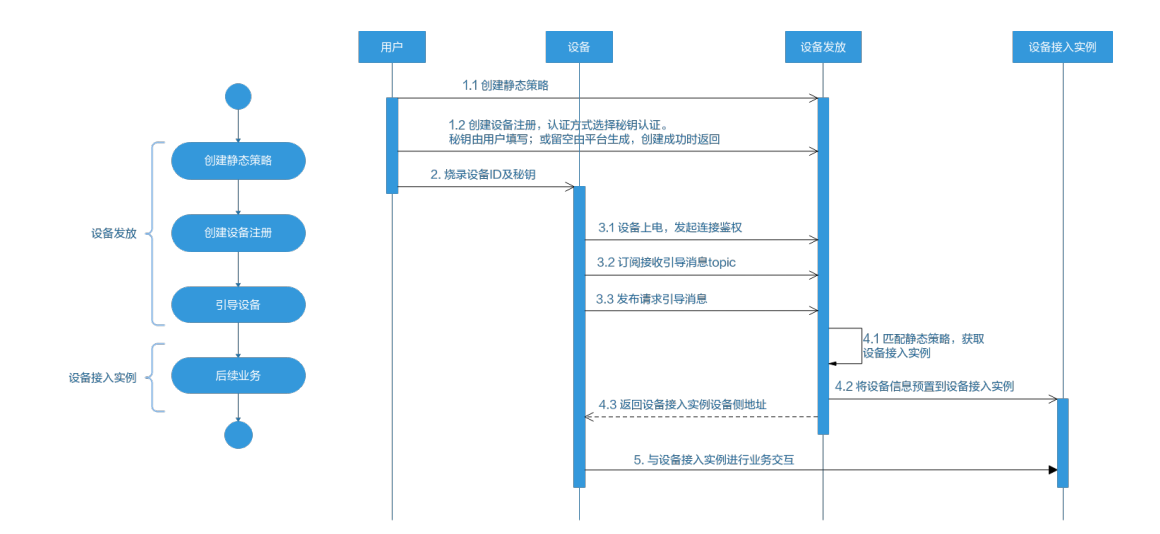

# 添加静态策略

## 添加静态策略,根据关键字发放到指定的IoTDA。

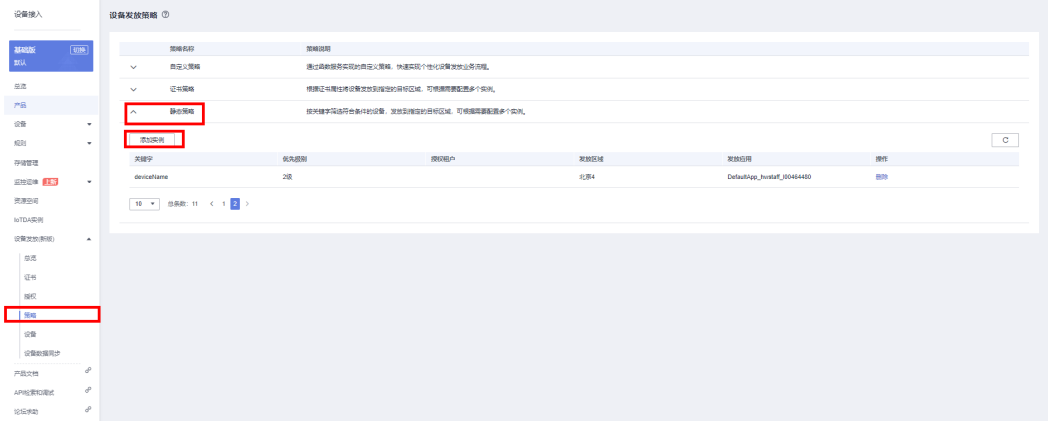

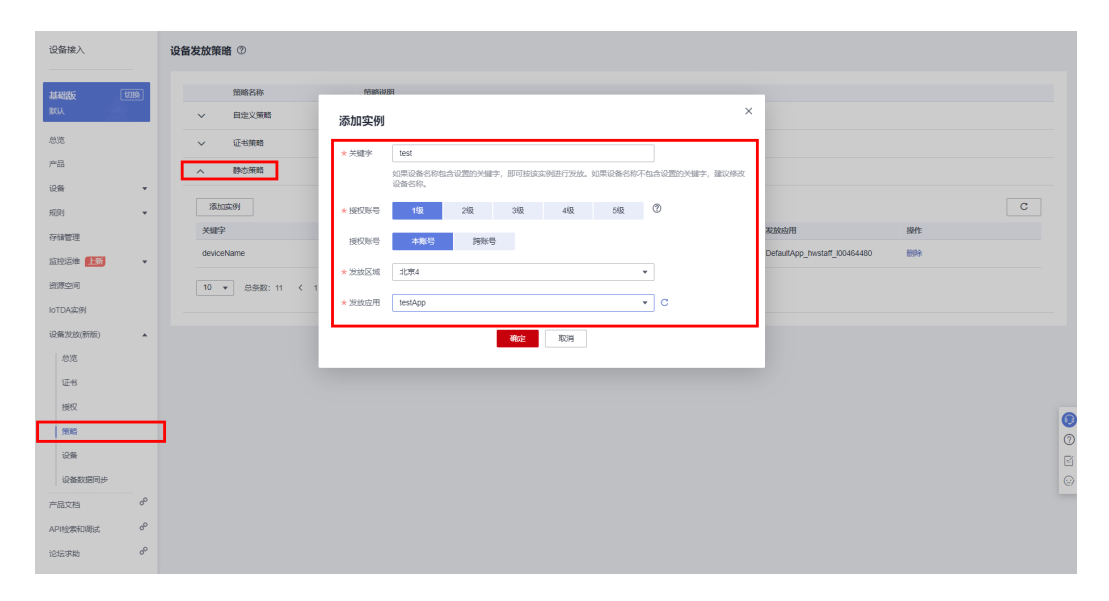

# 注册设备

在设备发放控制台,注册MQTT设备,其中安全模式选择密钥模式(如果需要下发初 始化配置,那么对应在初始设备配置选项中填写对应的JSON字符串,设备发放不理解 该字段,只是透传该JSON字符串,由设备理解解析。如果不需要下发改字段则不 填)。

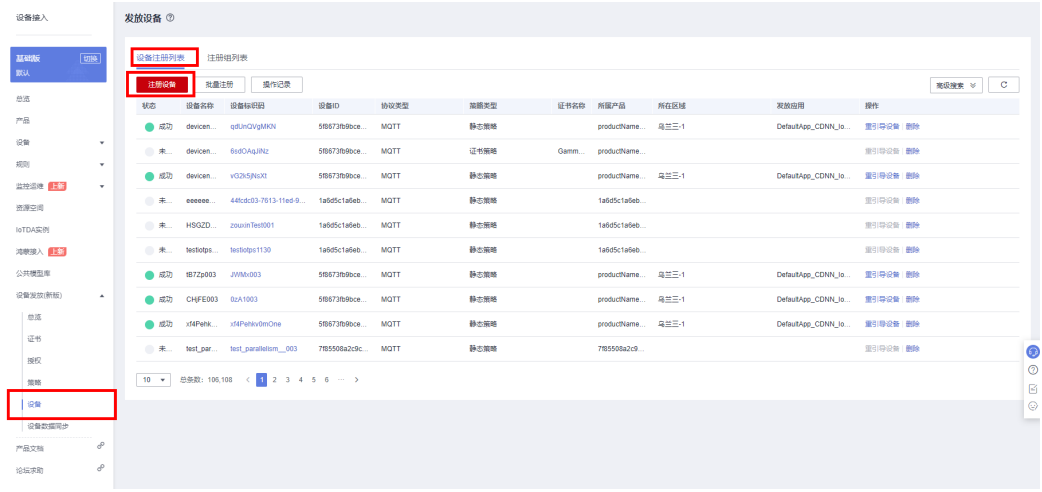

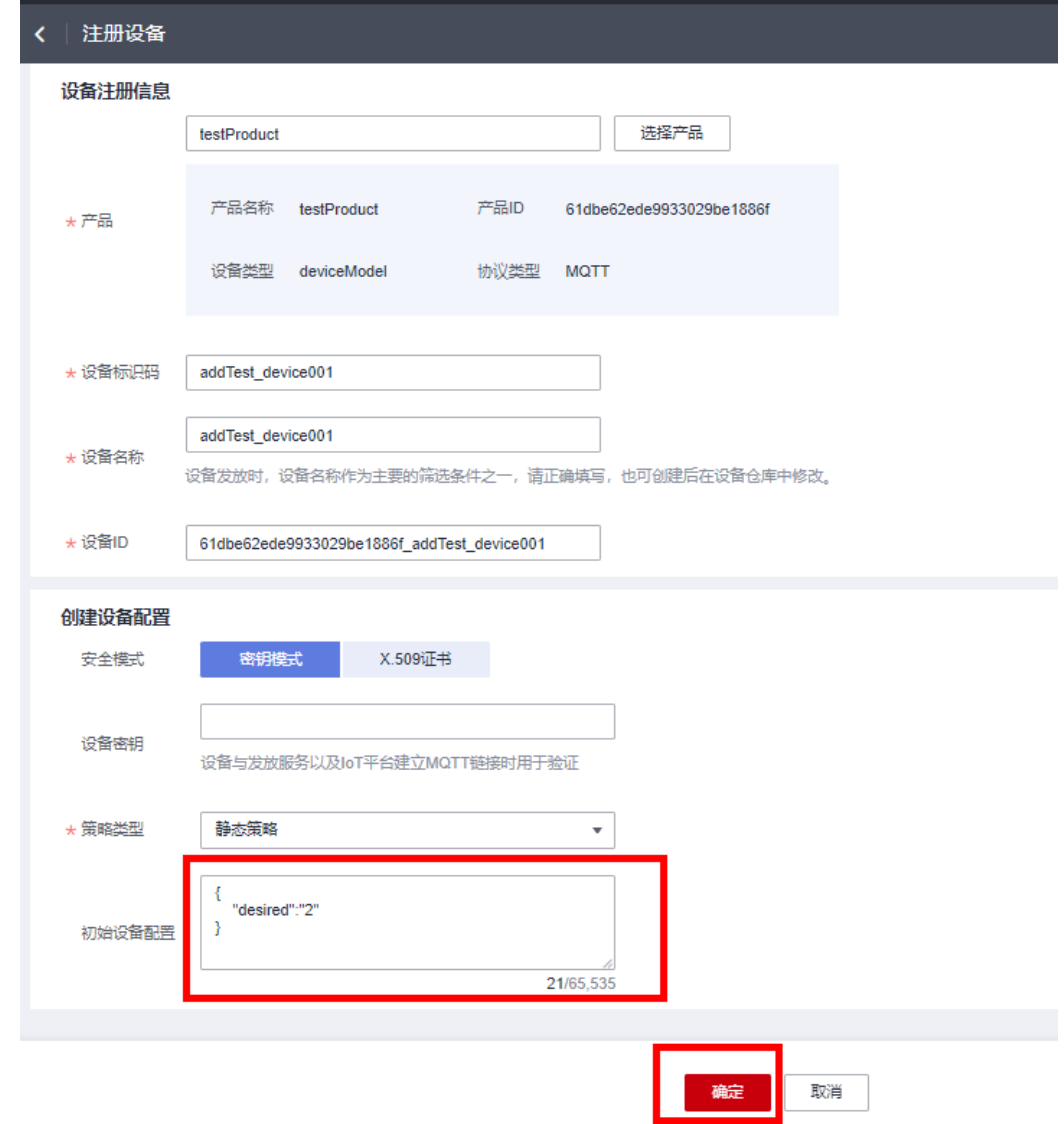

此处注册设备的设备名称需与<mark>添加静态策略</mark>步骤的策略实例关键字相匹配,方能触发该静态策 略。

## 连接鉴权

MQTT.fx 是目前主流的MQTT桌面客户端, 它支持 Windows, Mac, Linux, 可以快速 验证是否可以与设备发放服务进行连接并发布或订阅消息。

本文主要介绍 MQTT.fx 如何与华为设备发放交互,其中设备发放服务MQTT的南向接 入地址请参考[获取终端节点。](#page-41-0)

- 1. 下载 MQTT.fx(默认是64位操作系统,如果是32位操作系统,单击此处下载 MQTT.fx ),安装MQTT.fx工具。
- 2. 打开 MQTT.fx 客户端程序,单击"设置"。

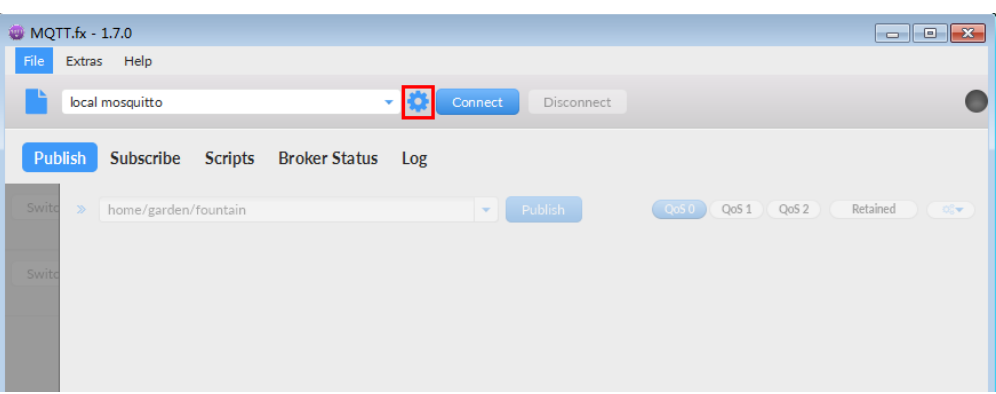

3. 填写 Connection Profile 相关信息和 General 信息。其中General 信息可以用工 具默认的参数配置。

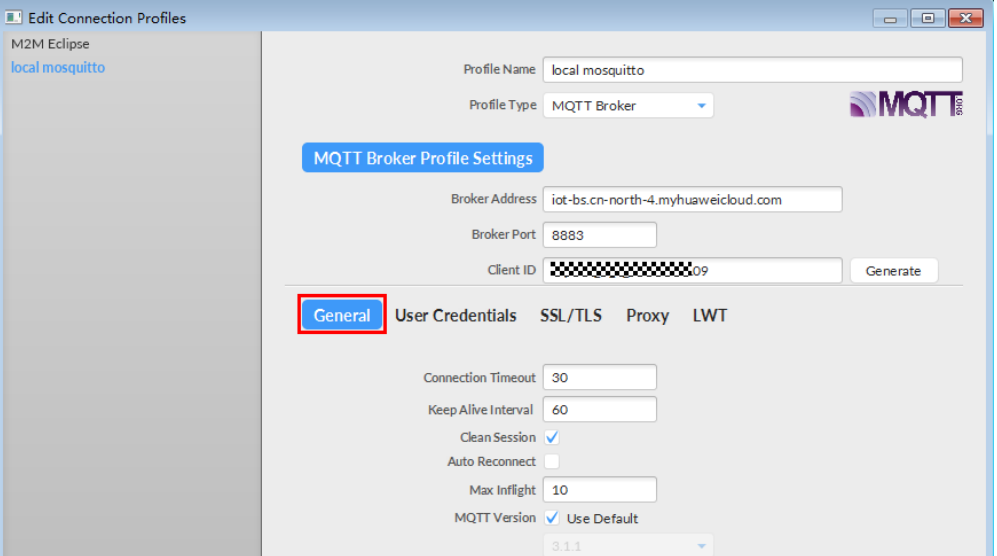

4. 填写 User Credentials 信息。

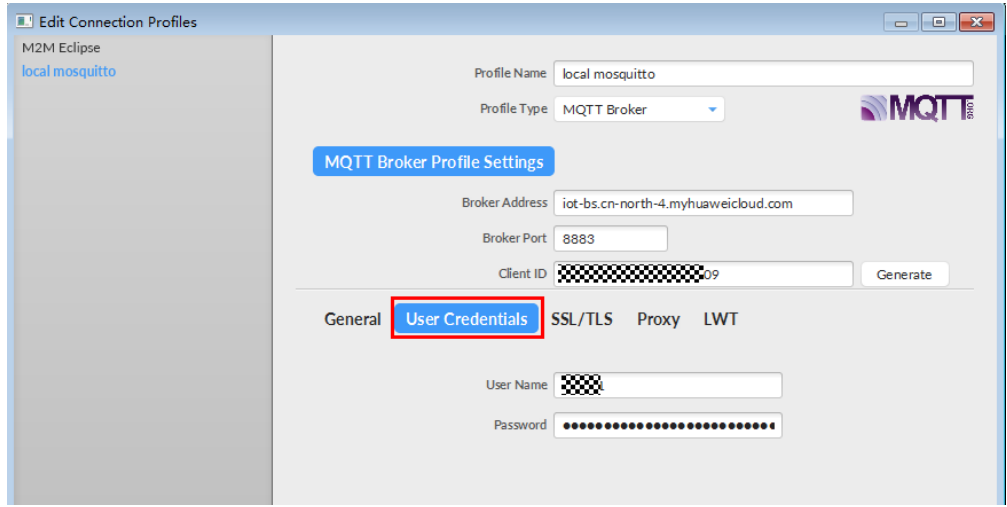

#### 说明

其中Username 和Password 参数参考**[MQTT CONNECT](#page-38-0)**连接鉴权参数说明。

5. 选择开启 SSL/TLS,勾选CA certificate file, CA Certificate File指定为物联网平 台根证书(请先下载物联网平台的根证书,解压后,选择其中c或java目录下PEM 后缀的文件)的本地路径。

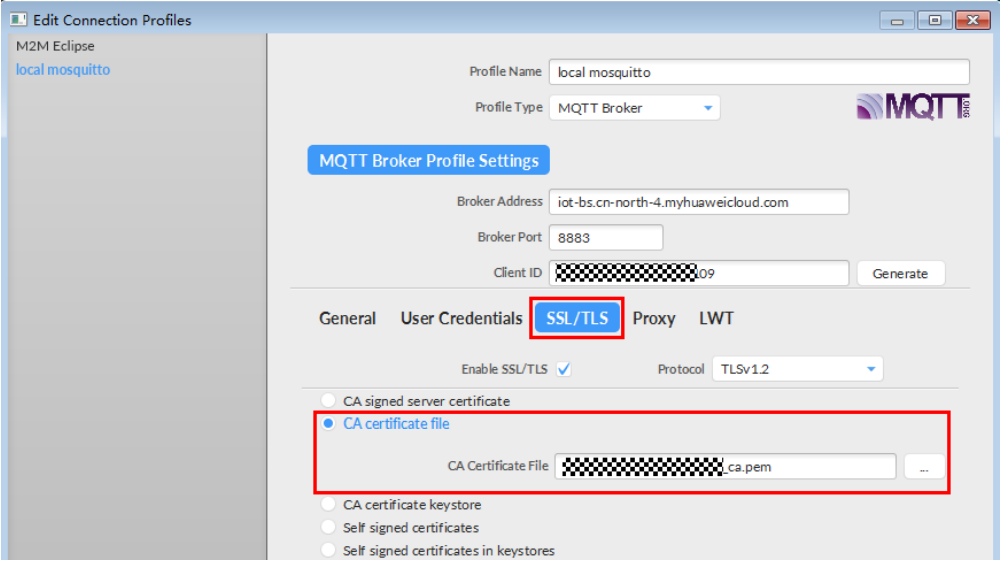

6. 完成以上步骤后,单击"Apply"和"OK"保存,并在配置文件框中选择刚才创 建的文件名,单击"Connect",当右上角圆形图标为绿色时,说明连接设备发放 服务成功,可进行订阅(Subscribe)和消息推送(Publish)操作。

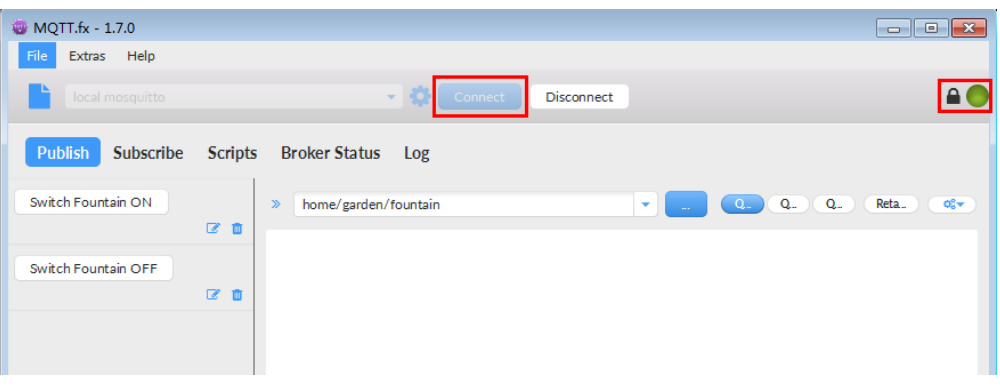

# 引导消息订阅

按照[设备接收引导信息](#page-41-0)topic填写对应的topic,单击"Subscribe"进行订阅。订阅成功 如下所示:

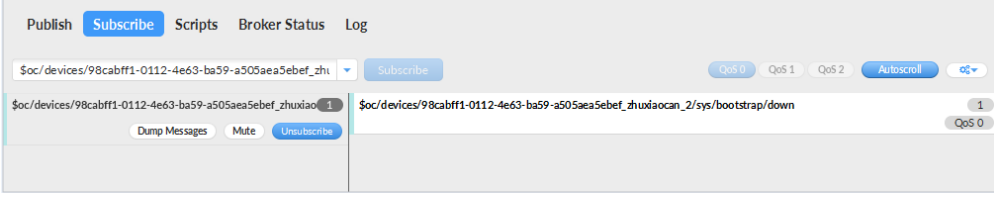

## 引导请求发布

按照[设备请求引导信息](#page-40-0)topic填写对应的topic,单击"Publish"进行消息推送。

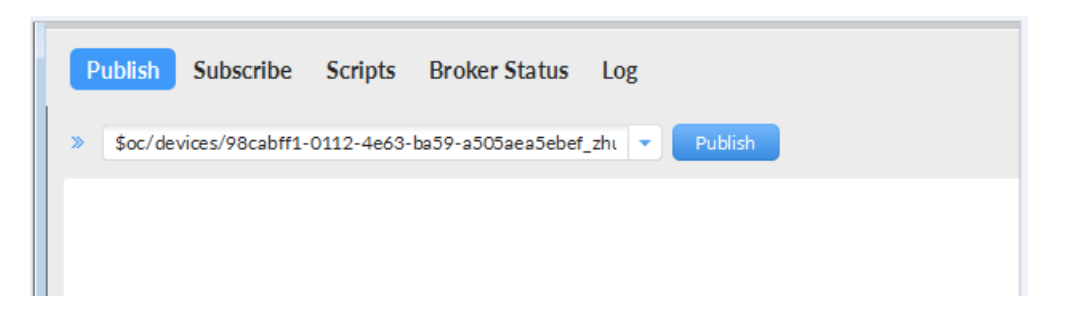

## 接收到引导消息

消息推送成功如下所示,在Subscribe的topic下会返回对应设备的设备接入服务的地 址。

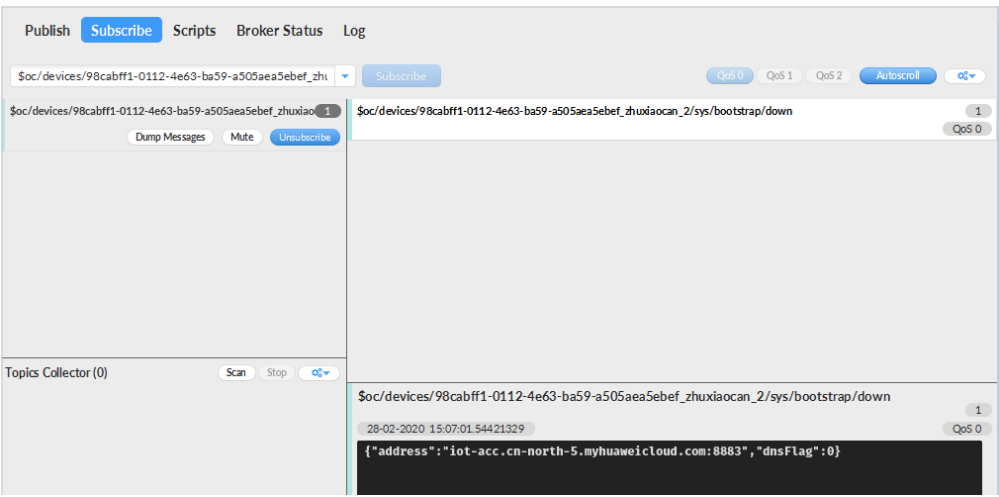

## 后续操作

至此,您已完成了设备发放的流程。设备发放已成功将您的设备【接入**IoTDA**所需的 必要信息】预置到了IoTDA实例中。

如您想要体验物联网平台的更多强大功能,您可通过如下步骤完成对IoTDA的后续操 作:

- 1. 取用引导消息中的设备接入地址;
- 2. 单击Disconnect,断开与设备发放的连接;
- 3. 将引导信息中的设备接入地址填入MQTT.fx的MQTT Broker Profile Settings中的 Broker Address和Broker Port,建立与设备接入的连接;
- 4. 完成与设备接入的上报数据等业务交互。

您可参考指导:设备接入 IoTDA> 开发指南> 设备侧开发> 使用MQTT Demo接入> 使 用MQTT.fx调测中的【上报数据】和【进阶体验】部分。

### 说明

得益于设备发放的预置功能,在参考IoTDA指导过程中,您无需再创建产品和设备。

# <span id="page-48-0"></span>**4.4.2 MQTT X.509** 证书认证设备使用证书策略发放示例

# 获取设备发放终端节点

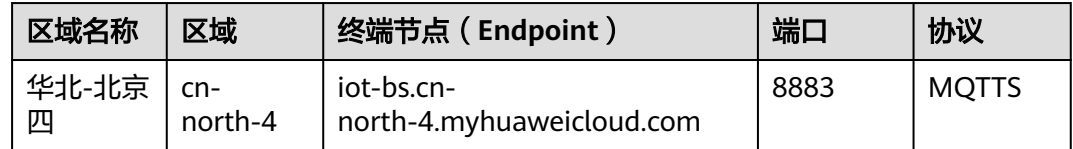

## 整体流程

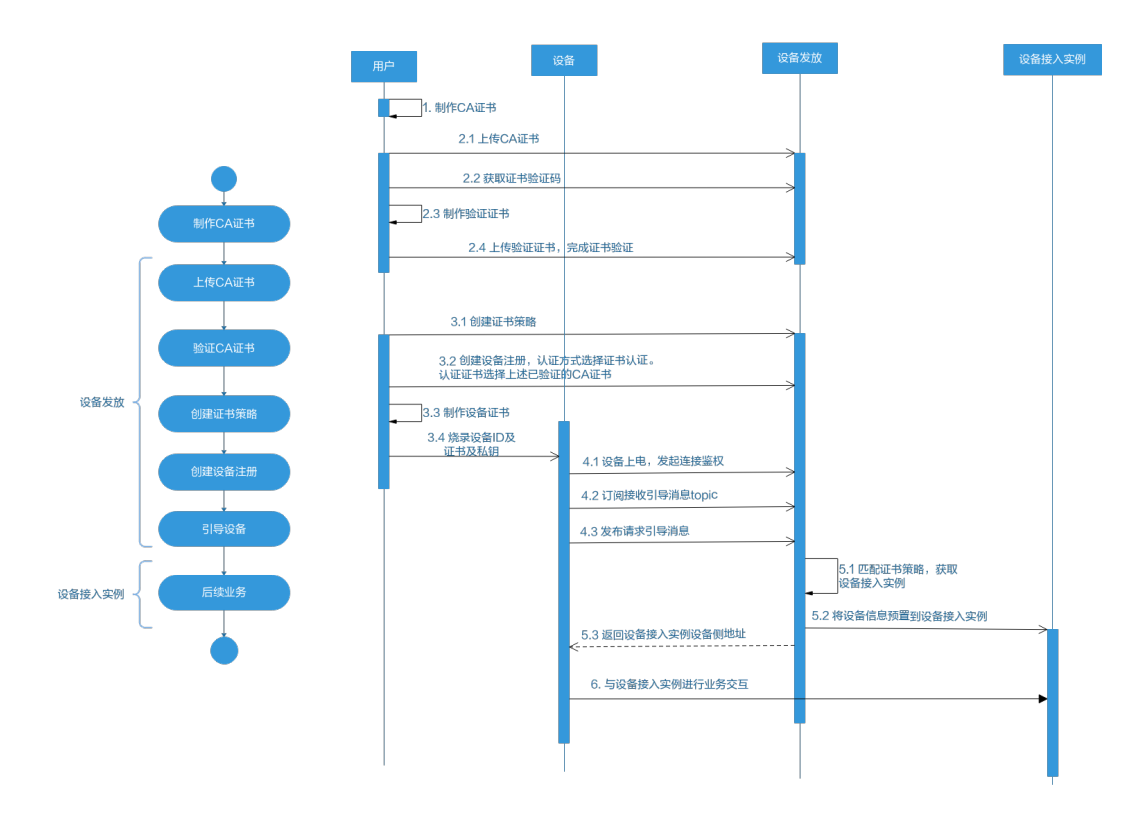

## 制作 **CA** 证书

- 步骤**1** 在浏览器中访问这里,下载并进行安装OpenSSL工具,安装完成后配置环境变量。
- 步骤**2** 在 D:\certificates 文件夹下,以管理员身份运行cmd命令行窗口。
- 步骤**3** 生成密钥对(rootCA.key):

### 说明

生成"密钥对"时输入的密码在生成"证书签名请求文件"、"CA证书","验证证书"以及 "设备证书"时需要用到,请妥善保存。

openssl genrsa -des3 -out rootCA.key 2048

步骤**4** 使用密钥对生成证书签名请求文件:

<span id="page-49-0"></span>生成证书签名请求文件时,要求填写证书唯一标识名称 (Distinguished Name, DN)信息, 参 数说明如下表**1** 所示。

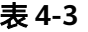

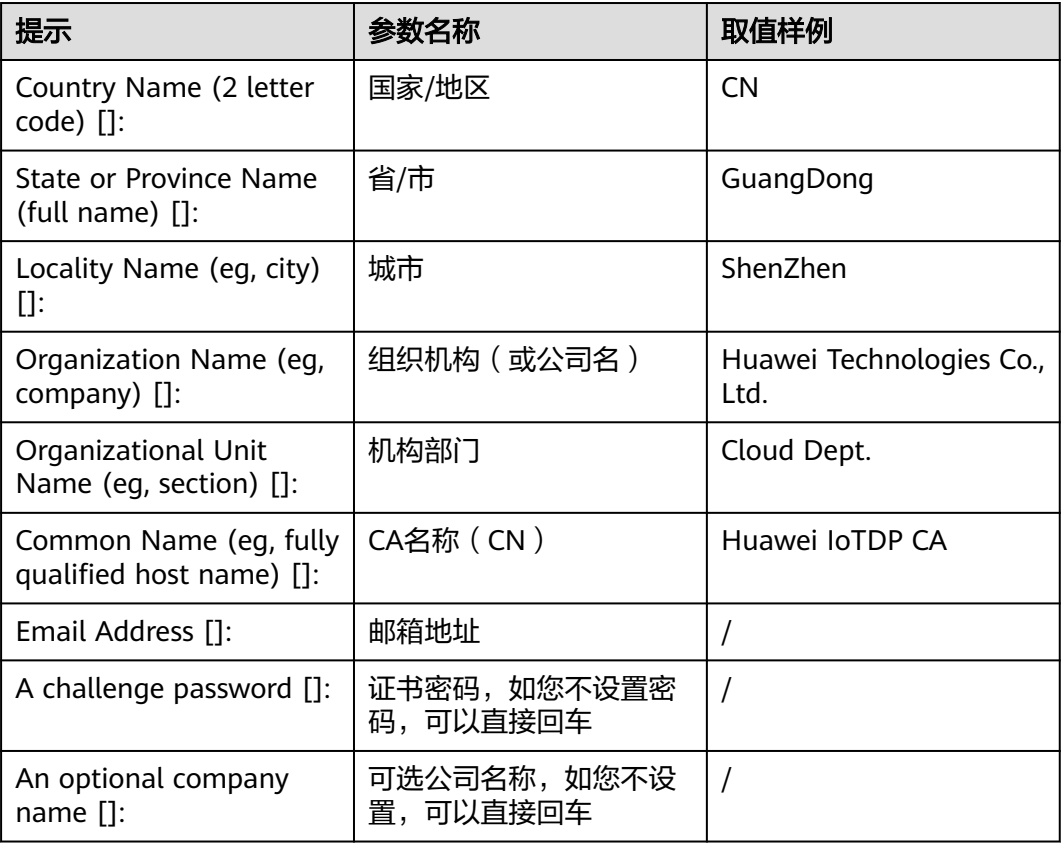

openssl req -new -key rootCA.key -out rootCA.csr

#### 步骤**5** 生成CA证书(rootCA.crt):

openssl x509 -req -days 50000 -in rootCA.csr -signkey rootCA.key -out rootCA.crt

#### 说明

"-days"后的参数值指定了该证书的有效天数,此处示例为50000天,您可根据实际业务场景 和需要进行调整。

#### **----**结束

## 上传并验证 **CA** 证书

步骤1 登录设备发放控制台,进入"证书"界面,单击右上角"上传CA证书",填写"证书 名称"并上传上述"制作CA证书"步骤后生成的"CA证书(rootCA.crt文件)",单 击"确定"。

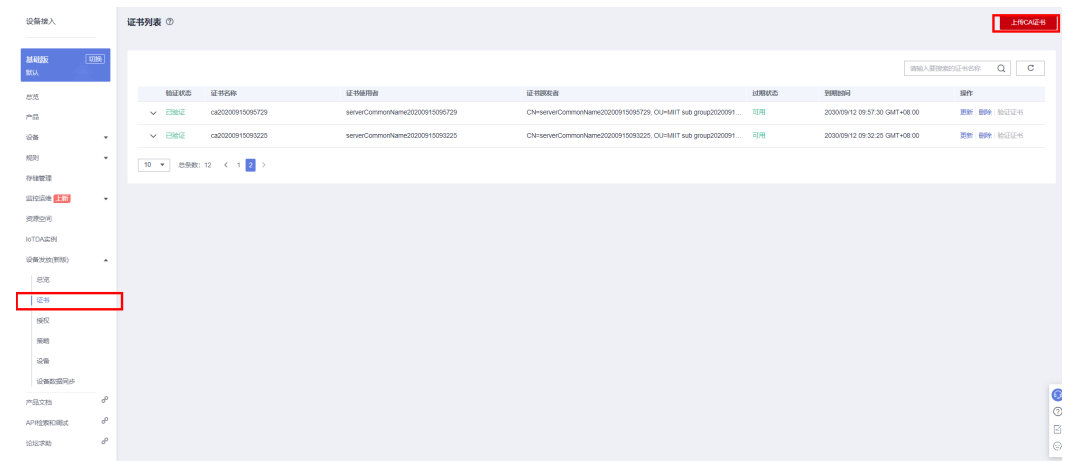

### 步骤**2** 验证[步骤](#page-49-0)**1**中上传的CA证书,只有成功验证证书后该证书方可使用。

- 1. 为验证证书生成密钥对。 openssl genrsa -out verificationCert.key 2048
- 2. 获取随机验证码。

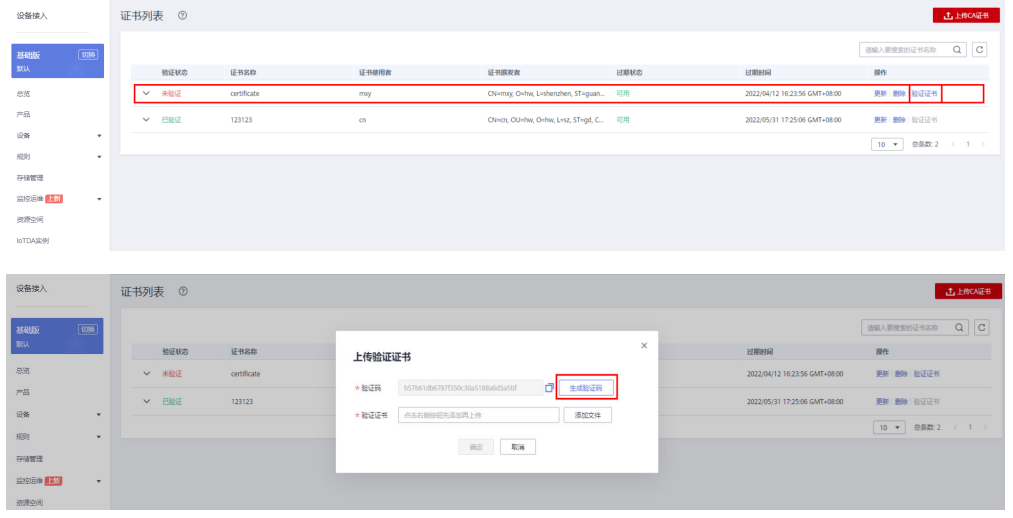

3. 利用此验证码生成证书签名请求文件CSR。 openssl req -new -key verificationCert.key -out verificationCert.csr

#### 说明

CSR文件的Common Name (e.g. server FQDN or YOUR name) 需要填写前一过程中获取 到的随机验证码。

4. 使用CA证书、CA证书私钥和CSR文件创建验证证书(verificationCert.crt)。 openssl x509 -req -in verificationCert.csr -CA rootCA.crt -CAkey rootCA.key -CAcreateserial -out verificationCert.crt -days 500 -sha256

#### 说明

生成验证证书用到的"rootCA.crt"和"rootCA.key"这两个文件,为"制作CA证书"中 所生成的两个文件。

"-days"后的参数值指定了该证书的有效天数,此处示例为500天,您可根据实际业务场 景和需要进行调整。

5. 上传验证证书进行验证。

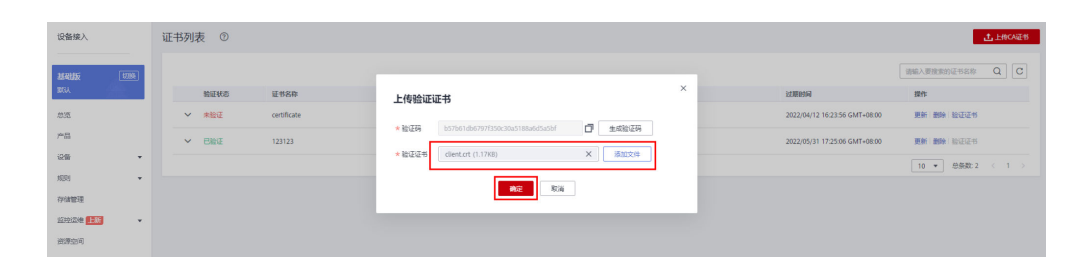

### **----**结束

## 生成设备证书

#### 说明

生成证书签名请求文件时,要求填写证书唯一标识名称 (Distinguished Name, DN)信息,参 数说明如下表**2**所示。

#### 表 **4-4**

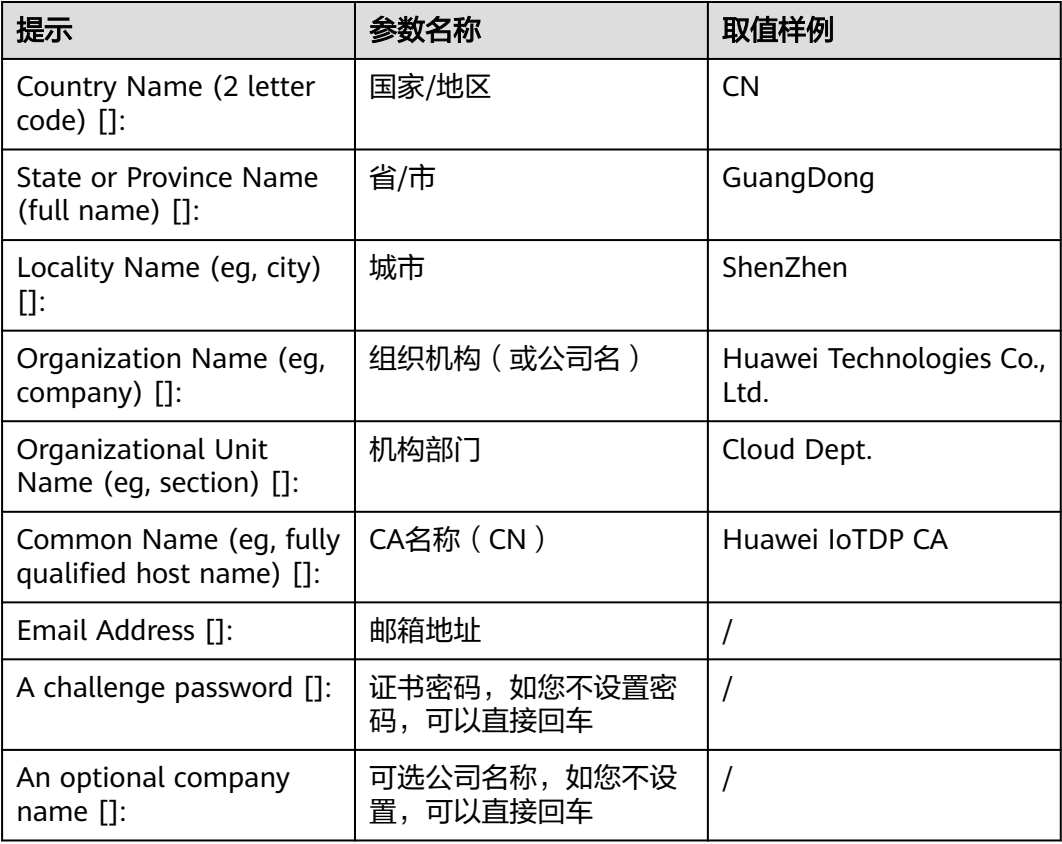

步骤**3** 使用CA证书、CA证书私钥和CSR文件创建设备证书(deviceCert.crt)。

openssl x509 -req -in deviceCert.csr -CA rootCA.crt -CAkey rootCA.key -CAcreateserial -out deviceCert.crt days 36500 -sha256

步骤**1** 使用OpenSSL工具为设备证书生成密钥对(设备私钥): openssl genrsa -out deviceCert.key 2048

步骤**2** 使用设备密钥对,生成证书签名请求文件: openssl req -new -key deviceCert.key -out deviceCert.csr

生成设备证书用到的"rootCA.crt"和"rootCA.key"这两个文件,为"制作CA证书"中所生成 的两个文件,且需要完成"上传并验证CA证书"。

"-days"后的参数值指定了该证书的有效天数,此处示例为36500天,您可根据实际业务场景 和需要进行调整。

**----**结束

## 添加证书策略

添加证书策略,发放CA证书到指定的IoTDA,并且由此CA签发的设备证书都会发放到 指定的IoTDA。

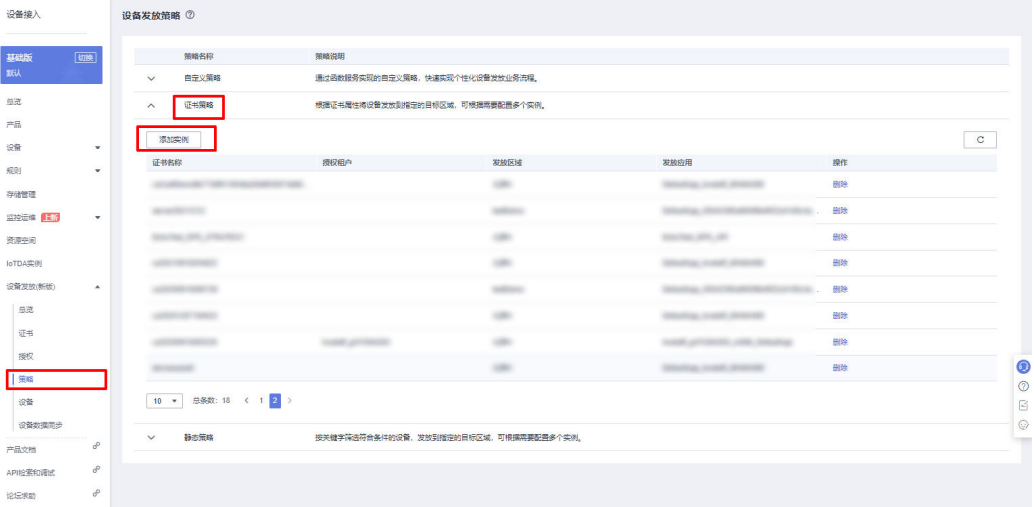

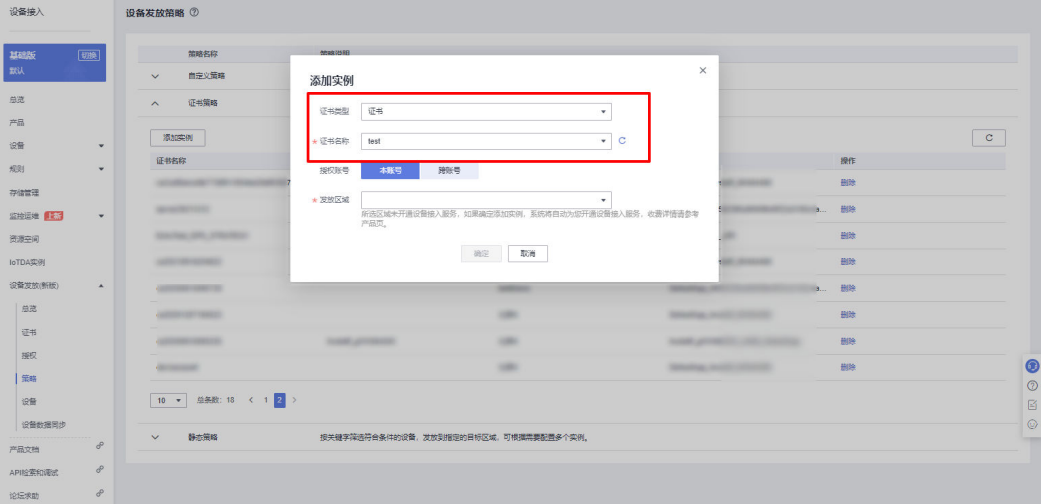

## 注册设备

在设备发放控制台,注册MQTT设备,其中安全模式选择X.509认证模式,选择对应的 CA证书,填写证书指纹,注册X.509认证设备。

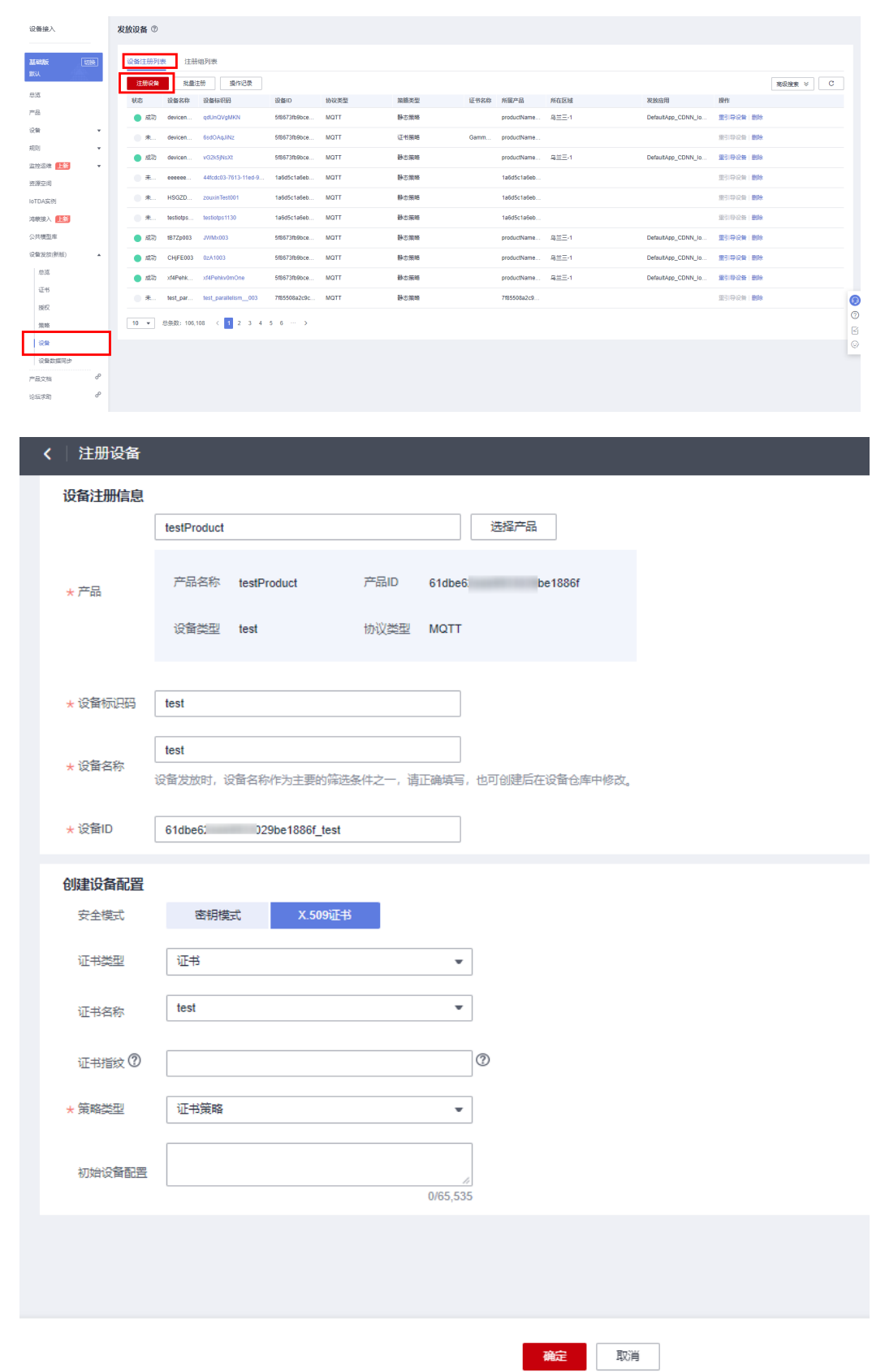

证书指纹是根据证书生成的唯一识别证书的标识。如果支持设备自注册,在设备首次认证时不会 去认证设备ID和设备证书的关系。

### 连接鉴权

MQTT.fx 是目前主流的MQTT桌面客户端, 它支持 Windows, Mac, Linux, 可以快速 验证是否可以与设备发放服务进行连接并发布或订阅消息。

本文主要介绍 MQTT.fx 如何与华为设备发放交互,其中设备发放服务MQTT的南向接 入地址请参考[获取终端节点。](#page-48-0)

- 1. 下载 MQTT.fx(默认是64位操作系统,如果是32位操作系统,单击此处下载 MQTT.fx ),安装MQTT.fx工具。
- 2. 打开 MQTT.fx 客户端程序,单击"设置"。

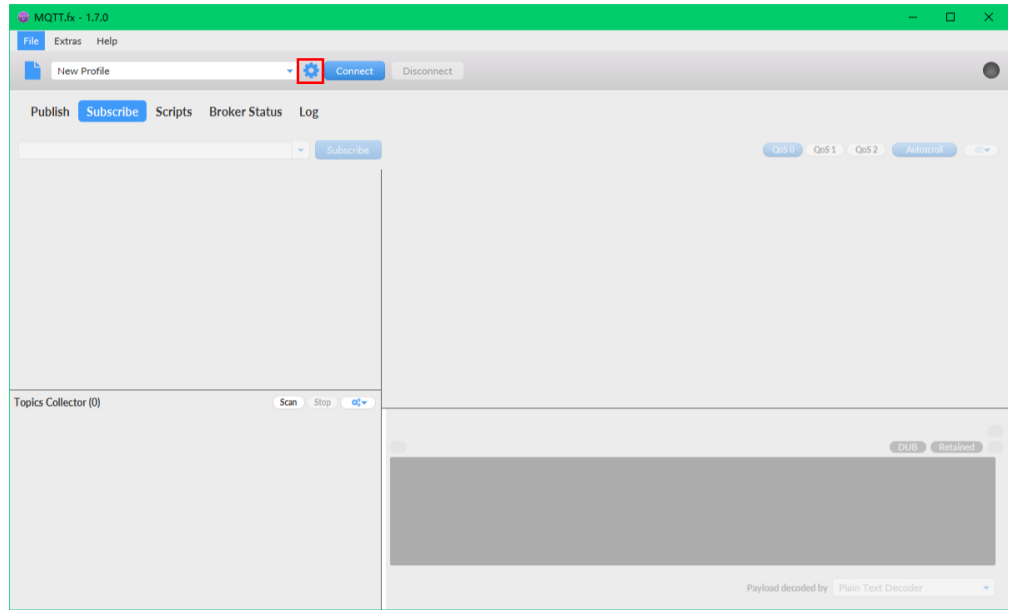

3. 填写 Connection Profile 相关信息。其中General 可以使用工具默认信息。

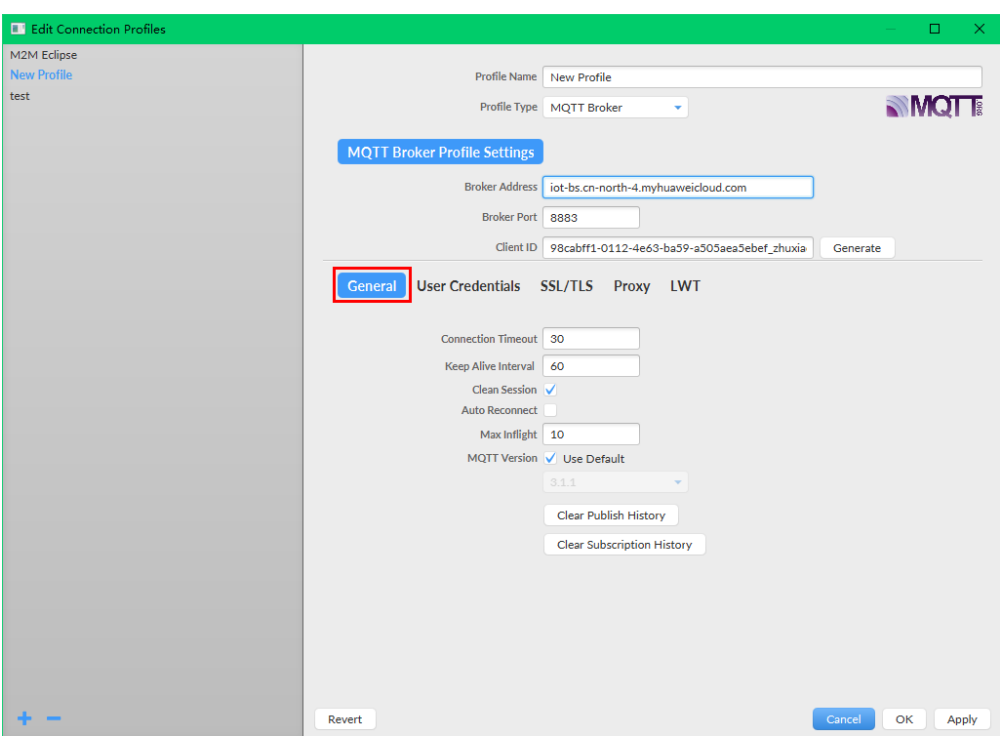

其中Broker Address和Broker Port可以参考<mark>获取终端节点</mark>,Client ID 可以参考**[MQTT](#page-38-0) [CONNECT](#page-38-0)**连接鉴权参数说明,访问这里填写设备ID(DeviceId)等设备信息,生成连接信 息(ClientId、Username、Password)。

4. 填写 User Credentials 信息。

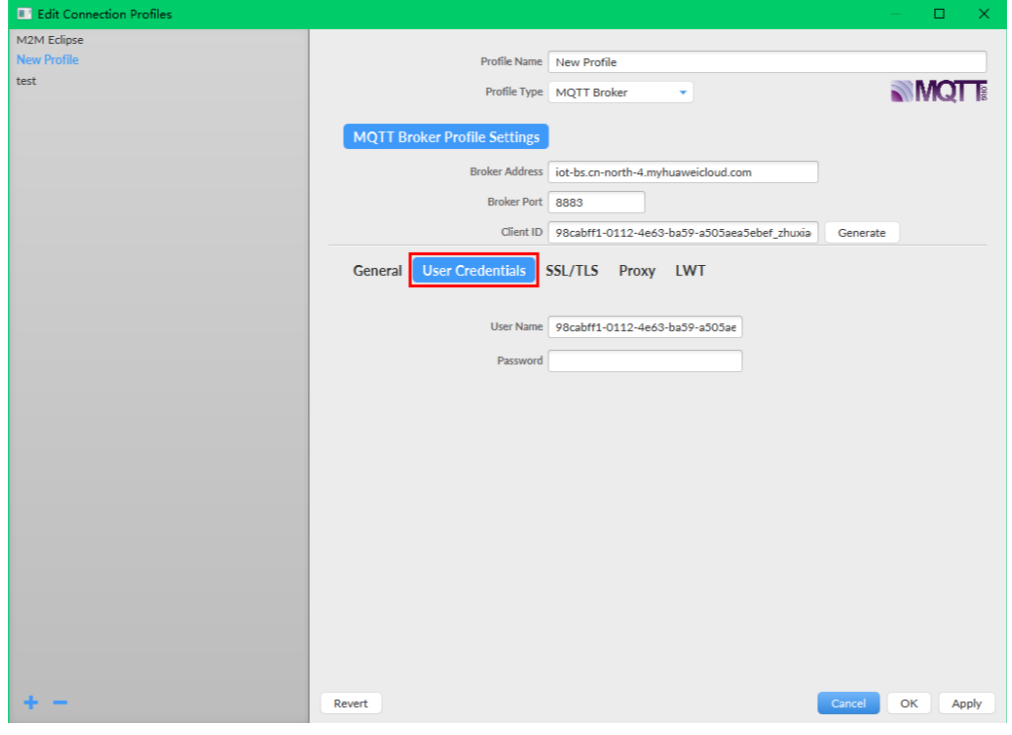

### 说明

其中Username 参考[MQTT CONNECT](#page-38-0)连接鉴权参数说明 (无需填写Password)。

5. 选择开启 SSL/TLS, 勾选 Self signed certificates, 配置相关证书内容。

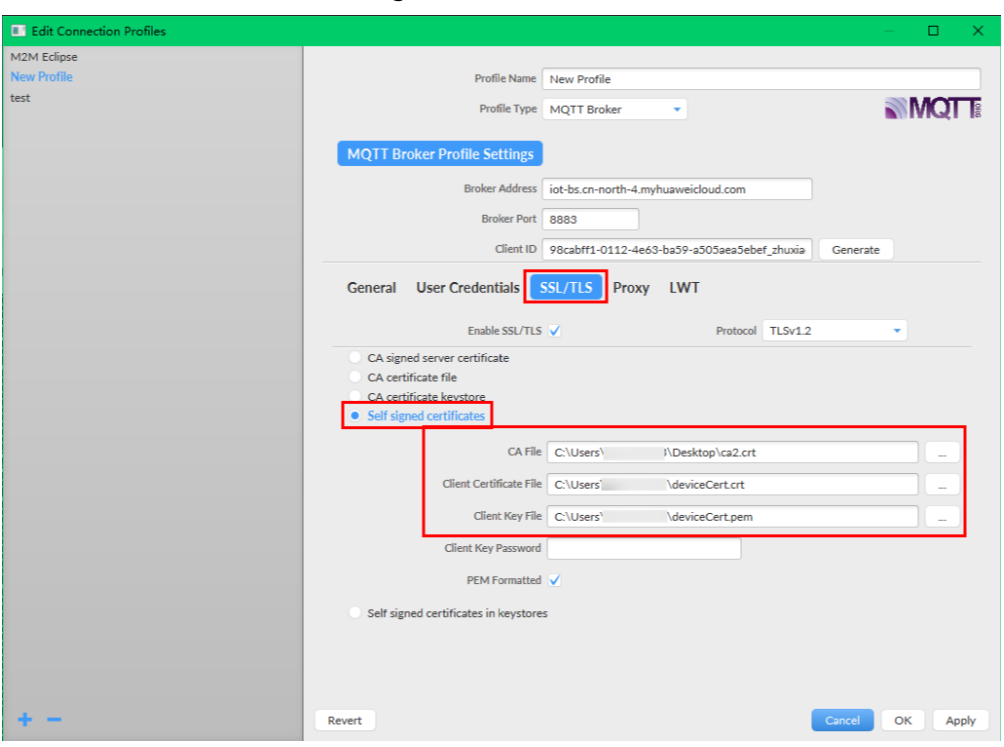

### 说明

- CA File为设备发放对应的CA证书。
- Client Certificate File为设备的设备证书。
- Client Key File为设备的私钥。
- 6. 完成以上步骤设置后,单击"Apply"和"OK"保存,并在配置文件框中选择刚 才创建的文件名,单击"Connect",当右上角圆形图标为绿色时,说明连接设备 发放服务成功,可进行订阅(Subscribe)和消息推送(Publish)操作。

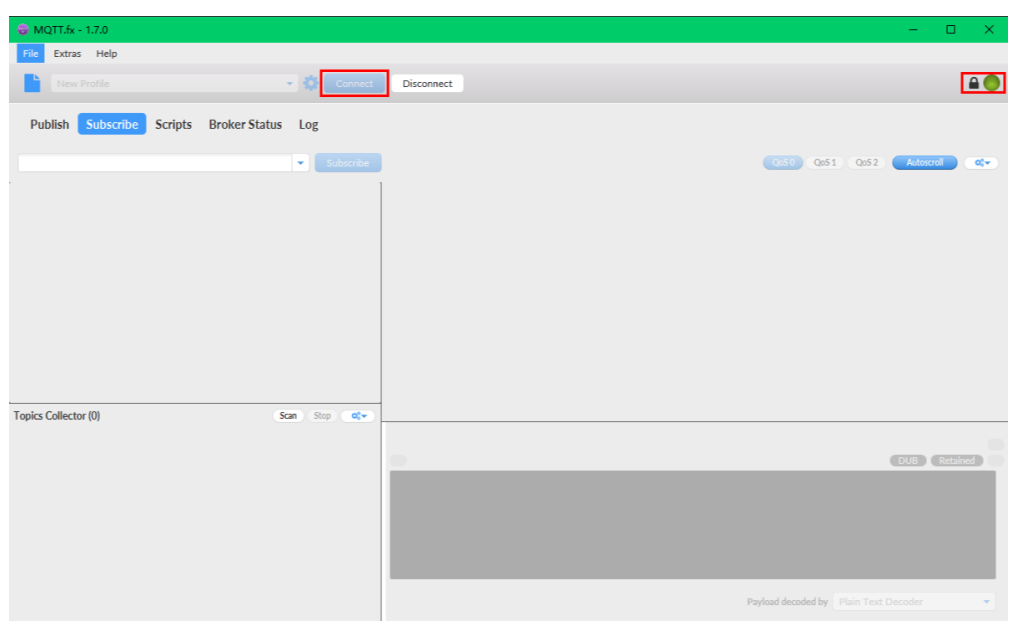

# 引导消息订阅

按照<mark>[设备接收引导信息](#page-41-0)</mark>topic填写对应的topic,单击"Subscribe"进行订阅。订阅成功 如下所示:

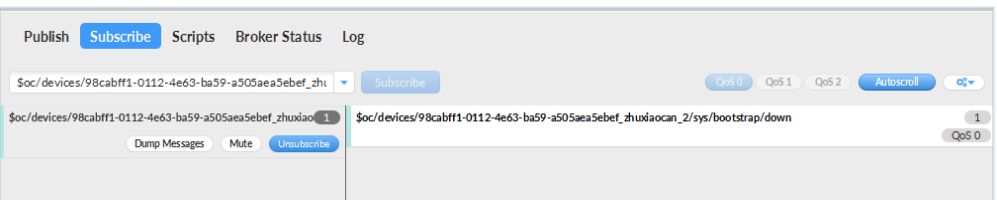

# 引导请求发布

按照[设备请求引导信息](#page-40-0)topic填写对应的topic,单击"Publish"进行消息推送。

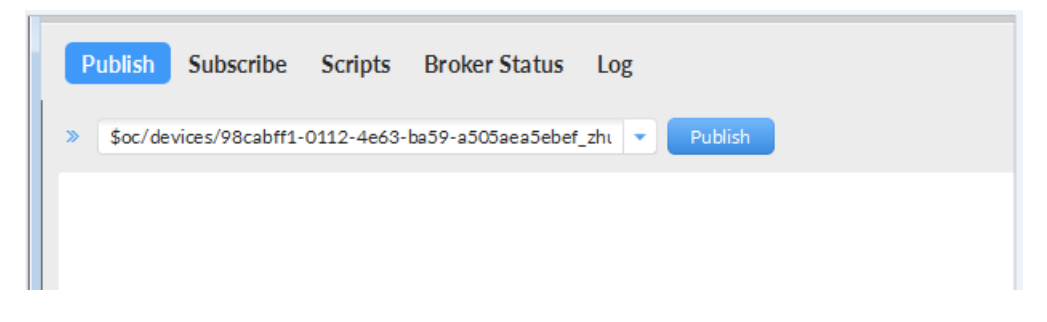

# 接收到引导消息

消息推送成功如下所示,在Subscribe的topic下会返回对应设备的设备接入服务的地 址。

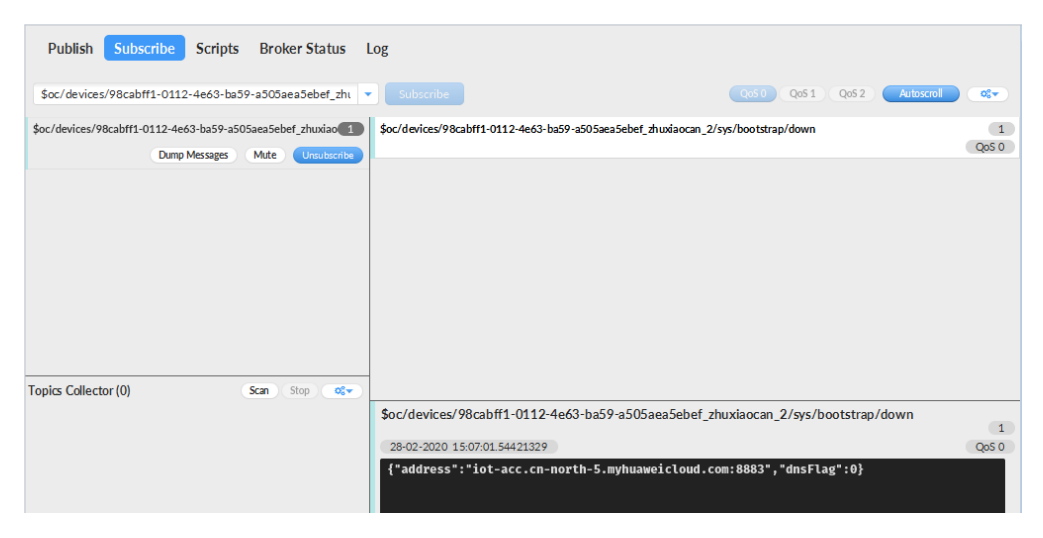

# 后续操作

至此,您已完成了设备发放的流程。设备发放已成功将您的设备【接入**IoTDA**所需的 必要信息】预置到了IoTDA实例中。

如您想要体验物联网平台的更多强大功能,您可通过如下步骤完成对IoTDA的后续操 作:

- <span id="page-58-0"></span>1. 取用引导消息中的设备接入地址;
- 2. 单击Disconnect,断开与设备发放的连接;
- 3. 将引导信息中的设备接入地址填入MQTT.fx的MQTT Broker Profile Settings中的 Broker Address和Broker Port,建立与设备接入的连接;
- 4. 完成与设备接入的上报数据等业务交互。

您可参考指导:设备接入 IoTDA> 开发指南> 设备侧开发> 使用MQTT Demo接入> 使 用MQTT.fx调测中的【上报数据】和【进阶体验】部分。

#### 说明

得益于设备发放的预置功能,在参考IoTDA指导过程中,您无需再创建产品和设备。

# **4.4.3 MQTT** 注册组自定义策略发放示例

## 获取设备发放终端节点

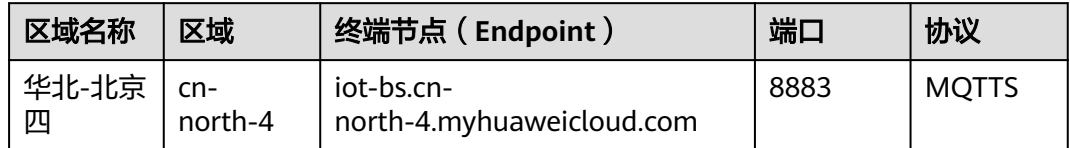

## 整体流程

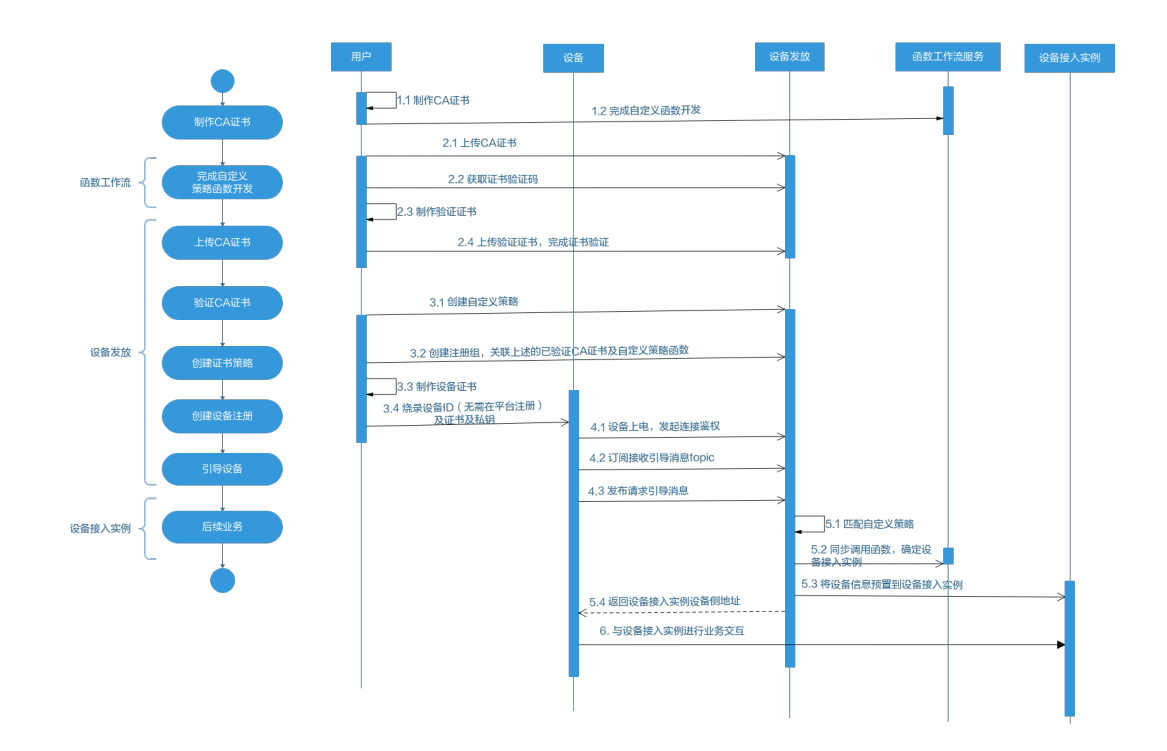

## 制作 **CA** 证书

步骤**1** 在浏览器中访问这里,下载并进行安装OpenSSL工具,安装完成后配置环境变量。

步骤**2** 在 D:\certificates 文件夹下,以管理员身份运行cmd命令行窗口。

步骤**3** 生成密钥对(rootCA.key):

#### 说明

生成"密钥对"时输入的密码在生成"证书签名请求文件"、"CA证书","验证证书"以及 "设备证书"时需要用到,请妥善保存。

openssl genrsa -des3 -out rootCA.key 2048

步骤**4** 使用密钥对生成证书签名请求文件:

#### 说明

生成证书签名请求文件时,要求填写证书唯一标识名称(Distinguished Name,DN)信息,参 数说明如下表**1** 所示。

#### 表 **4-5**

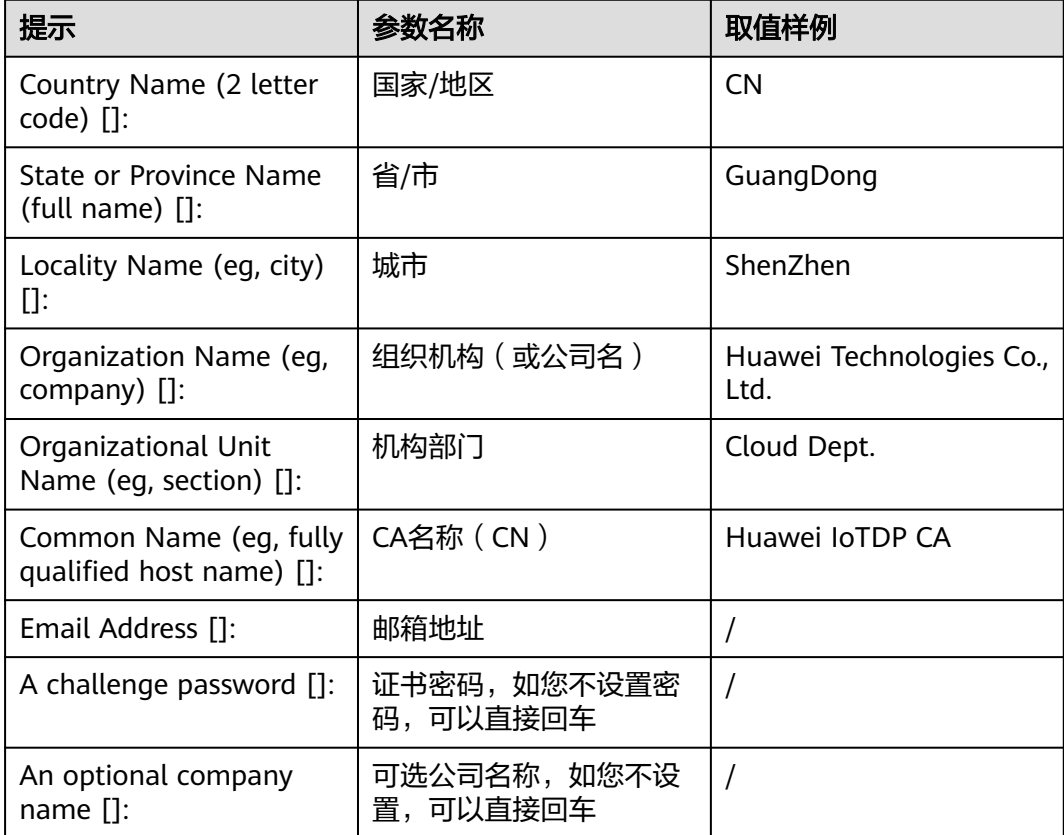

openssl req -new -key rootCA.key -out rootCA.csr

#### 步骤**5** 生成CA证书(rootCA.crt):

openssl x509 -req -days 50000 -in rootCA.csr -signkey rootCA.key -out rootCA.crt

#### 说明

"-days"后的参数值指定了该证书的有效天数,此处示例为50000天,您可根据实际业务场景 和需要进行调整。

#### **----**结束

## 上传并验证 **CA** 证书

步骤1 登录设备发放控制台,进入"证书"界面,单击右上角"上传CA证书",填写"证书 名称"并上传上述"制作CA证书"步骤后生成的"CA证书(rootCA.crt文件)",单 击"确定"。

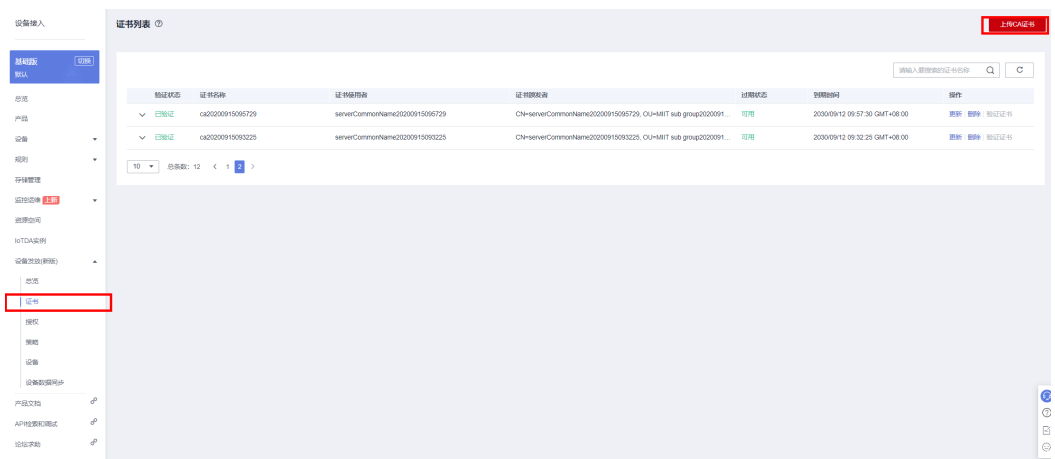

- 步骤**2** 验证步骤**1**中上传的CA证书,只有成功验证证书后该证书方可使用。
	- 1. 为验证证书生成密钥对。 openssl genrsa -out verificationCert.key 2048
	- 2. 获取随机验证码。

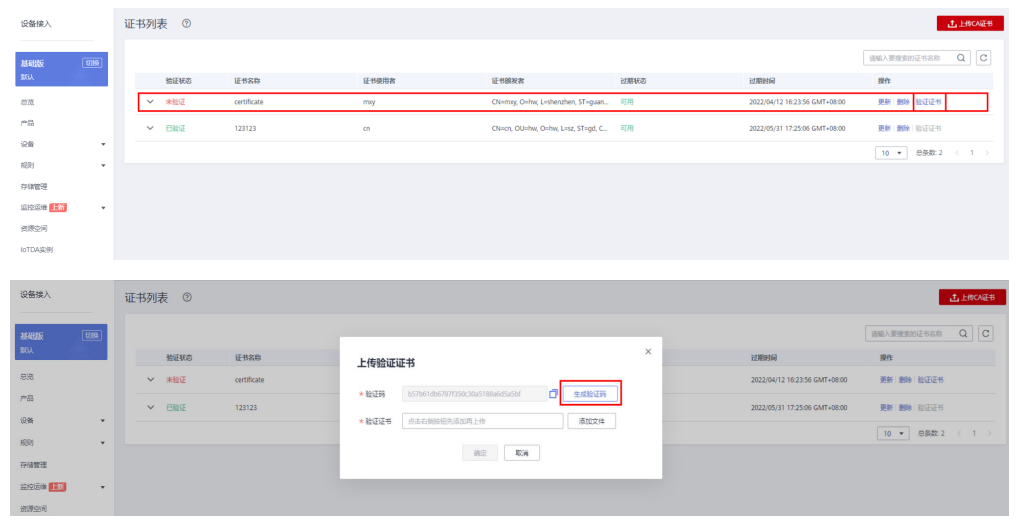

3. 利用此验证码生成证书签名请求文件CSR。 openssl req -new -key verificationCert.key -out verificationCert.csr

#### 说明

CSR文件的Common Name (e.g. server FQDN or YOUR name) 需要填写前一过程中获取 到的随机验证码。

4. 使用CA证书、CA证书私钥和CSR文件创建验证证书(verificationCert.crt)。 openssl x509 -req -in verificationCert.csr -CA rootCA.crt -CAkey rootCA.key -CAcreateserial -out verificationCert.crt -days 500 -sha256

生成验证证书用到的"rootCA.crt"和"rootCA.key"这两个文件,为"制作CA证书"中 所生成的两个文件。

"-days"后的参数值指定了该证书的有效天数,此处示例为500天,您可根据实际业务场 景和需要进行调整。

5. 上传验证证书进行验证。

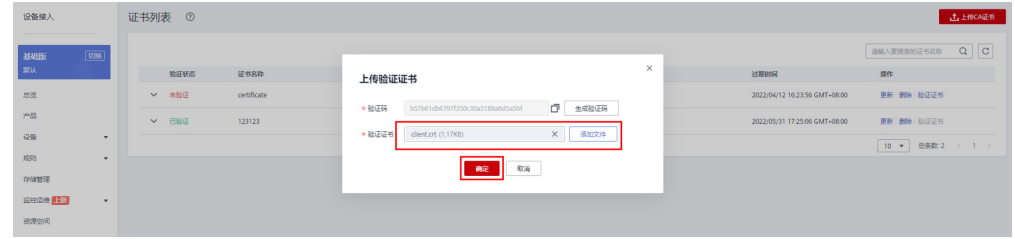

**----**结束

## 生成设备证书

- 步骤**1** 使用OpenSSL工具为设备证书生成密钥对(设备私钥): openssl genrsa -out deviceCert.key 2048
- 步骤**2** 使用设备密钥对,生成证书签名请求文件: openssl req -new -key deviceCert.key -out deviceCert.csr

#### 说明

生成证书签名请求文件时,要求填写证书唯一标识名称 (Distinguished Name, DN)信息, 参 数说明如下表**2**所示。

#### 表 **4-6**

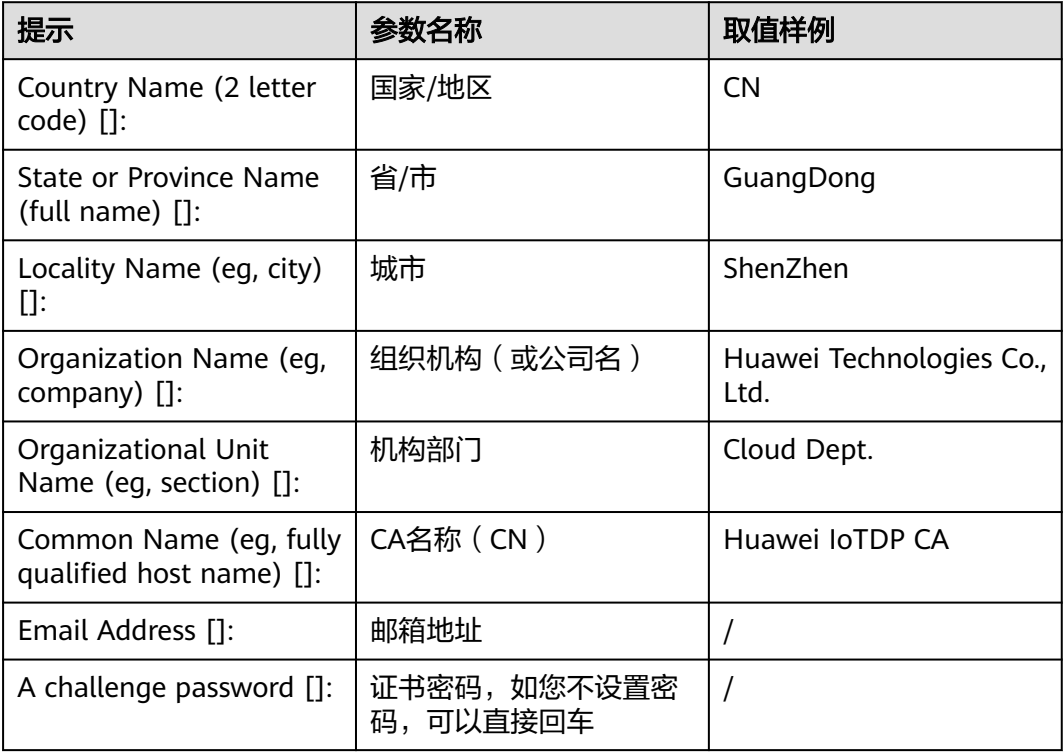

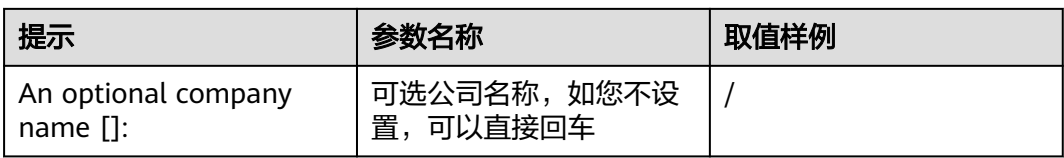

步骤**3** 使用CA证书、CA证书私钥和CSR文件创建设备证书(deviceCert.crt)。

openssl x509 -req -in deviceCert.csr -CA rootCA.crt -CAkey rootCA.key -CAcreateserial -out deviceCert.crt days 36500 -sha256

#### 说明

生成设备证书用到的"rootCA.crt"和"rootCA.key"这两个文件,为"制作CA证书"中所生成 的两个文件,且需要完成"上传并验证CA证书"。

"-days"后的参数值指定了该证书的有效天数,此处示例为36500天,您可根据实际业务场景 和需要进行调整。

#### **----**结束

## 添加自定义策略

添加自定义策略。

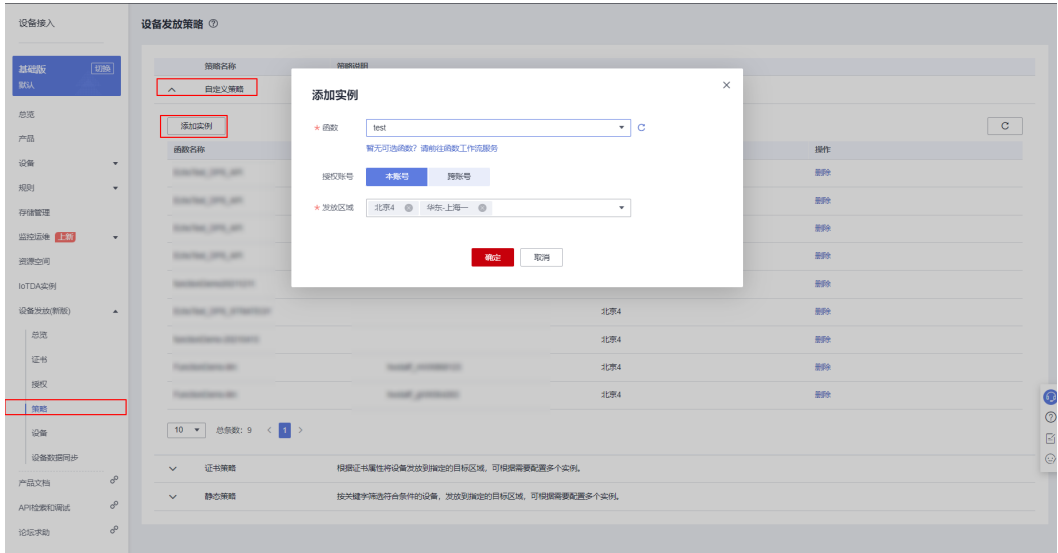

# 创建注册组

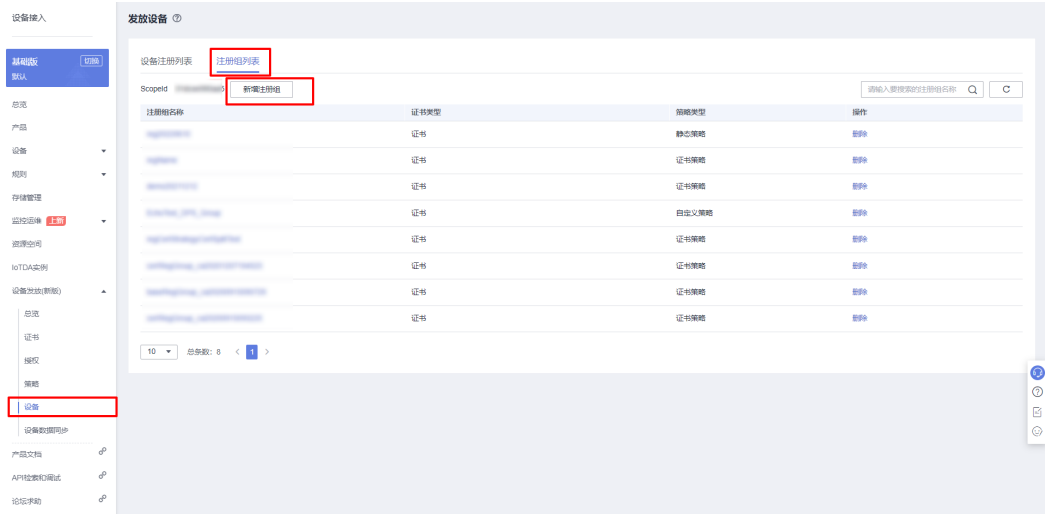

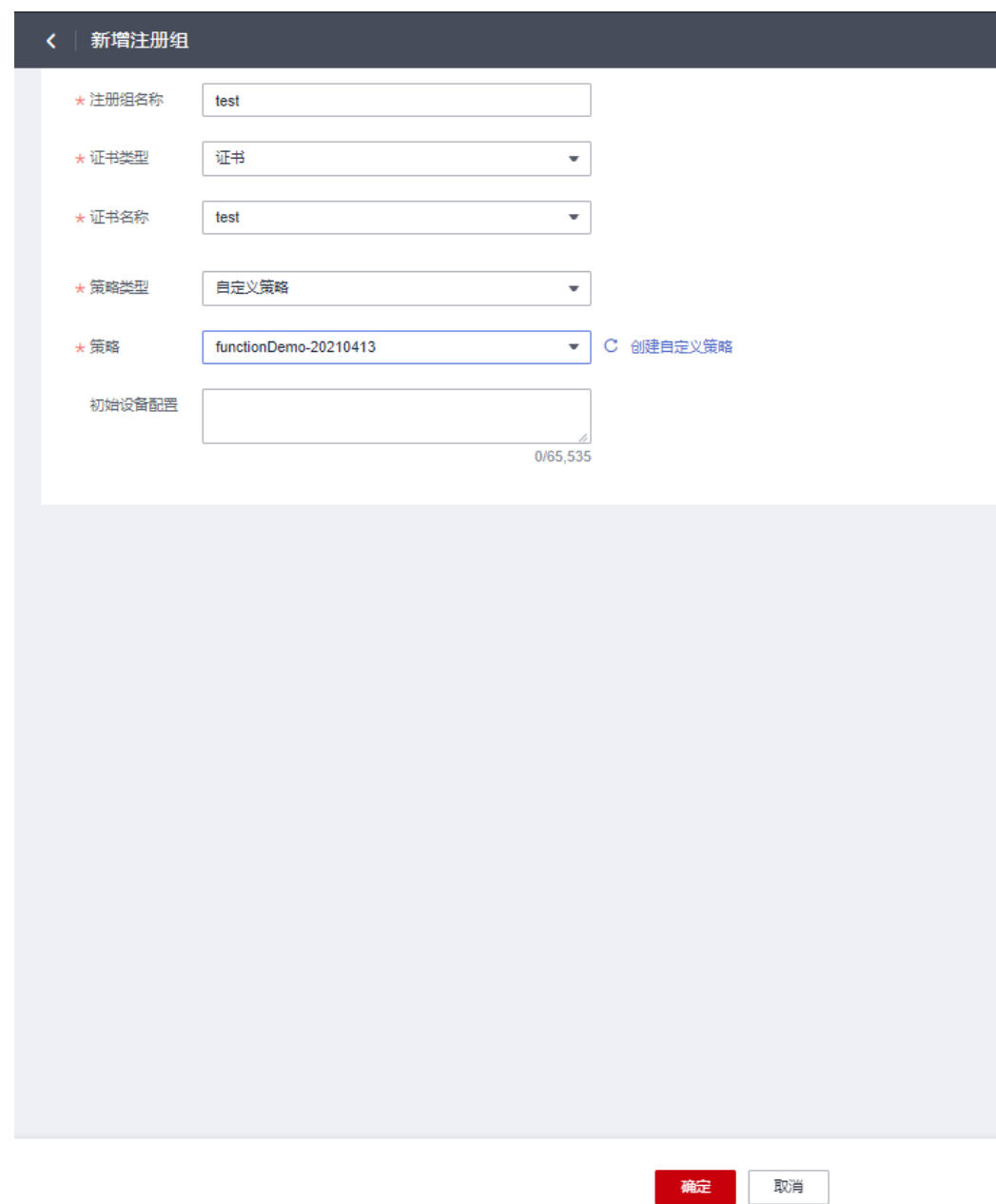

## 连接鉴权

MQTT.fx 是目前主流的MQTT桌面客户端, 它支持 Windows, Mac, Linux, 可以快速 验证是否可以与设备发放服务进行连接并发布或订阅消息。

本文主要介绍 MQTT.fx 如何与华为设备发放交互,其中设备发放服务MQTT的南向接 入地址请参考[获取终端节点。](#page-58-0)

- 1. 下载 MQTT.fx(默认是64位操作系统,如果是32位操作系统,单击此处下载 MQTT.fx ),安装MQTT.fx工具。
- 2. 打开 MQTT.fx 客户端程序,单击"设置"。

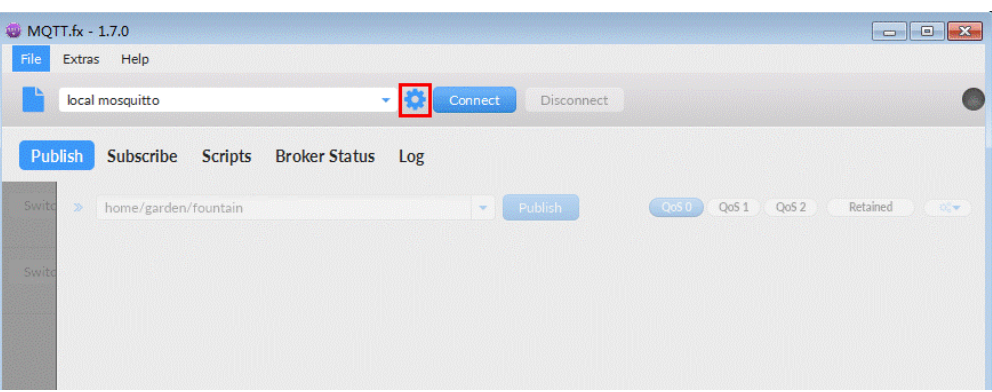

3. 填写 Connection Profile 相关信息和 General 信息。其中General 信息可以用工 具默认的参数配置。

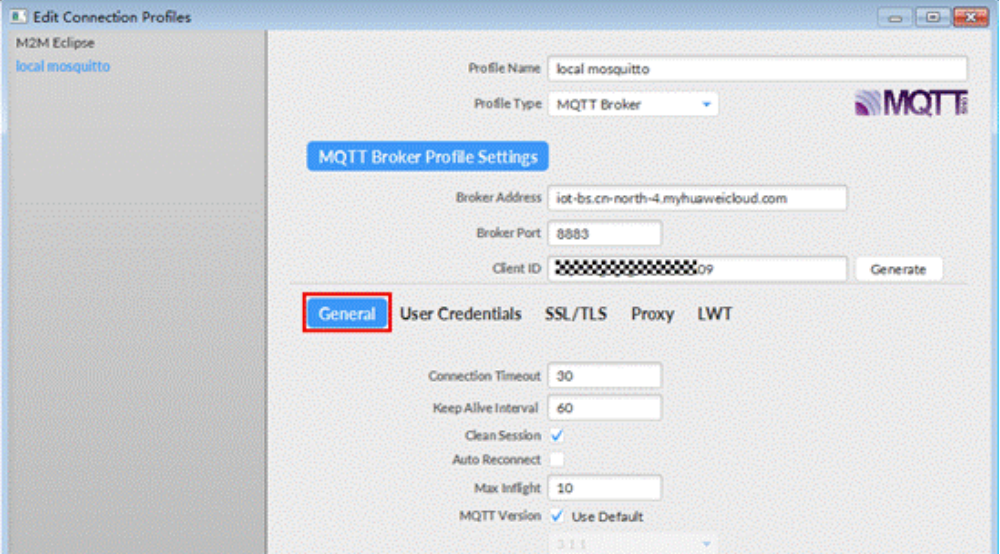

4. 填写 User Credentials 信息。

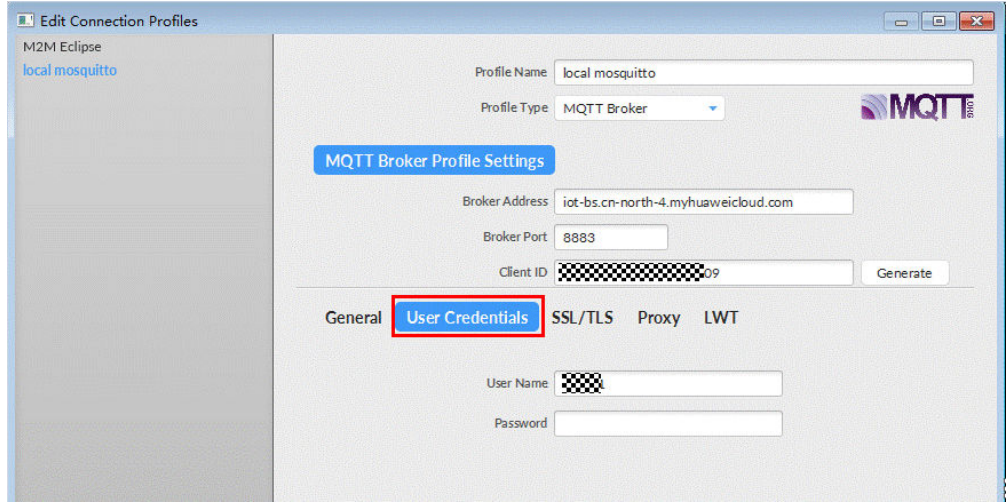

## 说明

其中Username 参考[MQTT CONNECT](#page-38-0)连接鉴权参数说明(无需填写Password)。 5. 选择开启 SSL/TLS, 勾选Self signed certificates, 配置相关证书内容。

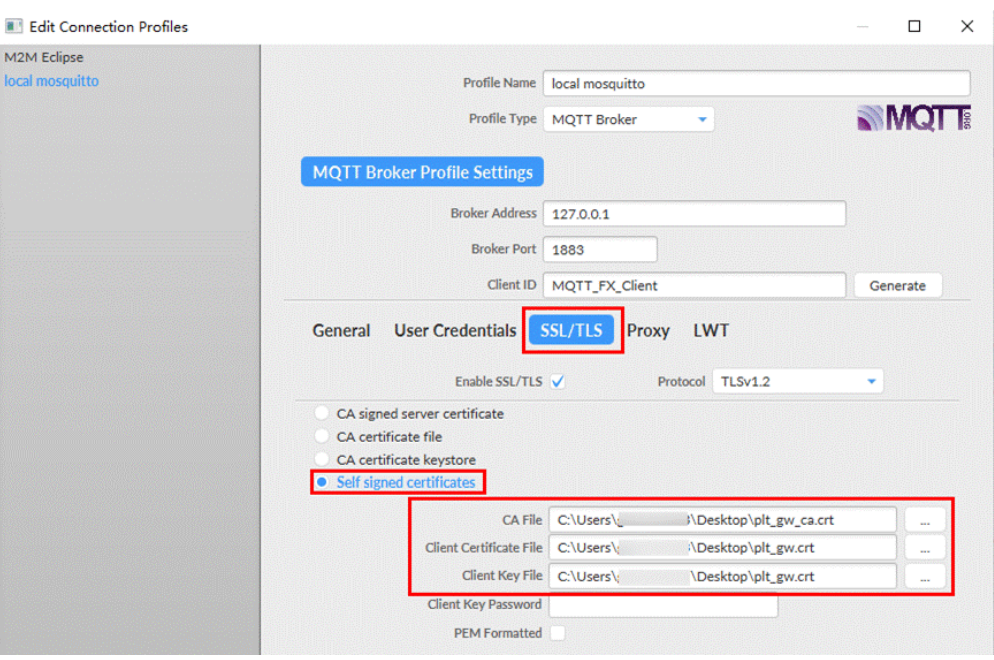

- CA File为设备发放对应的CA证书。
- Client Certificate File为设备的设备证书。
- Client Key File为设备的私钥。
- 6. 完成以上步骤后,单击"Apply"和"OK"保存,并在配置文件框中选择刚才创 建的文件名,单击"Connect",当右上角圆形图标为绿色时,说明连接设备发放 服务成功,可进行订阅(Subscribe)和消息推送(Publish)操作。

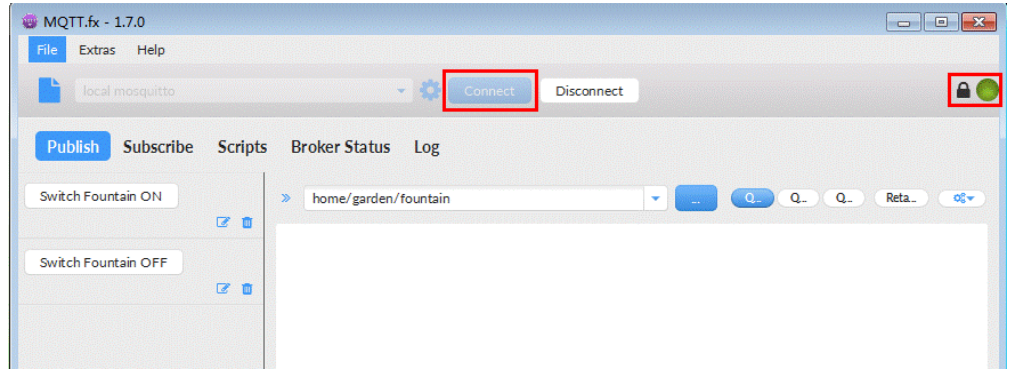

# 引导消息订阅

按照<mark>[设备接收引导信息](#page-41-0)</mark>topic填写对应的topic,单击"Subscribe"进行订阅。订阅成功 如下所示:

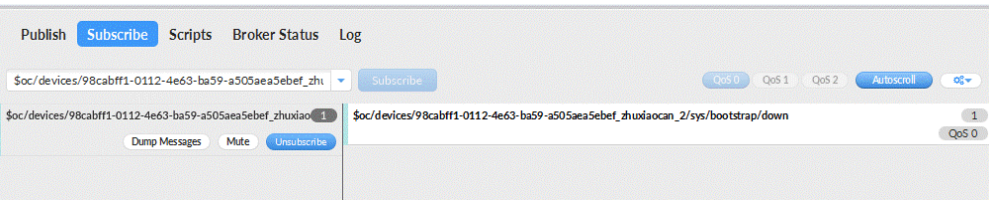

# 引导请求发布

按照[设备请求引导信息](#page-40-0)topic填写对应的topic,单击"Publish"进行消息推送。

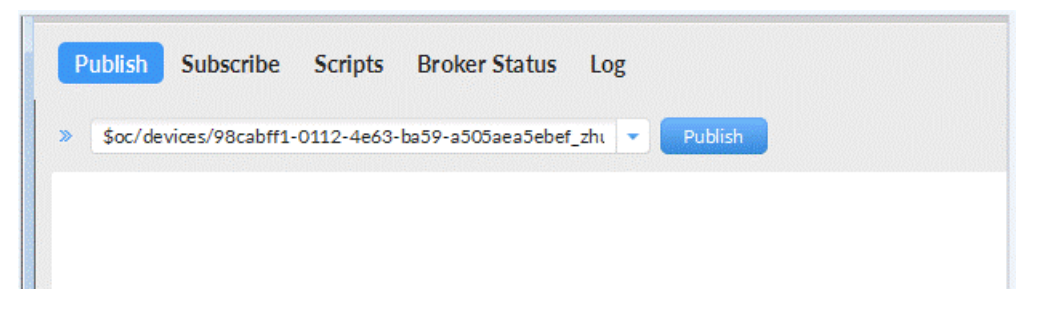

## 接收到引导消息

消息推送成功如下所示,在Subscribe的topic下会返回对应设备的设备接入服务的地 址。

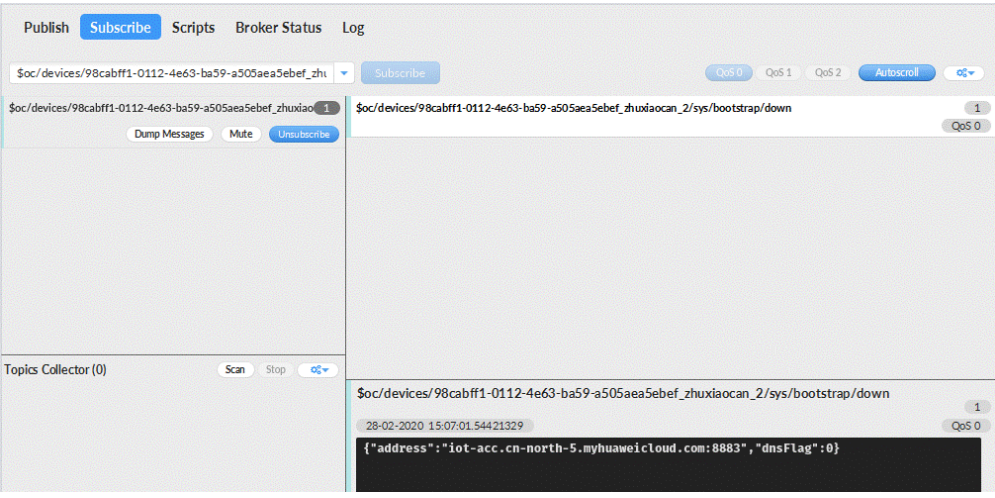

# 后续操作

至此,您已完成了设备发放的流程。设备发放已成功将您的设备【接入**IoTDA**所需的 必要信息】预置到了IoTDA实例中。

如您想要体验物联网平台的更多强大功能,您可通过如下步骤完成对IoTDA的后续操 作:

- 1. 取用引导消息中的设备接入地址;
- 2. 单击Disconnect,断开与设备发放的连接;
- 3. 将引导信息中的设备接入地址填入MQTT.fx的MQTT Broker Profile Settings中的 Broker Address和Broker Port,建立与设备接入的连接;
- 4. 完成与设备接入的上报数据等业务交互。

您可参考指导:设备接入 IoTDA> 开发指南> 设备侧开发> 使用MQTT Demo接入> 使 用MQTT.fx调测中的【上报数据】和【进阶体验】部分。

### 说明

得益于设备发放的预置功能,在参考IoTDA指导过程中,您无需再创建产品和设备。

# **4.4.4 MQTT** 华为云 **X.509** 证书认证设备使用证书策略发放示例

## 获取设备发放终端节点

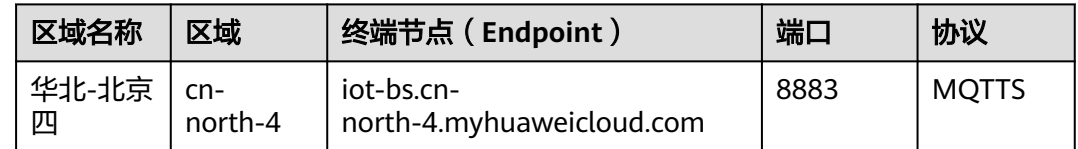

## 整体流程

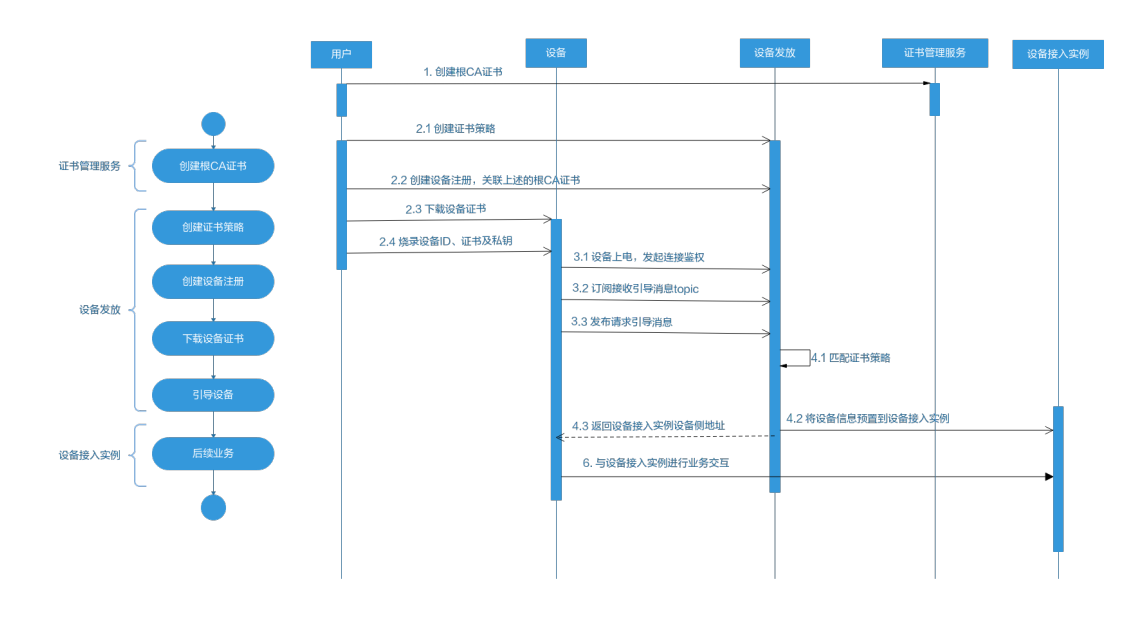

# 在证书管理服务创建根 **CA** 证书

根据云证书管理服务的指导说明,在云证书管理服务控制台创建根CA证书。

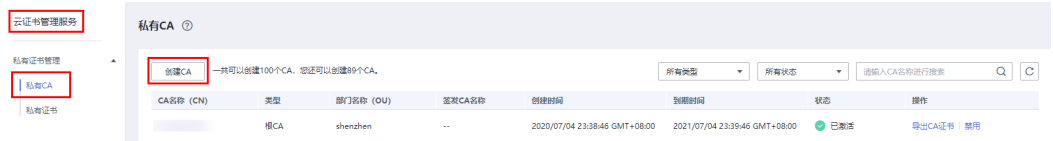

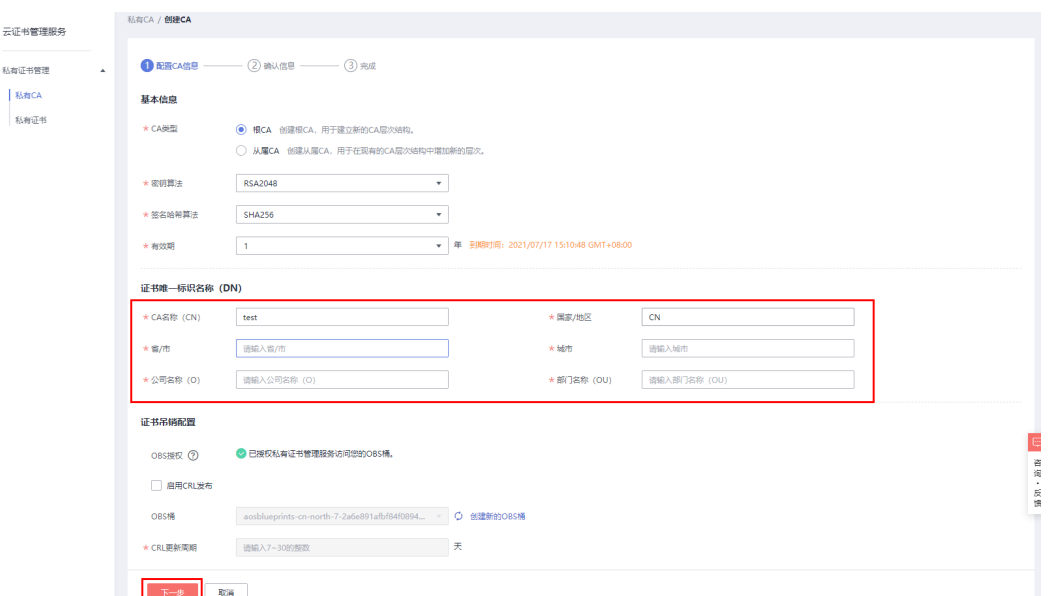

# 添加证书策略

采用华为云证书认证的设备,三种策略都支持引导,以"证书策略"为例,在"设备 发放"创建对应"华为云证书"的证书策略。

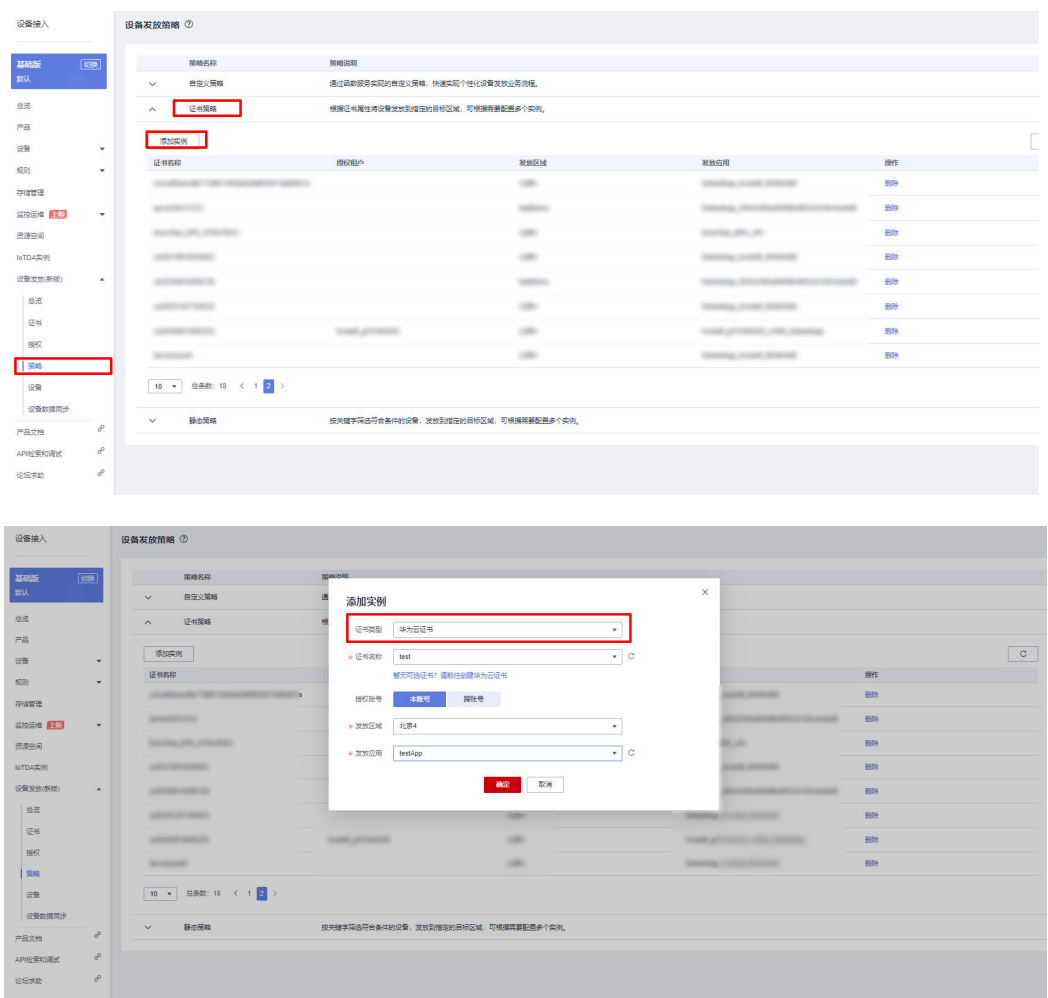

# 创建设备

在设备发放控制台,注册MQTT设备,其中安全模式选择X.509认证模式,证书类型选 择云证书,填写设备证书名称,注册X.509认证设备。

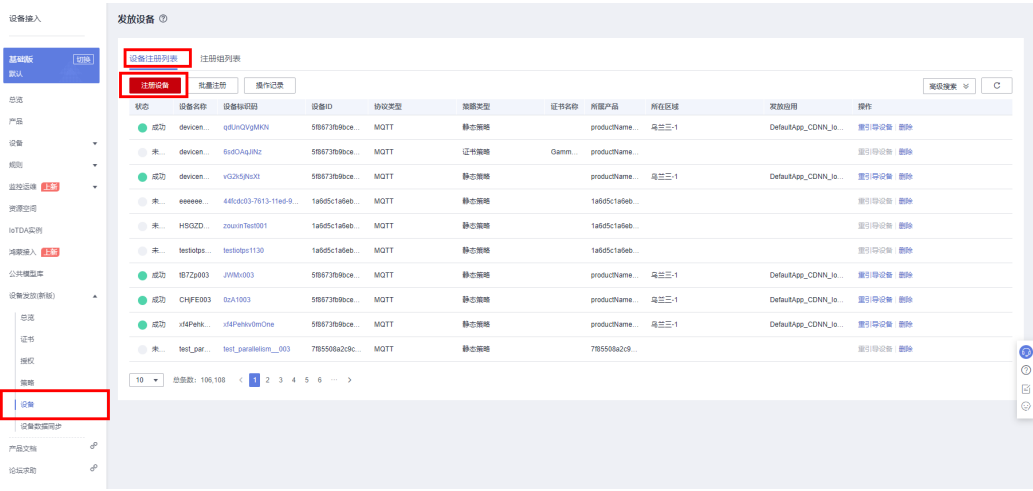

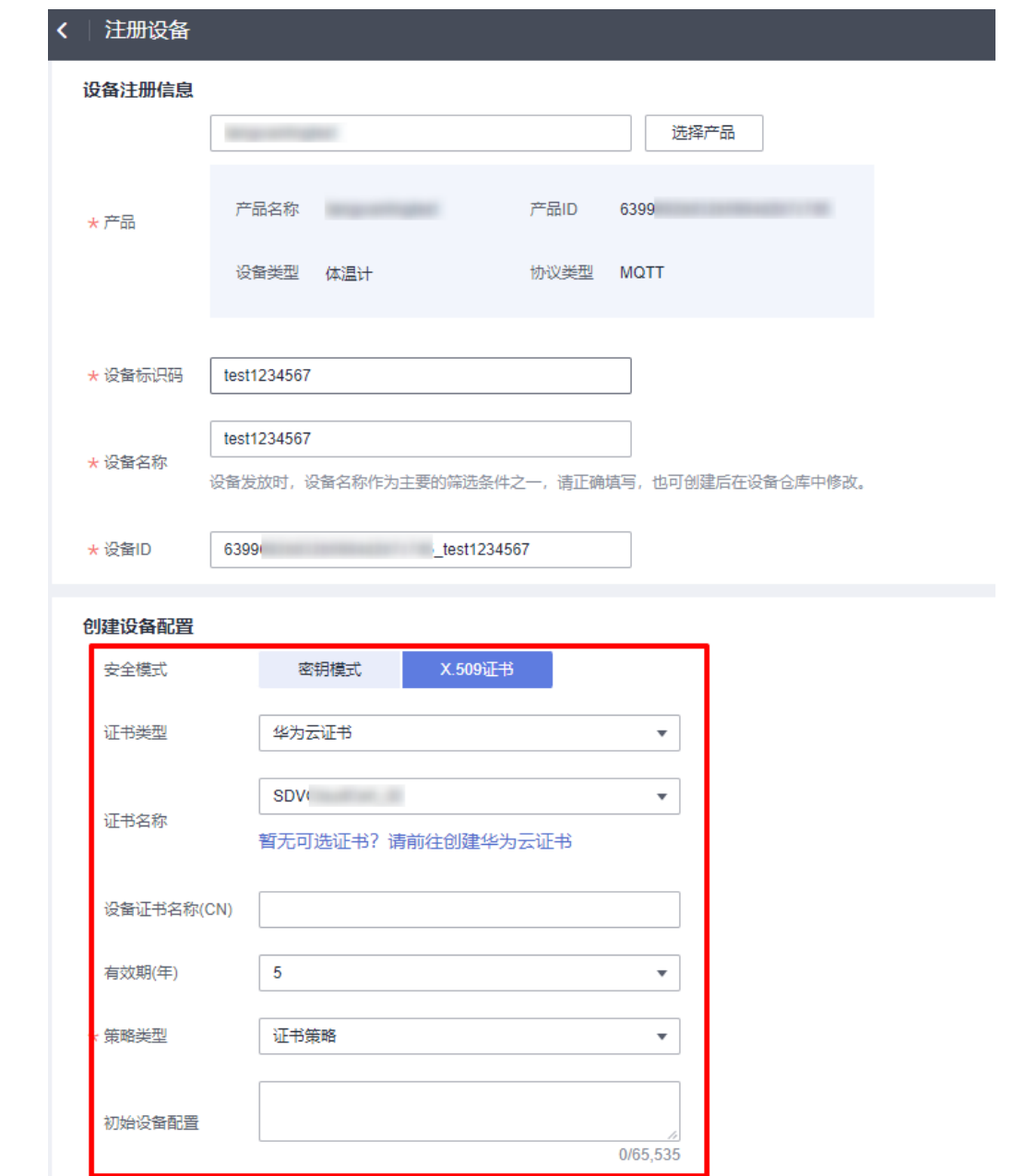

# 下载设备证书

m.

设备注册成功后,点击设备进入设备详情页面,点击"下载"按钮下载设备证书,并 烧录到设备。
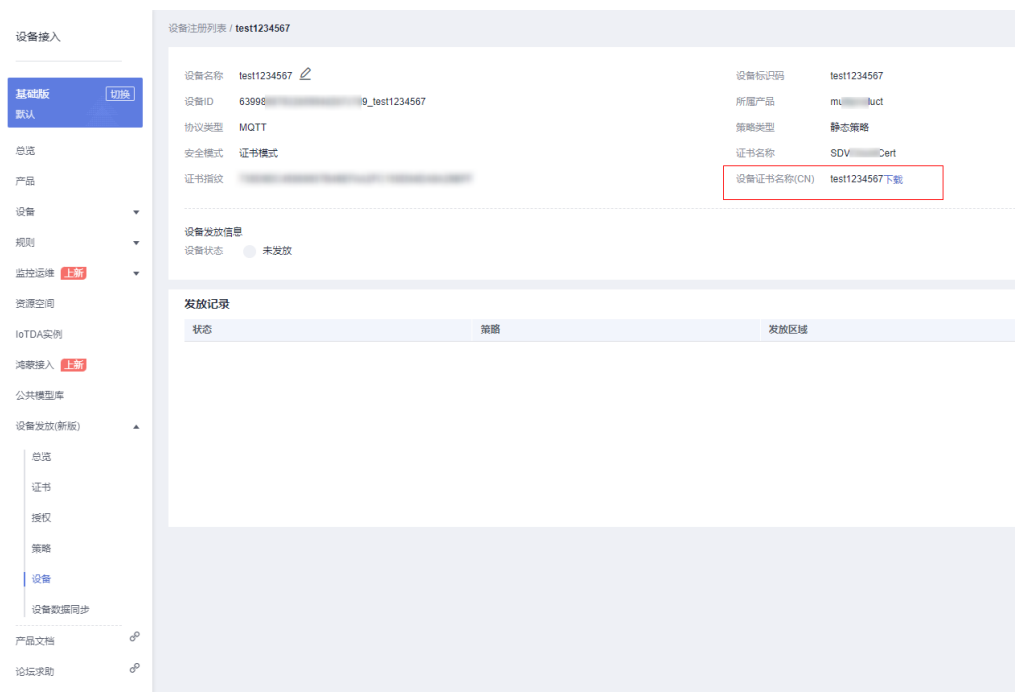

### 连接鉴权

MQTT.fx 是目前主流的MQTT桌面客户端, 它支持 Windows, Mac, Linux, 可以快速 验证是否可以与设备发放服务进行连接并发布或订阅消息。

本文主要介绍 MQTT.fx 如何与华为设备发放交互,其中设备发放服务MQTT的南向接 入地址请参考[获取终端节点。](#page-68-0)

- 1. 下载 MQTT.fx(默认是64位操作系统,如果是32位操作系统,单击此处下载 MQTT.fx ),安装MQTT.fx工具。
- 2. 打开 MQTT.fx 客户端程序,单击"设置"。

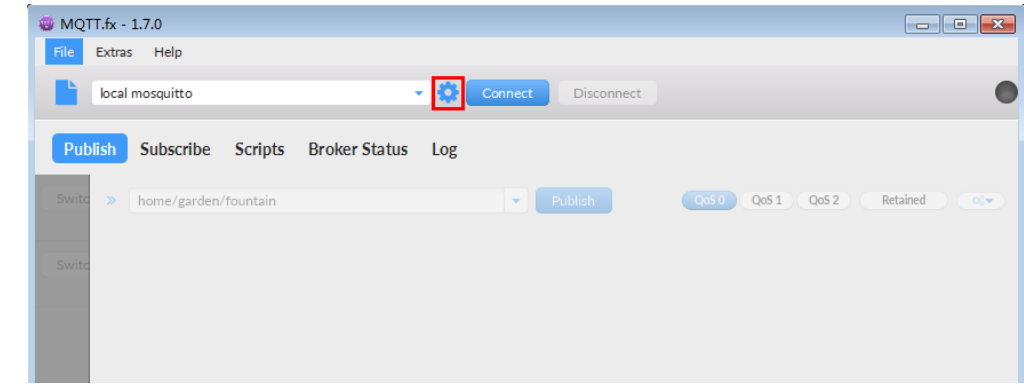

3. 填写 Connection Profile 相关信息和 General 信息。其中General 信息可以用工 具默认的参数配置。

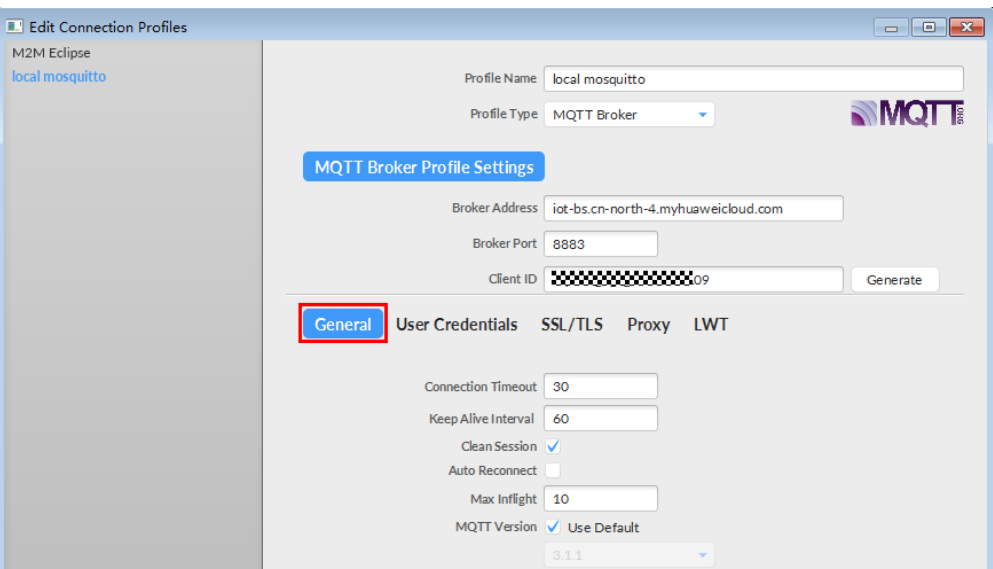

4. 填写 User Credentials 信息。

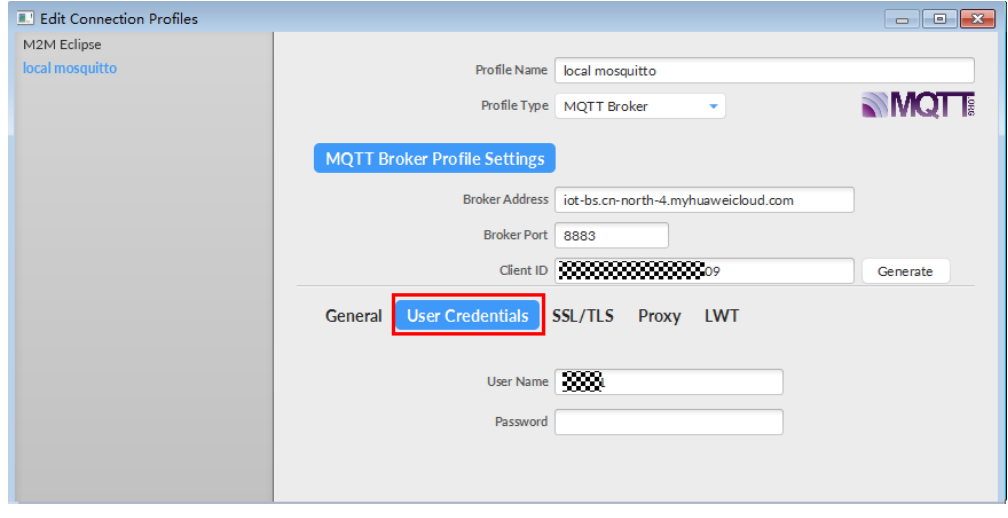

### 说明

其中Username 参考**[MQTT CONNECT](#page-38-0)连接鉴权**参数说明(无需填写Password)。 5. 选择开启 SSL/TLS, 勾选Self signed certificates, 配置相关证书内容。

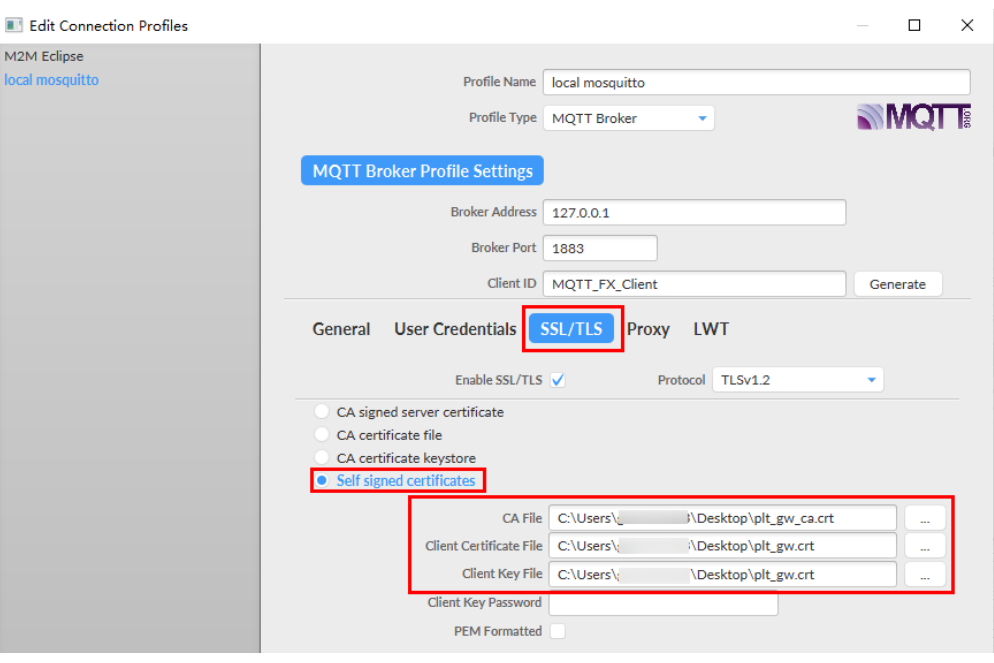

- CA File为设备发放对应的CA证书。
- Client Certificate File为设备的设备证书。
- Client Key File为设备的私钥。
- 6. 完成以上步骤后,单击"Apply"和"OK"进行保存,并在配置文件框中选择刚 才创建的文件名,单击"Connect",当右上角圆形图标为绿色时,说明连接设备 发放服务成功,可进行订阅(Subscribe)和消息推送(Publish)操作。

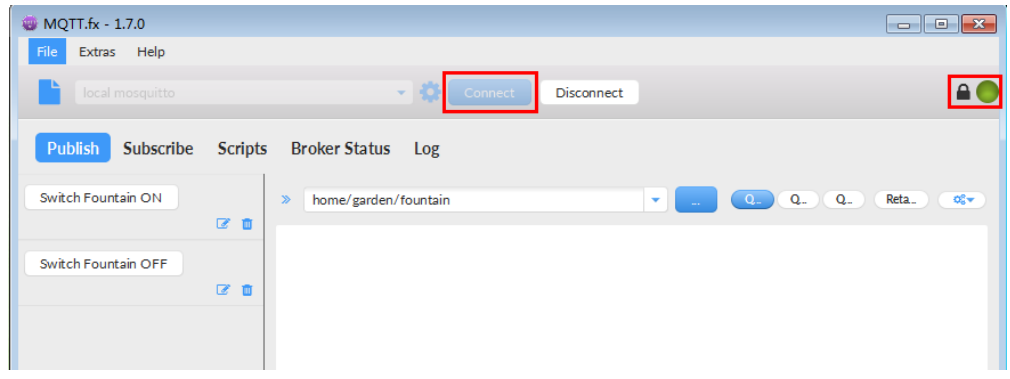

# 引导消息订阅

按照[设备接收引导信息](#page-41-0)topic填写对应的topic,单击"Subscribe"进行订阅。订阅成功 如下所示:

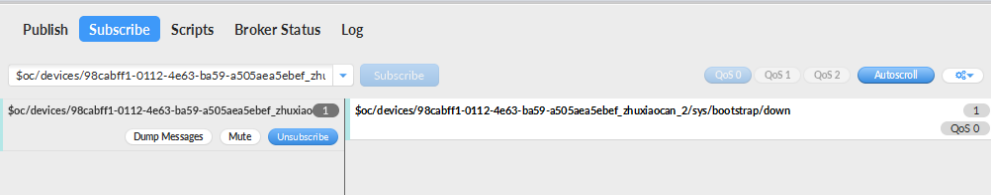

# 引导请求发布

按照[设备请求引导信息](#page-40-0)topic填写对应的topic,单击"Publish"进行消息推送。

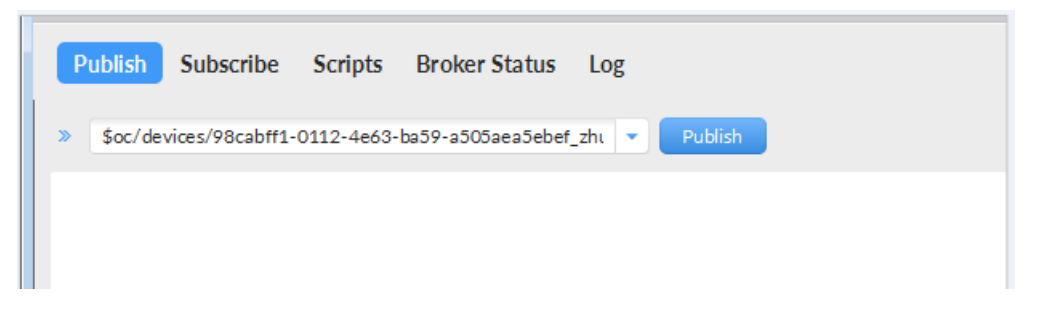

### 接收到引导消息

消息推送成功如下所示,在Subscribe的topic下会返回对应设备的设备接入服务的地 址。

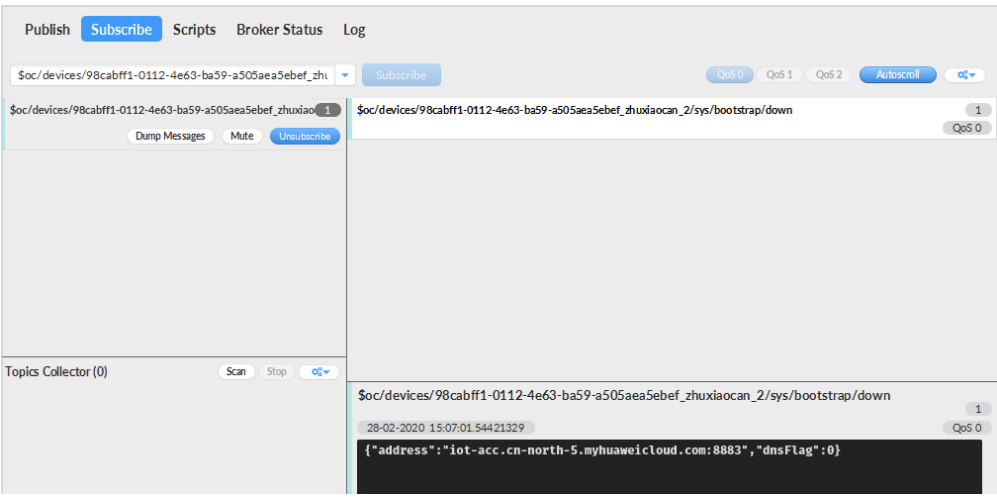

# 后续操作

至此,您已完成了设备发放的流程。设备发放已成功将您的设备【接入**IoTDA**所需的 必要信息】预置到了IoTDA实例中。

如您想要体验物联网平台的更多强大功能,您可通过如下步骤完成对IoTDA的后续操 作:

- 1. 取用引导消息中的设备接入地址;
- 2. 单击Disconnect,断开与设备发放的连接;
- 3. 将引导信息中的设备接入地址填入MQTT.fx的MQTT Broker Profile Settings中的 Broker Address和Broker Port,建立与设备接入的连接;
- 4. 完成与设备接入的上报数据等业务交互。

您可参考指导:设备接入 IoTDA> 开发指南> 设备侧开发> 使用MQTT Demo接入> 使 用MQTT.fx调测中的【上报数据】和【进阶体验】部分。

### 说明

得益于设备发放的预置功能,在参考IoTDA指导过程中,您无需再创建产品和设备。

# <span id="page-76-0"></span>**4.4.5 MQTT** 华为云证书注册组发放示例

### 获取设备发放终端节点

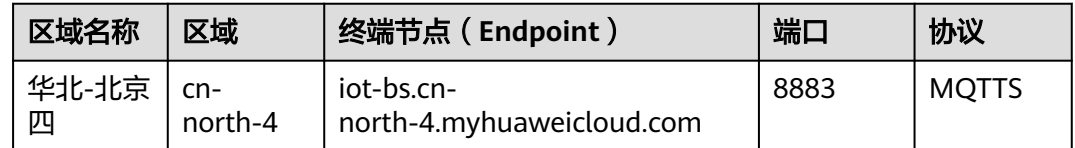

# 整体流程

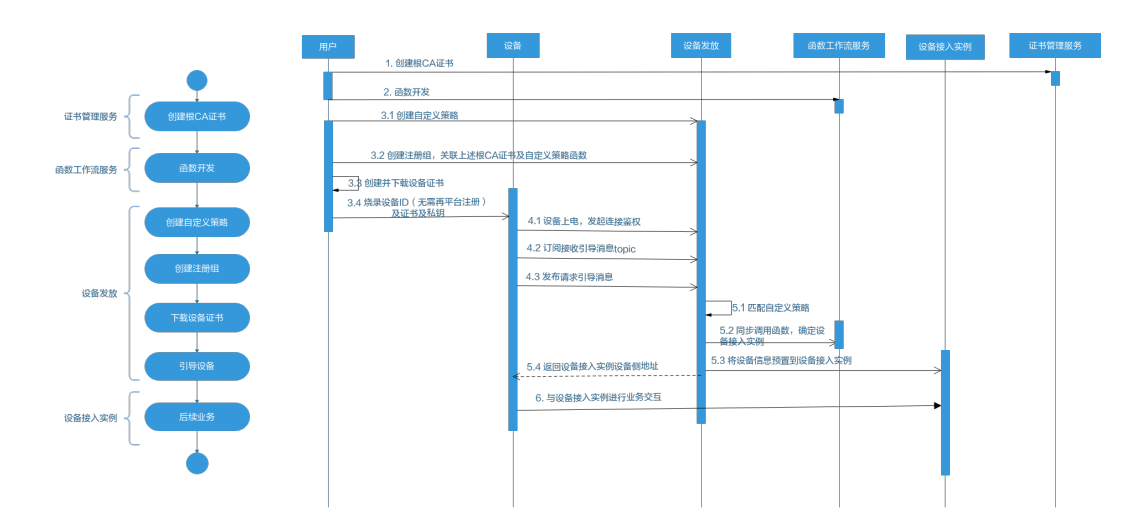

# 在证书管理服务创建根 **CA** 证书

根据云证书管理服务的指导说明,在云证书管理服务控制台创建根CA证书。

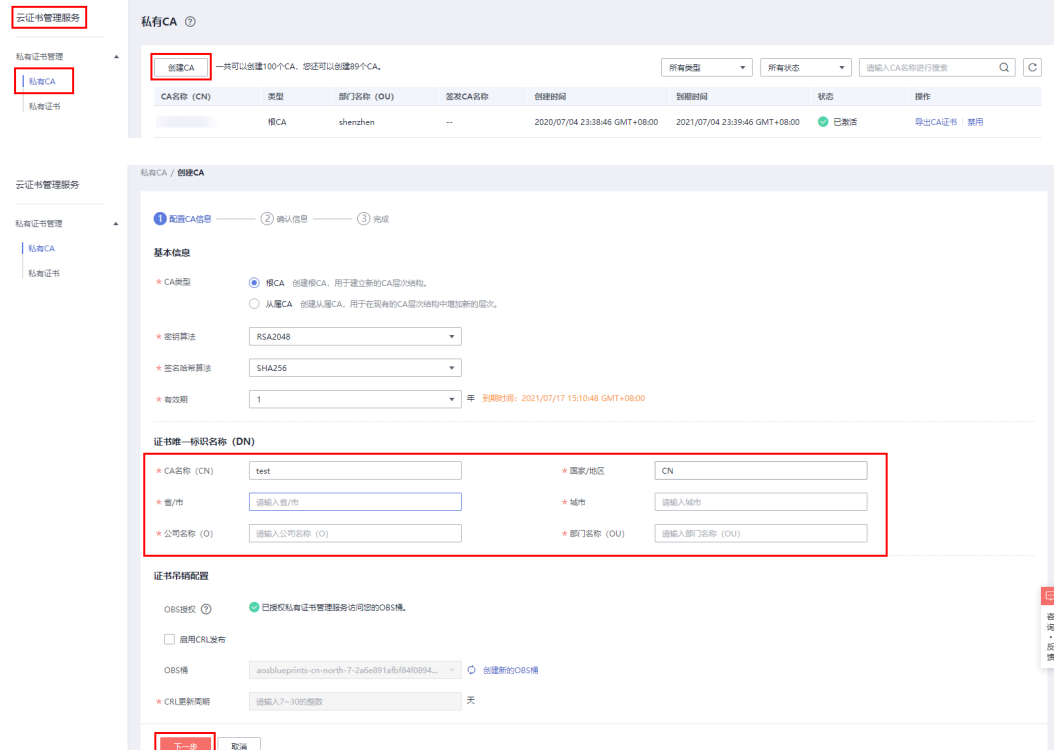

# 添加自定义策略

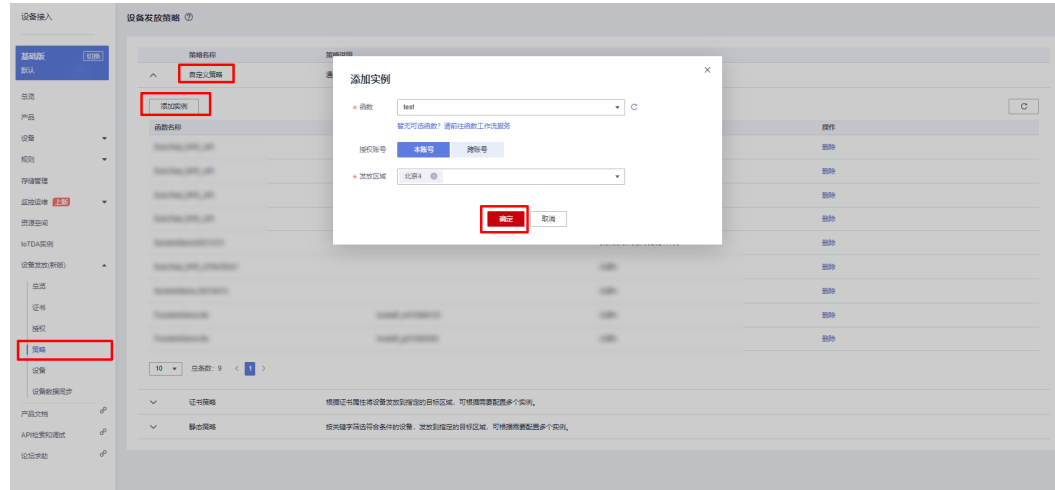

# 新增注册组

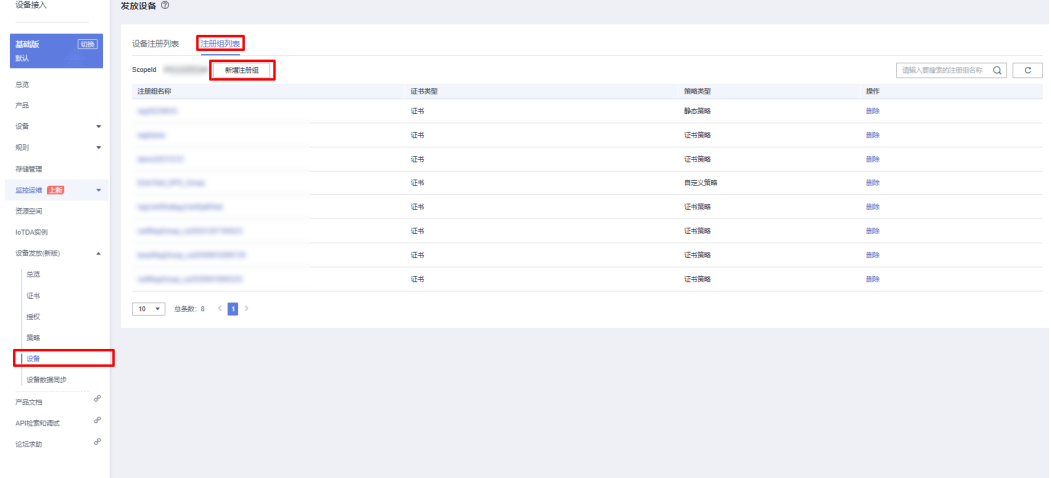

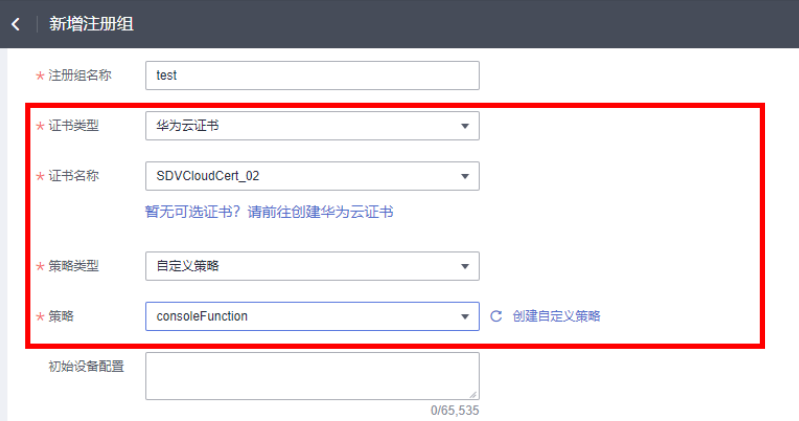

# 创建并下载设备证书

创建设备证书。

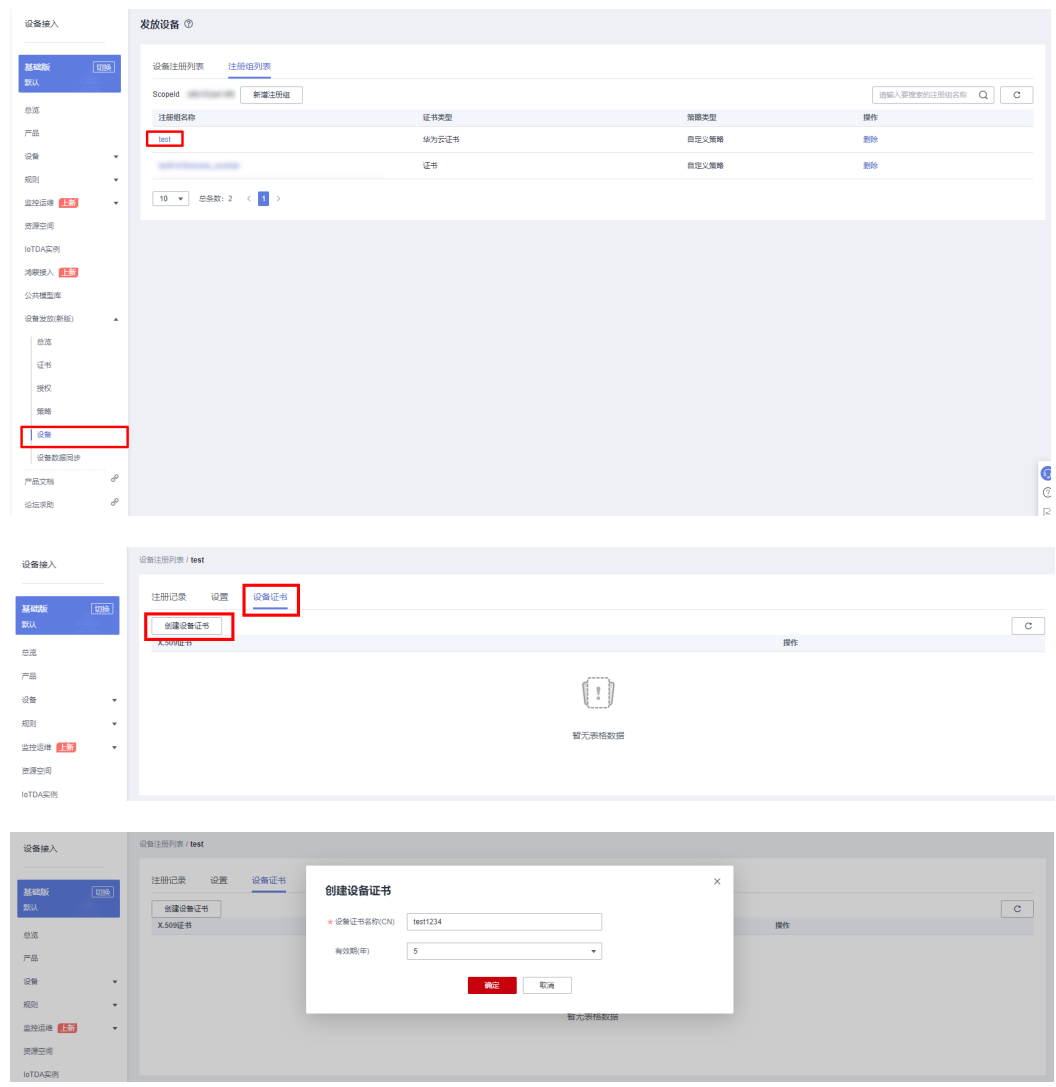

设备证书创建成功后,点击"下载"设备证书和私钥,并烧录到设备。

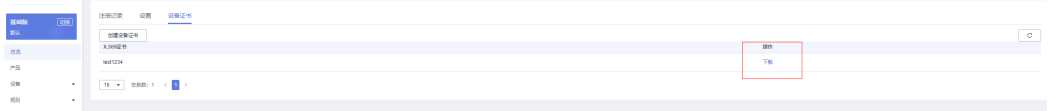

### 连接鉴权

MQTT.fx 是目前主流的MQTT桌面客户端, 它支持 Windows, Mac, Linux, 可以快速 验证是否可以与设备发放服务进行连接并发布或订阅消息。

本文主要介绍 MQTT.fx 如何与华为设备发放交互,其中设备发放服务MQTT的南向接 入地址请参考[获取终端节点。](#page-76-0)

- 1. 下载 MQTT.fx(默认是64位操作系统,如果是32位操作系统,单击此处下载 MQTT.fx ),安装MQTT.fx工具。。
- 2. 打开 MQTT.fx 客户端程序, 单击"设置"。

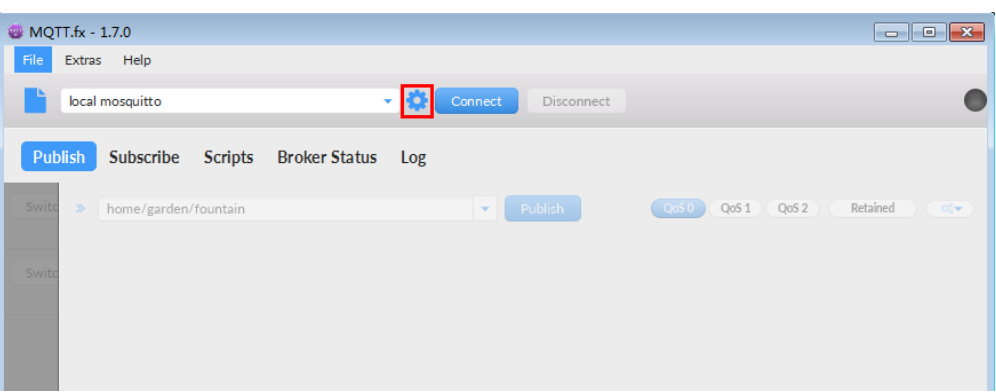

3. 填写 Connection Profile 相关信息和 General 信息。其中General 信息可以用工 具默认的参数配置。

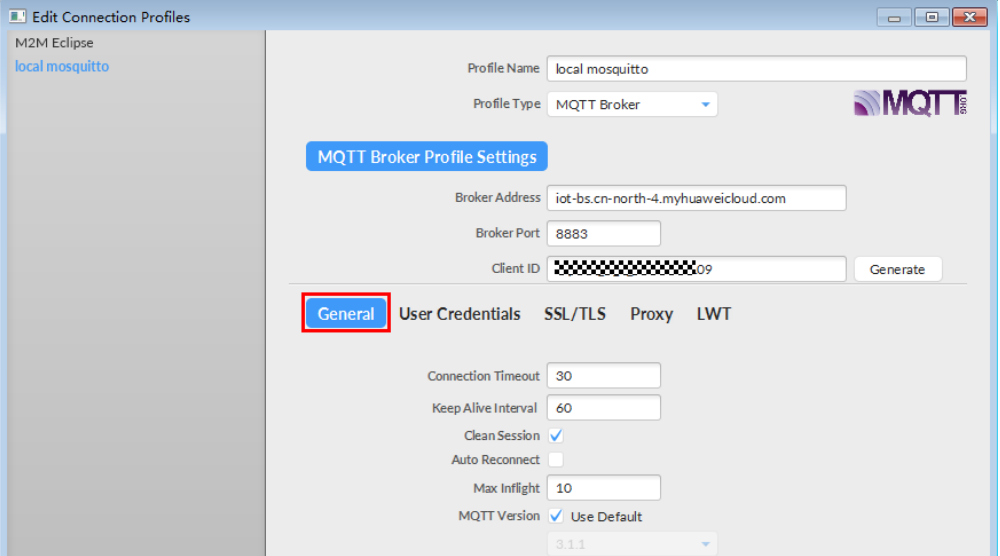

4. 填写 User Credentials 信息。

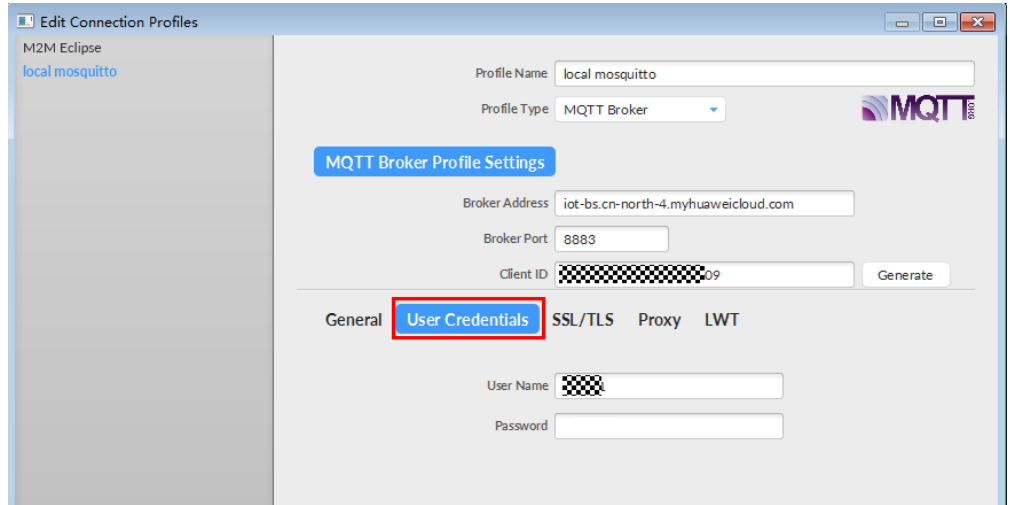

### 说明

其中Username 参考**[MQTT CONNECT](#page-38-0)**连接鉴权参数说明(无需填写Password)。

5. 选择开启 SSL/TLS,勾选Self signed certificates,配置相关证书内容。

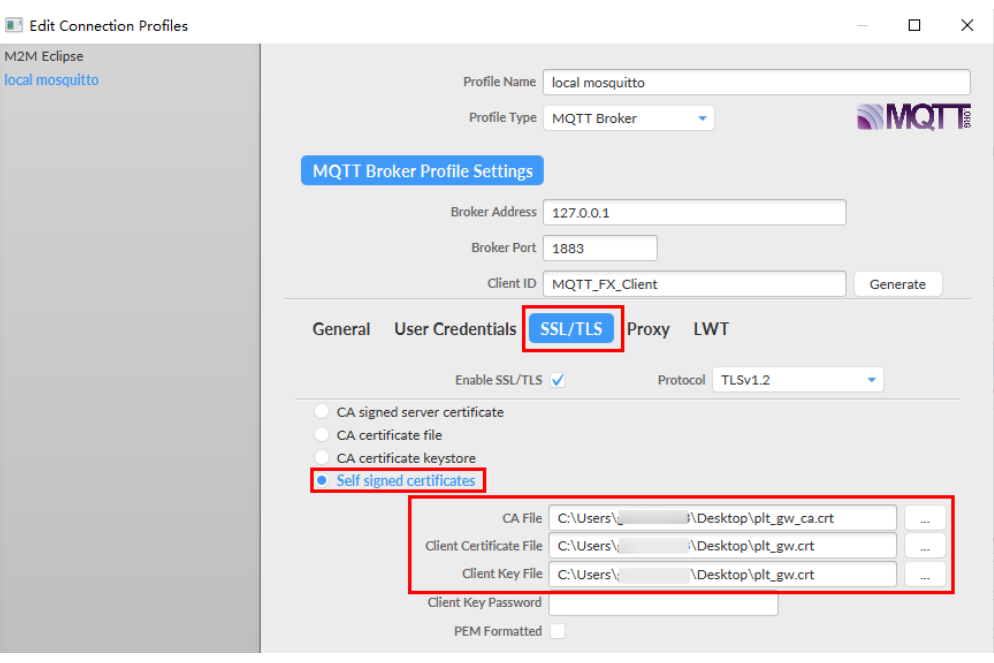

- CA File为设备发放对应的CA证书。
- Client Certificate File为设备的设备证书。
- Client Key File为设备的私钥。
- 6. 完成以上步骤后,单击"Apply"和"OK"进行保存,并在配置文件框中选择刚 才创建的文件名,单击"Connect",当右上角圆形图标为绿色时,说明连接设备 发放服务成功,可进行订阅(Subscribe)和消息推送(Publish)操作。

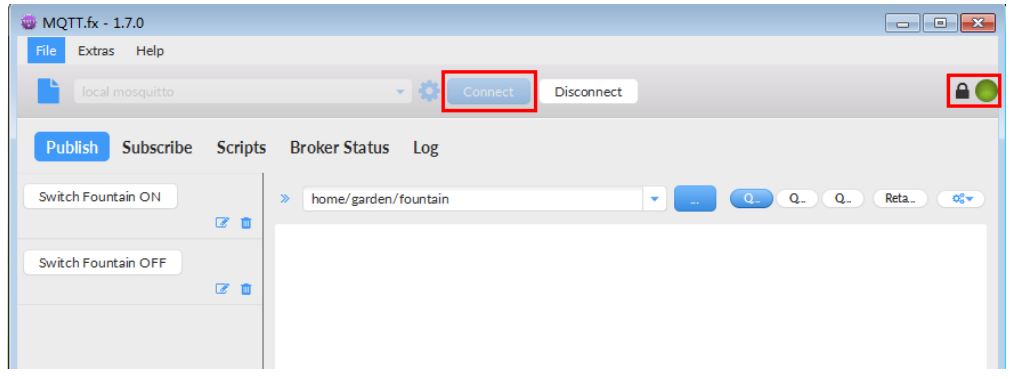

# 引导消息订阅

按照[设备接收引导信息](#page-41-0)topic填写对应的topic,单击"Subscribe"进行订阅。订阅成功 如下所示:

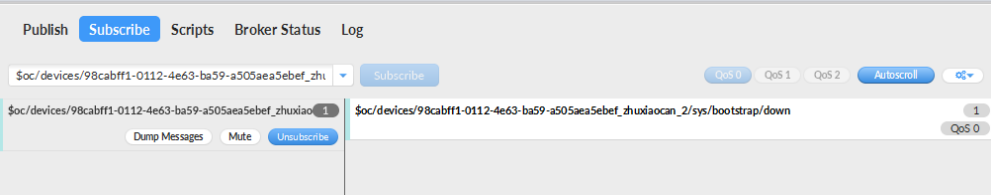

# 引导请求发布

按照[设备请求引导信息](#page-40-0)topic填写对应的topic,单击"Publish"进行消息推送。

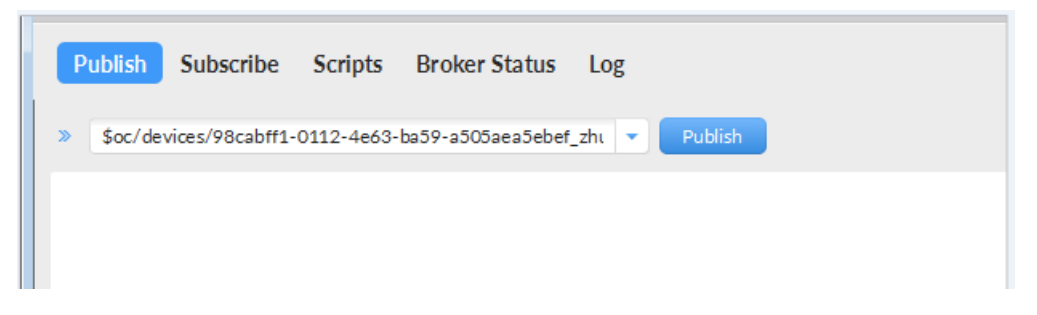

# 接收到引导消息

消息推送成功如下所示,在Subscribe的topic下会返回对应设备的设备接入服务的地 址。

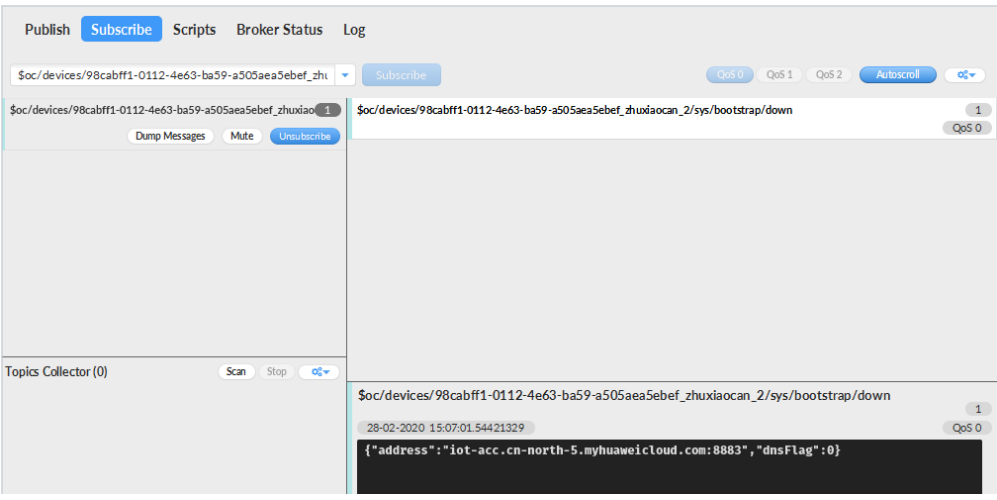

# 后续操作

至此,您已完成了设备发放的流程。设备发放已成功将您的设备【接入**IoTDA**所需的 必要信息】预置到了IoTDA实例中。

如您想要体验物联网平台的更多强大功能,您可通过如下步骤完成对IoTDA的后续操 作:

- 1. 取用引导消息中的设备接入地址;
- 2. 单击Disconnect,断开与设备发放的连接;
- 3. 将引导信息中的设备接入地址填入MQTT.fx的MQTT Broker Profile Settings中的 Broker Address和Broker Port,建立与设备接入的连接;
- 4. 完成与设备接入的上报数据等业务交互。

您可参考指导:设备接入 IoTDA> 开发指南> 设备侧开发> 使用MQTT Demo接入> 使 用MQTT.fx调测中的【上报数据】和【进阶体验】部分。

### 说明

得益于设备发放的预置功能,在参考IoTDA指导过程中,您无需再创建产品和设备。

# <span id="page-82-0"></span>**4.4.6 MQTT** 注册组静态策略发放示例

### 获取设备发放终端节点

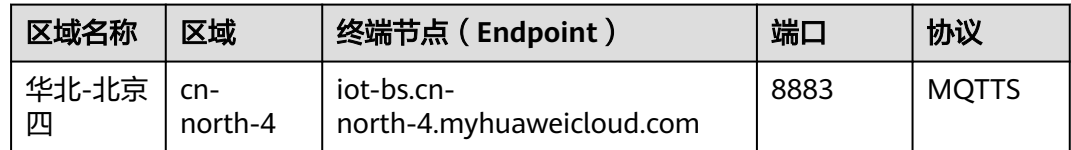

### 整体流程

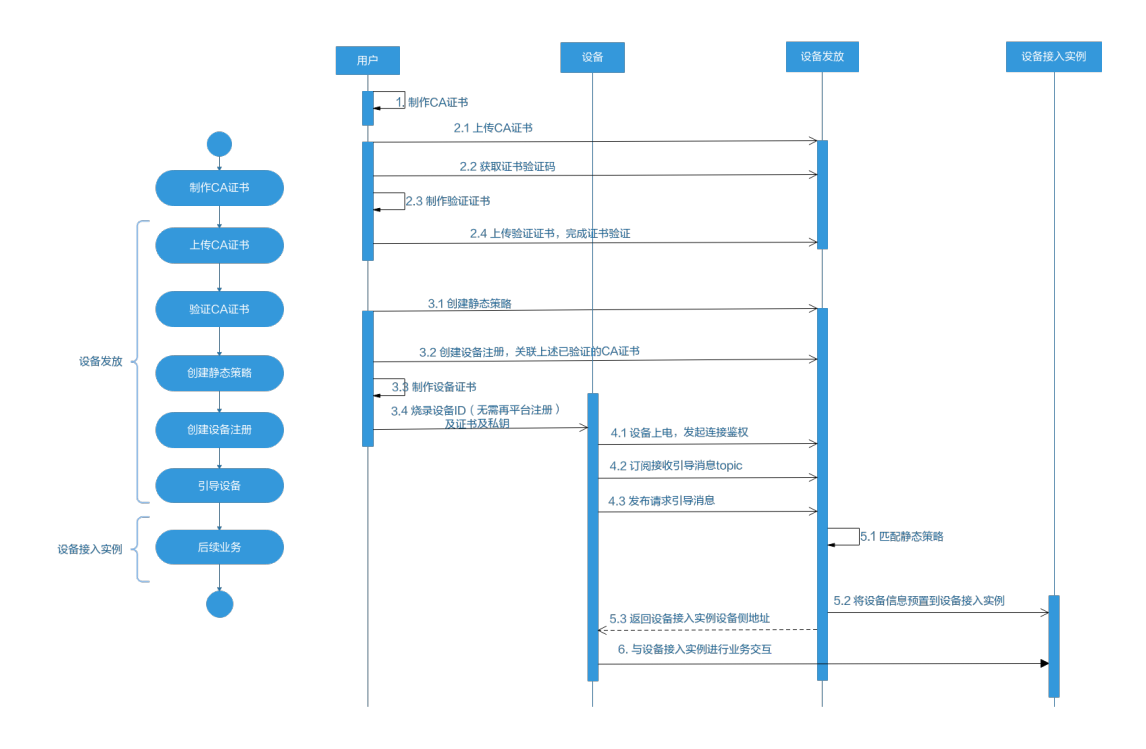

### 制作 **CA** 证书

- 步骤**1** 在浏览器中访问这里,下载并进行安装OpenSSL工具,安装完成后配置环境变量。
- 步骤**2** 在 D:\certificates 文件夹下,以管理员身份运行cmd命令行窗口。
- 步骤**3** 生成密钥对(rootCA.key):

#### 说明

生成"密钥对"时输入的密码在生成"证书签名请求文件"、"CA证书","验证证书"以及 "设备证书"时需要用到,请妥善保存。

openssl genrsa -des3 -out rootCA.key 2048

步骤**4** 使用密钥对生成证书签名请求文件:

#### 说明

生成证书签名请求文件时,要求填写证书唯一标识名称 ( Distinguished Name, DN ) 信息, 参 数说明如[下表](#page-83-0)**1** 所示。

#### <span id="page-83-0"></span>表 **4-7**

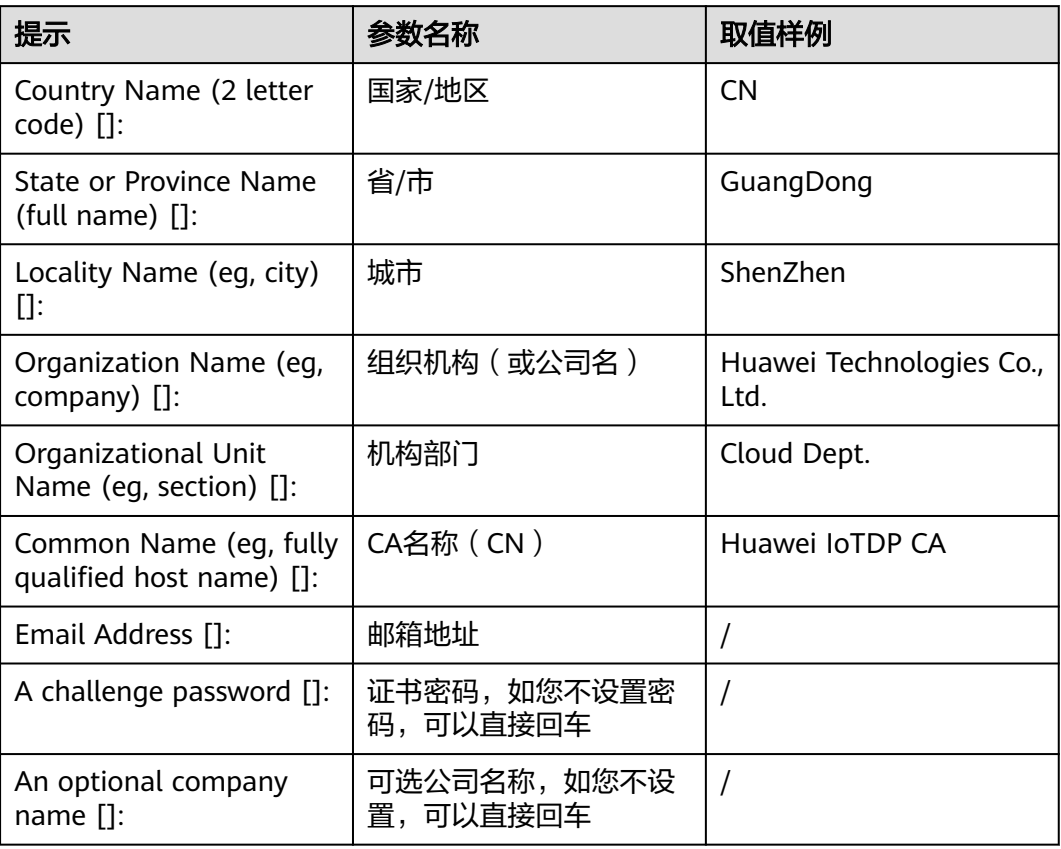

openssl req -new -key rootCA.key -out rootCA.csr

步骤**5** 生成CA证书(rootCA.crt):

openssl x509 -req -days 50000 -in rootCA.csr -signkey rootCA.key -out rootCA.crt

说明

"-days"后的参数值指定了该证书的有效天数,此处示例为50000天,您可根据实际业务场景 和需要进行调整。

**----**结束

# 上传并验证 **CA** 证书

**步骤1** 登录设备发放控制台,进入"证书"界面,单击右上角"上传CA证书",填写"证书 名称"并上传上述"制作CA证书"步骤后生成的"CA证书(rootCA.crt文件 )",单 击"确定"。

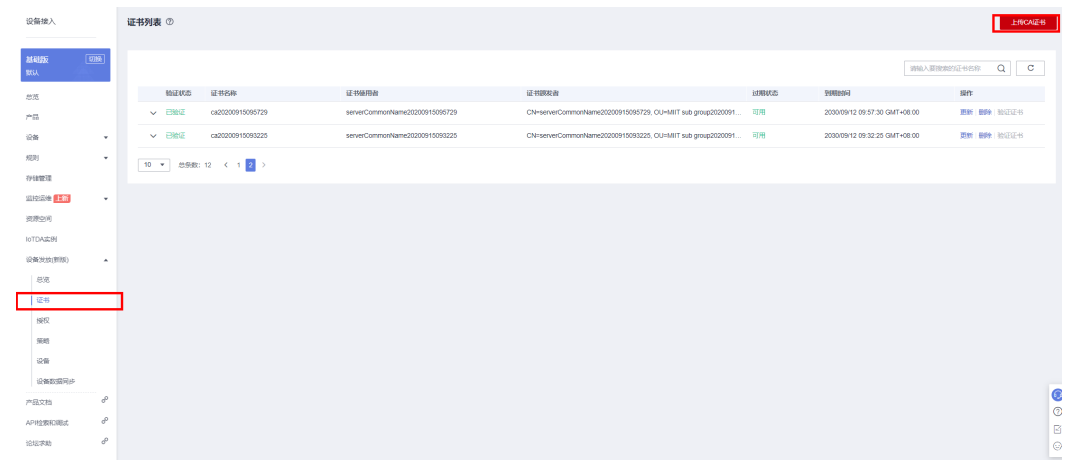

### 步骤**2** 验证[步骤](#page-83-0)**1**中上传的CA证书,只有成功验证证书后该证书方可使用。

- 1. 为验证证书生成密钥对。 openssl genrsa -out verificationCert.key 2048
- 2. 获取随机验证码。

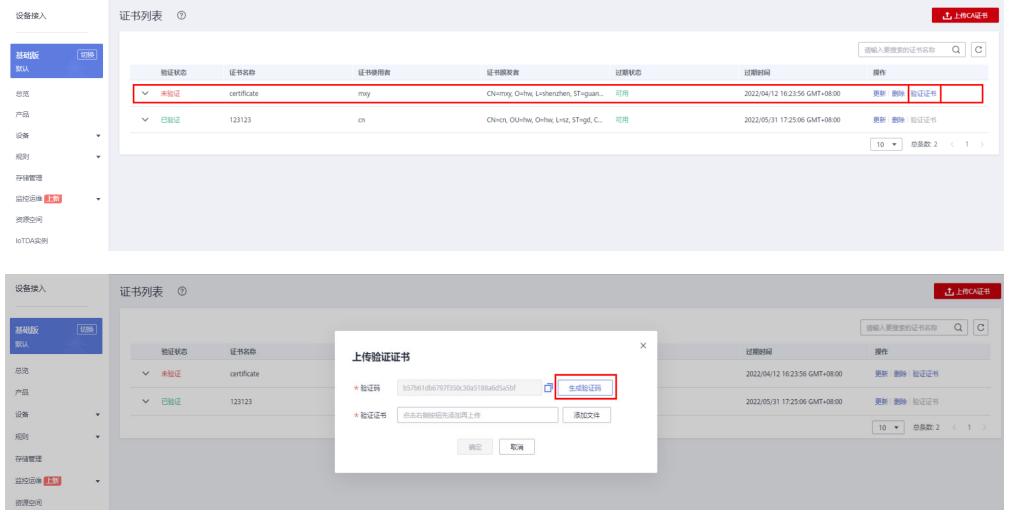

3. 利用此验证码生成证书签名请求文件CSR。 openssl req -new -key verificationCert.key -out verificationCert.csr

#### 说明

CSR文件的Common Name (e.g. server FQDN or YOUR name) 需要填写前一过程中获取 到的随机验证码。

4. 使用CA证书、CA证书私钥和CSR文件创建验证证书(verificationCert.crt)。 openssl x509 -req -in verificationCert.csr -CA rootCA.crt -CAkey rootCA.key -CAcreateserial -out verificationCert.crt -days 500 -sha256

#### 说明

生成验证证书用到的"rootCA.crt"和"rootCA.key"这两个文件,为"制作CA证书"中 所生成的两个文件。

"-days"后的参数值指定了该证书的有效天数,此处示例为500天,您可根据实际业务场 景和需要进行调整。

5. 上传验证证书进行验证。

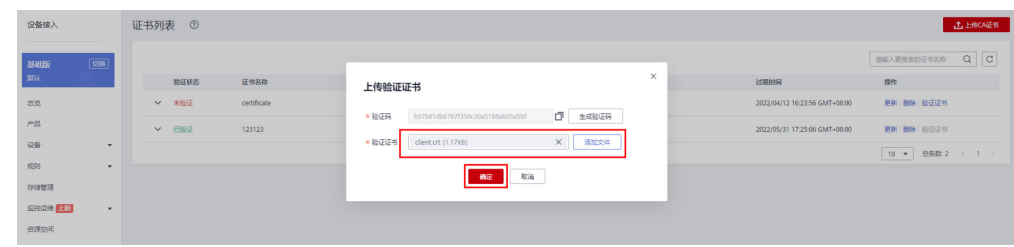

#### **----**结束

### 生成设备证书

#### 说明

生成证书签名请求文件时,要求填写证书唯一标识名称 (Distinguished Name, DN)信息,参 数说明如下表**2**所示。

#### 表 **4-8**

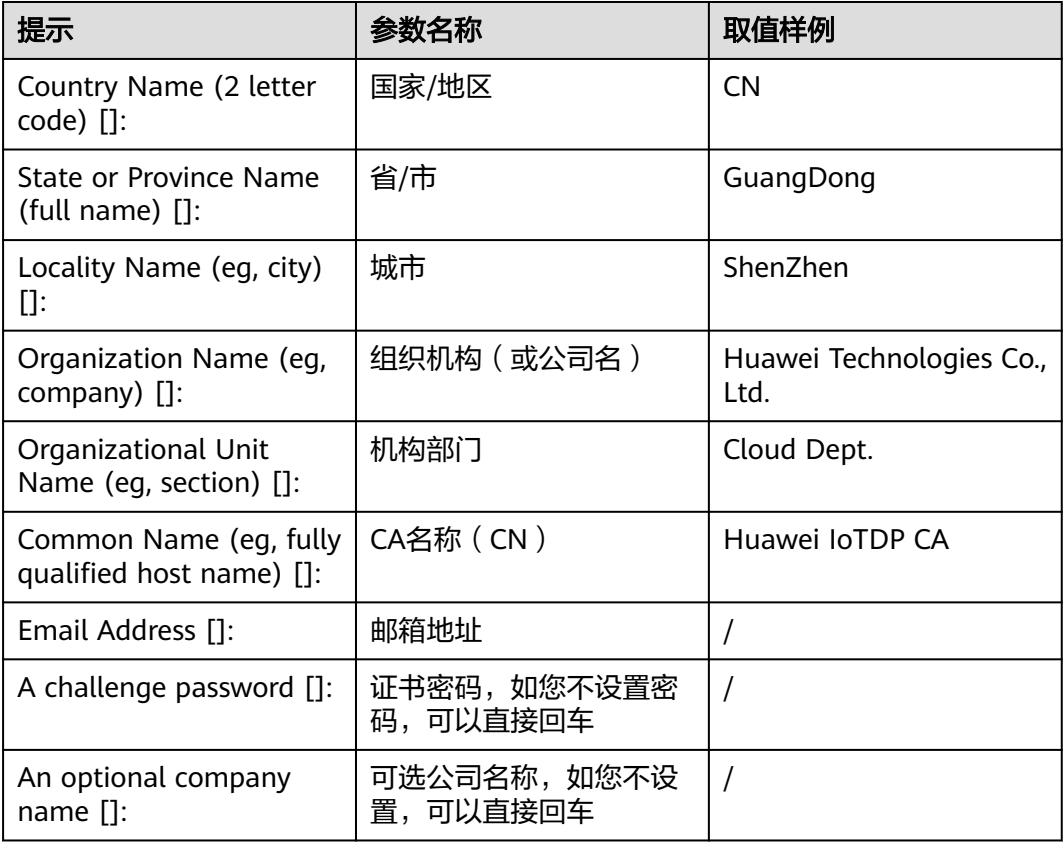

步骤**3** 使用CA证书、CA证书私钥和CSR文件创建设备证书(deviceCert.crt)。

openssl x509 -req -in deviceCert.csr -CA rootCA.crt -CAkey rootCA.key -CAcreateserial -out deviceCert.crt days 36500 -sha256

步骤**1** 使用OpenSSL工具为设备证书生成密钥对(设备私钥): openssl genrsa -out deviceCert.key 2048

步骤**2** 使用设备密钥对,生成证书签名请求文件: openssl req -new -key deviceCert.key -out deviceCert.csr

生成设备证书用到的"rootCA.crt"和"rootCA.key"这两个文件,为"制作CA证书"中所生成 的两个文件,且需要完成"上传并验证CA证书"。

"-days"后的参数值指定了该证书的有效天数,此处示例为36500天,您可根据实际业务场景 和需要进行调整。

#### **----**结束

### 添加静态策略

"关键字"为注册组名称中的关键字。设备发放时,注册组下的设备的设备名称为 "注册组名称+设备ID",如果包含设置的关键字,则可按该实例进行发放。

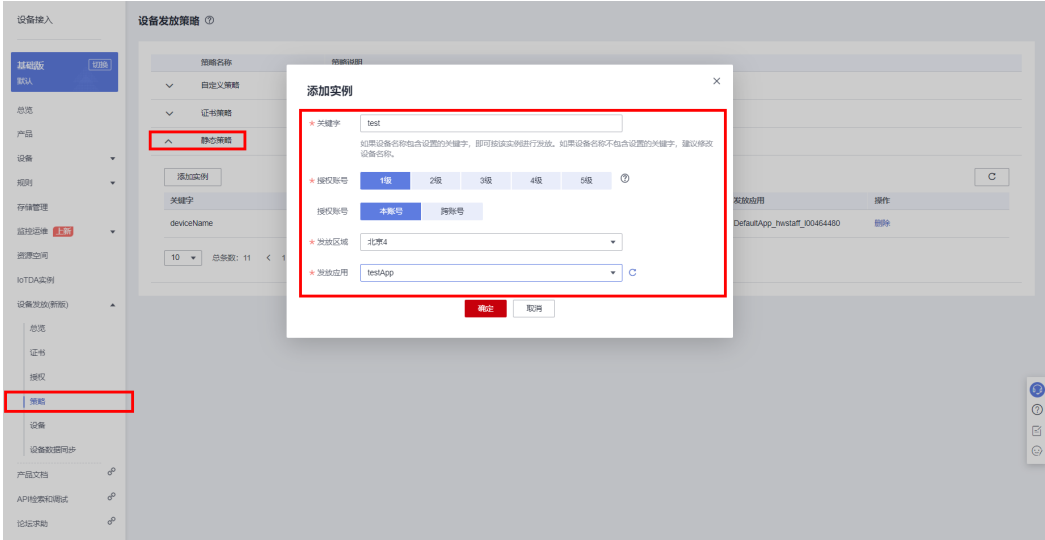

### 新增注册组

创建注册组(如果需要下发初始化配置,那么对应在初始设备配置选项中填写对应的 JSON字符串,设备发放不理解该字段,只是透传该JSON字符串,由设备理解解析。 如果不需要下发该字段则不填)。

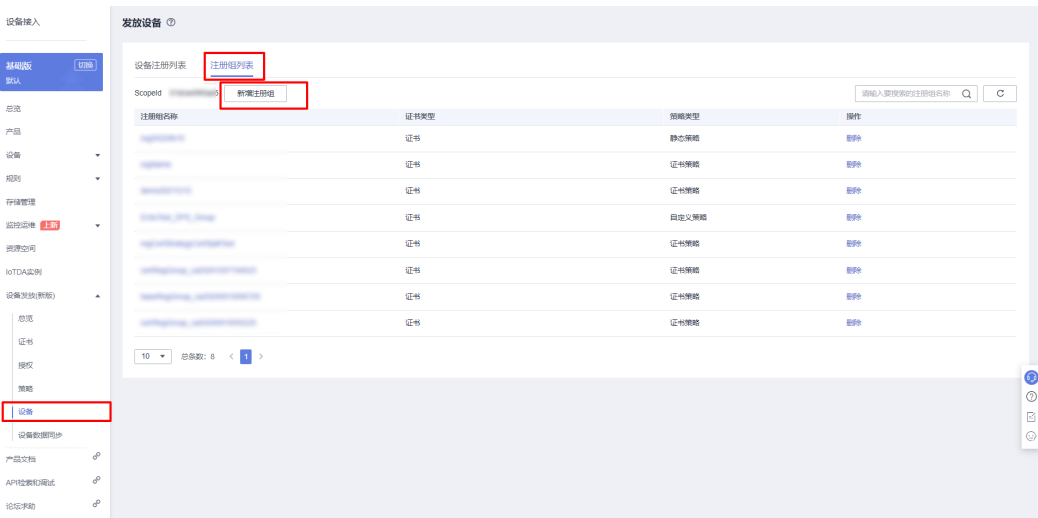

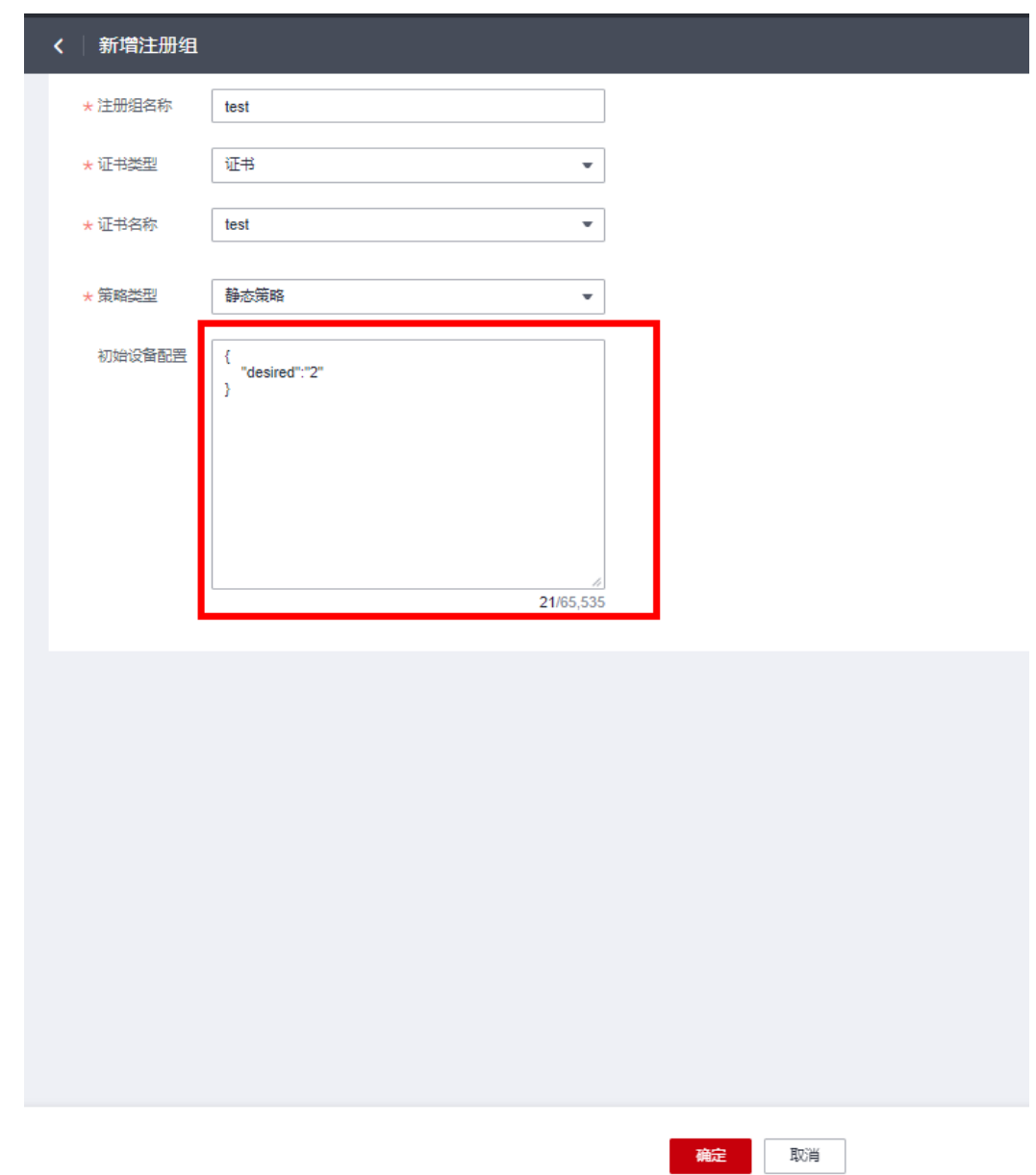

### 连接鉴权

MQTT.fx 是目前主流的MQTT桌面客户端, 它支持 Windows, Mac, Linux, 可以快速 验证是否可以与设备发放服务进行连接并发布或订阅消息。

本文主要介绍 MQTT.fx 如何与华为设备发放交互,其中设备发放服务MQTT的南向接 入地址请参考[获取终端节点。](#page-82-0)

- 1. 下载 MQTT.fx(默认是64位操作系统,如果是32位操作系统,单击此处下载 MQTT.fx ),安装MQTT.fx工具。
- 2. 打开 MQTT.fx 客户端程序,单击"设置"。

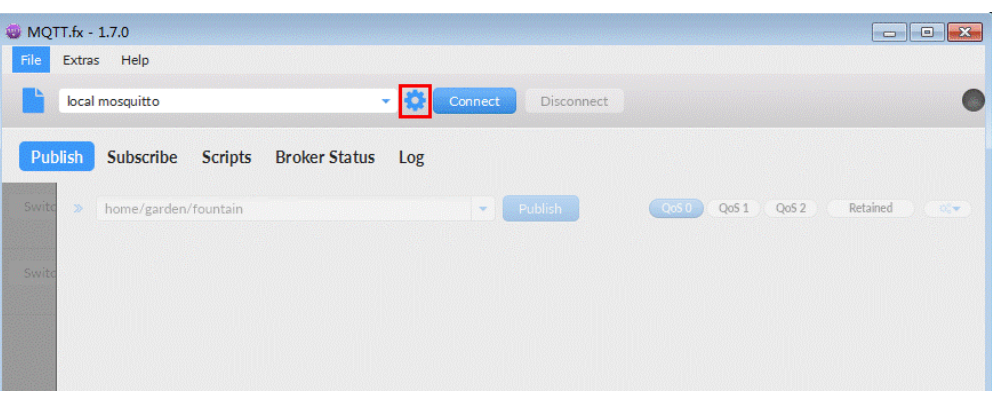

3. 填写 Connection Profile 相关信息和 General 信息。其中General 信息可以用工 具默认的参数配置。

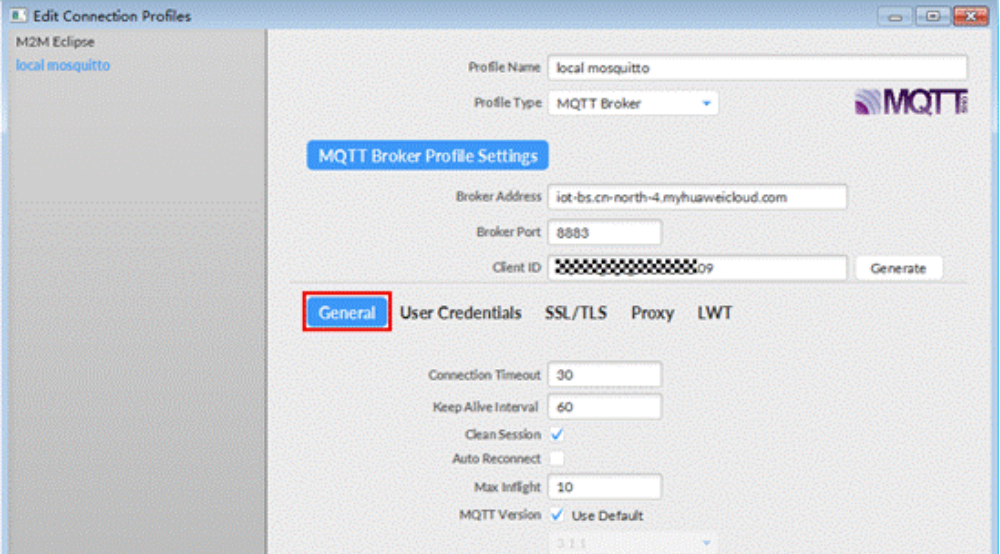

4. 填写 User Credentials 信息。

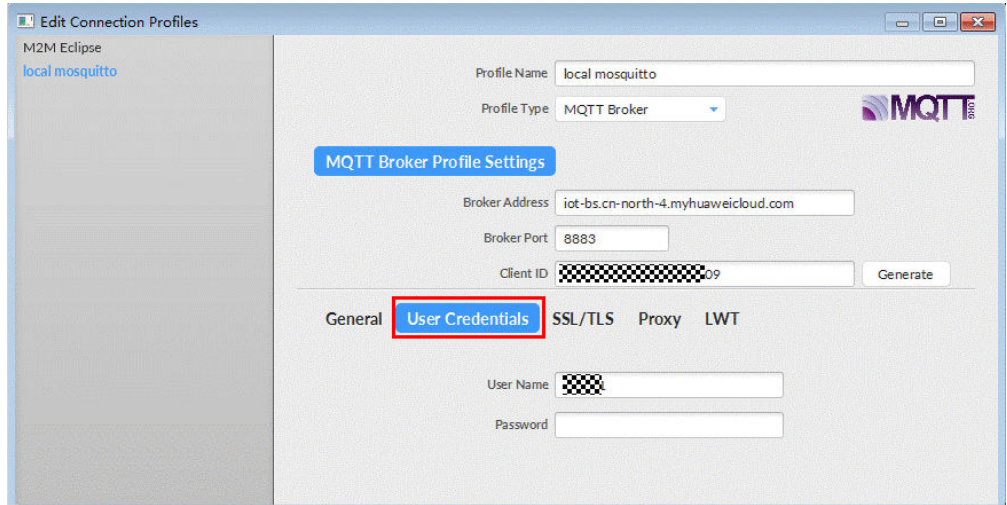

### 说明

其中Username 参考[MQTT CONNECT](#page-38-0)连接鉴权参数说明(无需填写Password)。

5. 选择开启 SSL/TLS,勾选Self signed certificates,配置相关证书内容。

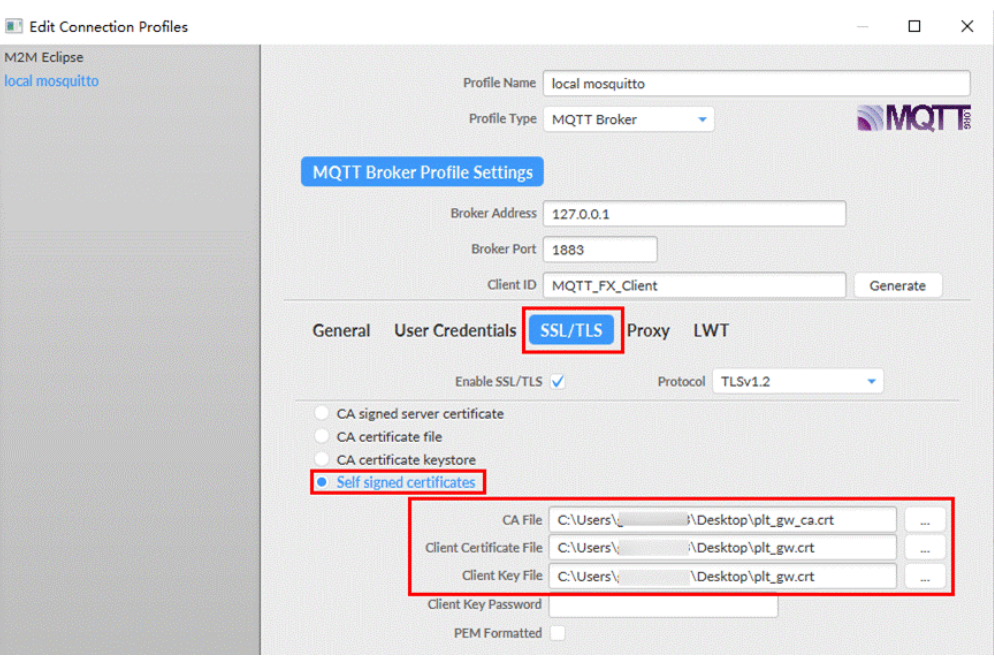

- CA File为设备发放对应的CA证书。
- Client Certificate File为设备的设备证书。
- Client Key File为设备的私钥。
- 6. 完成以上步骤后,单击"Apply"和"OK"保存,并在配置文件框中选择刚才创 建的文件名,单击"Connect",当右上角圆形图标为绿色时,说明连接设备发放 服务成功,可进行订阅(Subscribe)和消息推送(Publish)操作。

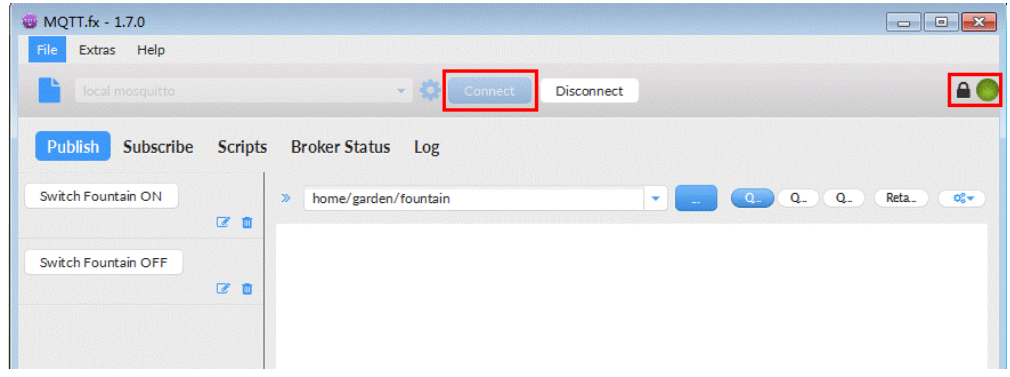

# 引导消息订阅

按照<mark>[设备接收引导信息](#page-41-0)</mark>topic填写对应的topic,单击"Subscribe"进行订阅。订阅成功 如下所示:

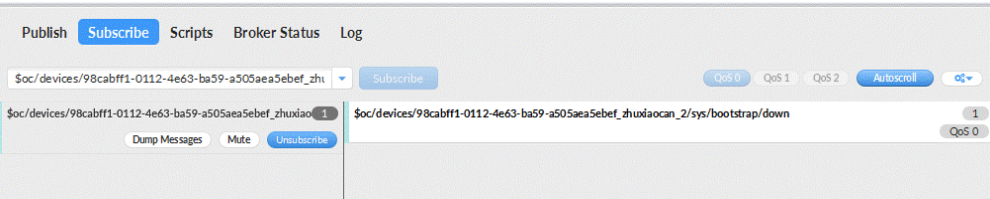

# 引导请求发布

按照[设备请求引导信息](#page-40-0)topic填写对应的topic,单击"Publish"进行消息推送。

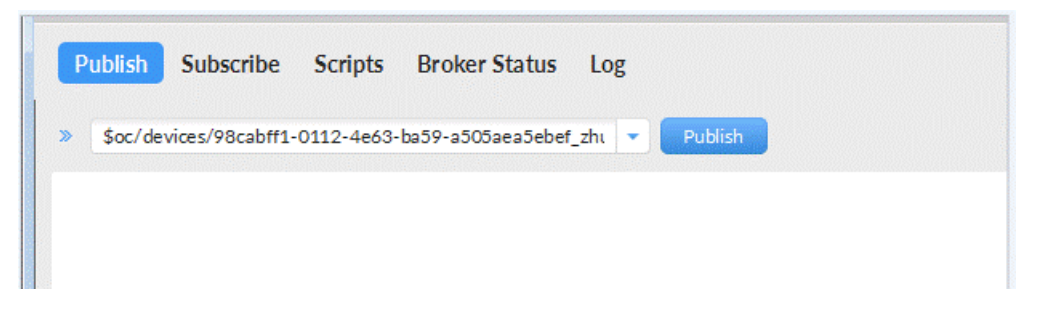

### 接收到引导消息

消息推送成功如下所示,在Subscribe的topic下会返回对应设备的设备接入服务的地 址。

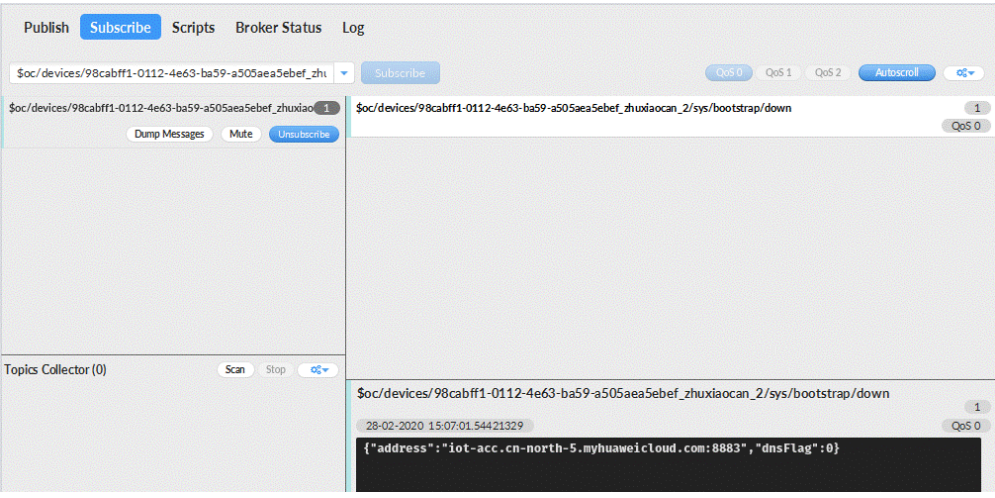

# 后续操作

至此,您已完成了设备发放的流程。设备发放已成功将您的设备【接入**IoTDA**所需的 必要信息】预置到了IoTDA实例中。

如您想要体验物联网平台的更多强大功能,您可通过如下步骤完成对IoTDA的后续操 作:

- 1. 取用引导消息中的设备接入地址;
- 2. 单击Disconnect,断开与设备发放的连接;
- 3. 将引导信息中的设备接入地址填入MQTT.fx的MQTT Broker Profile Settings中的 Broker Address和Broker Port,建立与设备接入的连接;
- 4. 完成与设备接入的上报数据等业务交互。

您可参考指导:设备接入 IoTDA> 开发指南> 设备侧开发> 使用MQTT Demo接入> 使 用MQTT.fx调测中的【上报数据】和【进阶体验】部分。

### 说明

得益于设备发放的预置功能,在参考IoTDA指导过程中,您无需再创建产品和设备。

# <span id="page-91-0"></span>**4.4.7 MQTT** 密钥设备跨账号使用静态策略发放示例

# 获取设备发放终端节点

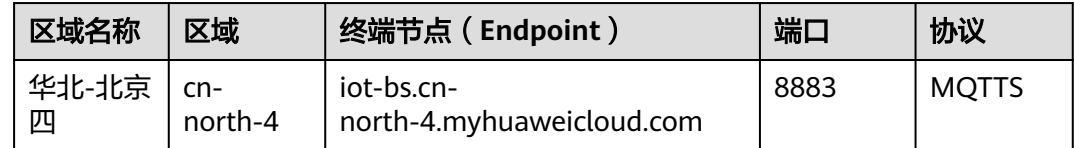

### 整体流程

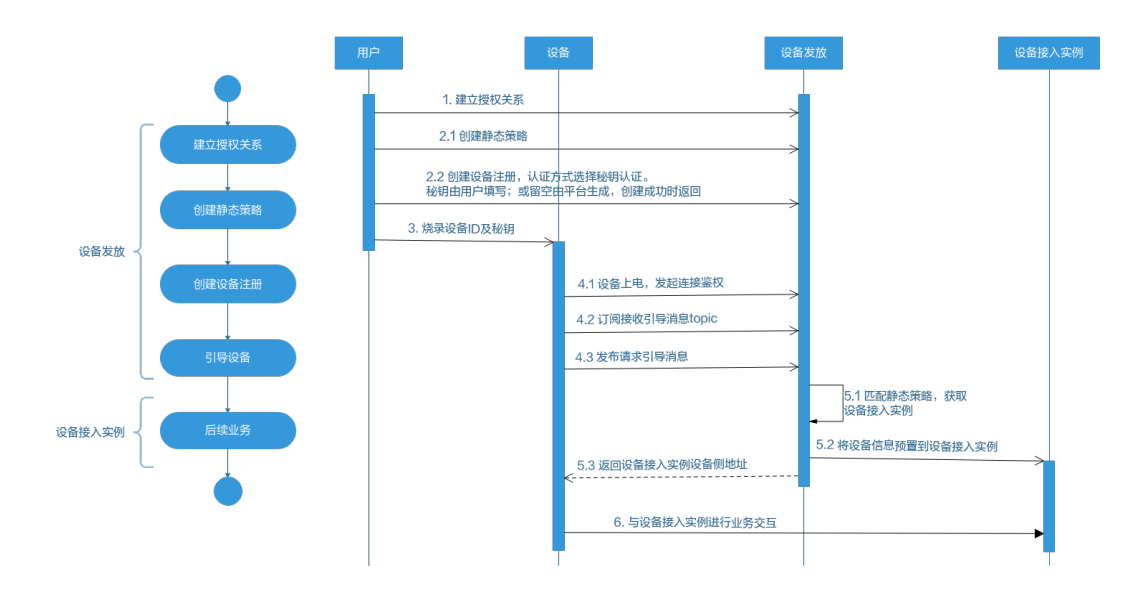

### 被授权方发起授权请求

进入授权关系界面,发起授权请求。

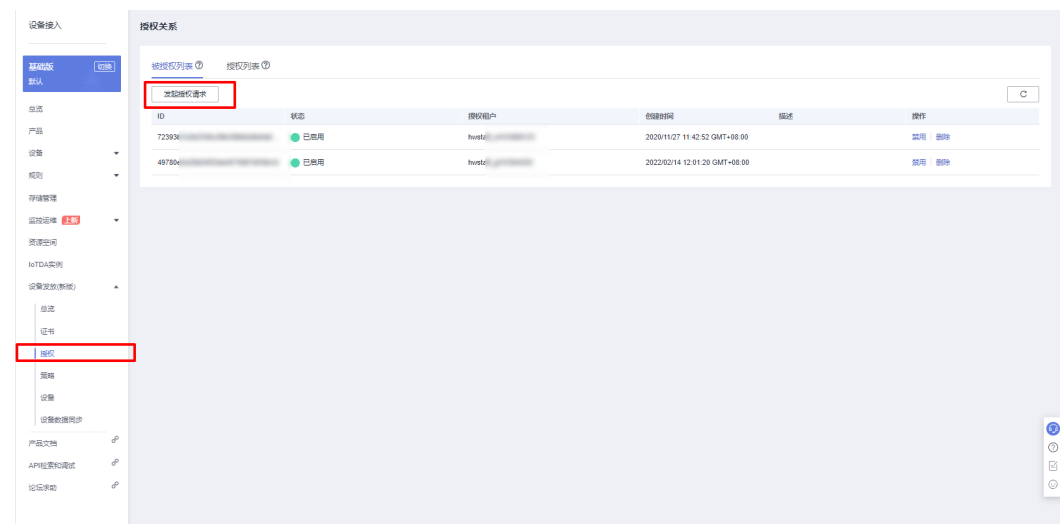

填写发起授权请求相关信息,单击"确定"。

<span id="page-92-0"></span>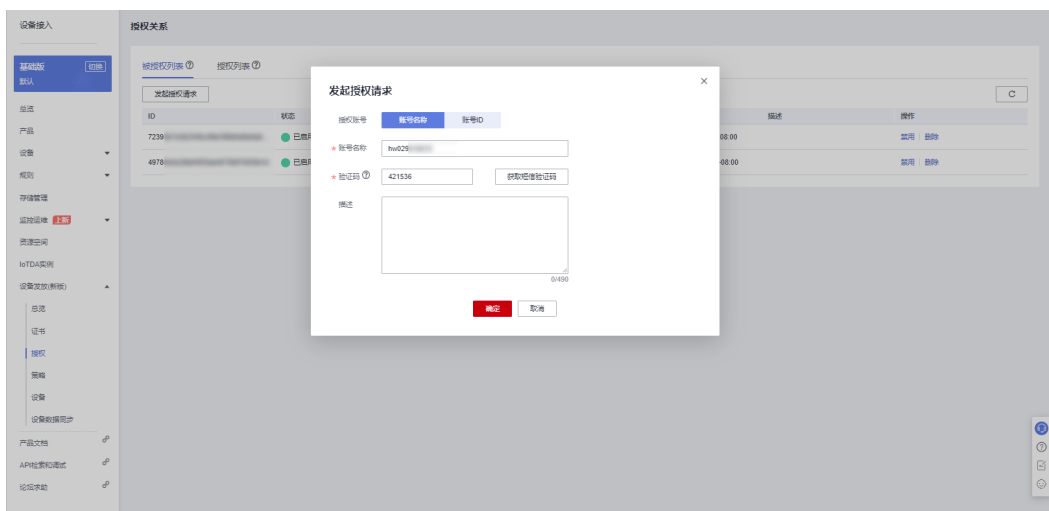

可以在被授权列表看到刚刚授权给本账号的用户账号信息。

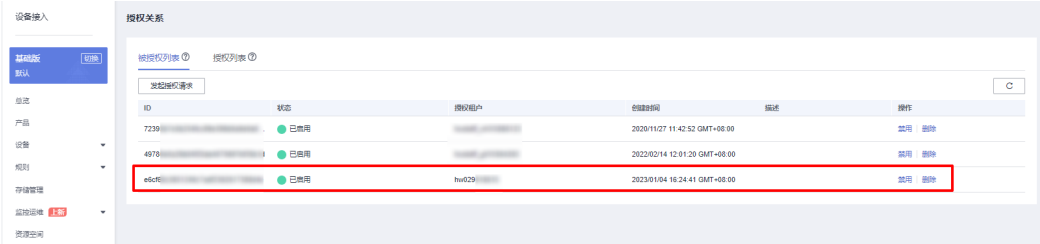

# 添加静态策略

添加静态策略,根据关键字发放到指定的IoTDA。

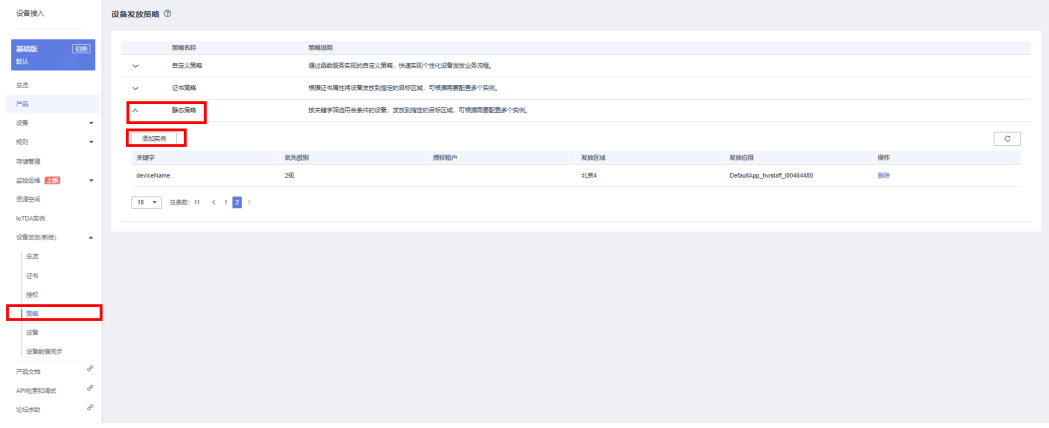

发放方式选择"跨账号",授权账号选择步骤3中授权给本账号的用户账号。

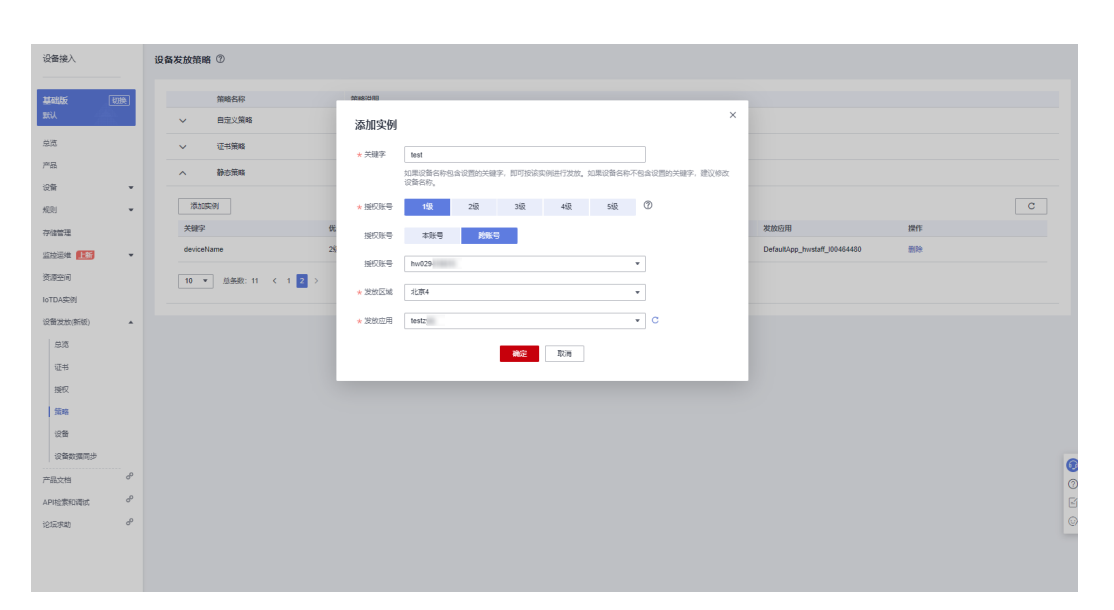

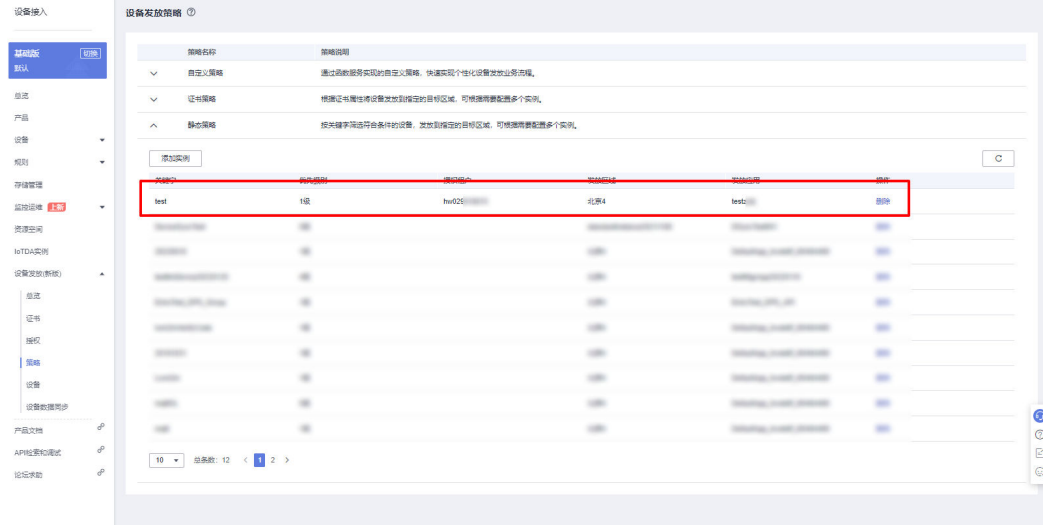

# 注册设备

在设备发放控制台,注册MQTT设备,其中安全模式选择密钥模式(如果需要下发初 始化配置,那么对应在初始设备配置选项中填写对应的JSON字符串,设备发放不理解 该字段,只是透传该JSON字符串,由设备理解解析。如果不需要下发改字段则不 填)。

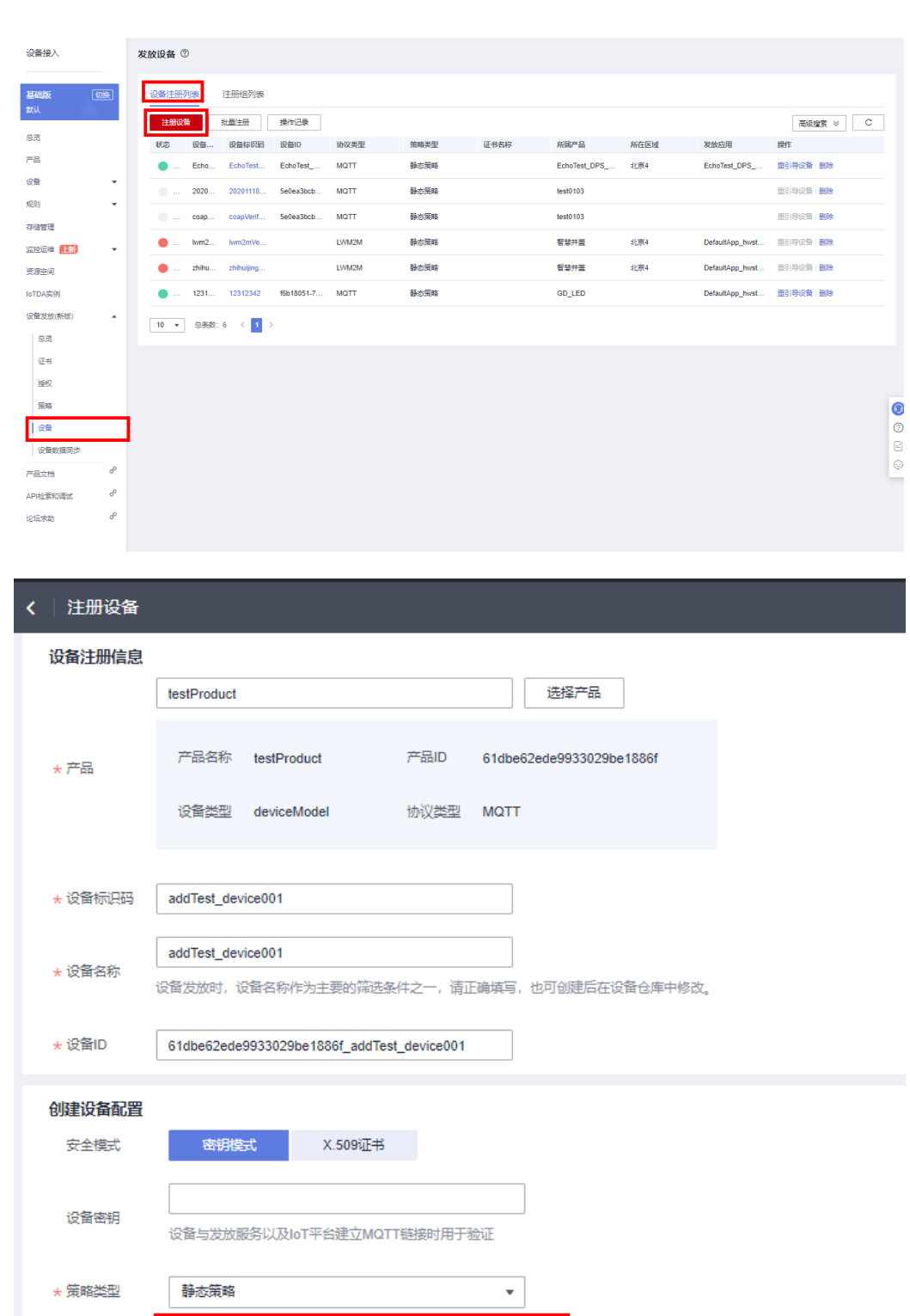

 $\overline{21/65,535}$ 

 $\left\{ \begin{array}{c} \text{``desired'':''2''} \\ \text{``desired'':''2''} \end{array} \right.$ 

 $\mathbf{I}$ 

初始设备配置

取消

確定

此处注册设备的设备名称需与<mark>添加静态策略</mark>步骤的策略实例关键字相匹配,方能触发该静态策 略。

### 连接鉴权

MQTT.fx 是目前主流的MQTT桌面客户端, 它支持 Windows, Mac, Linux, 可以快速 验证是否可以与设备发放服务进行连接并发布或订阅消息。

本文主要介绍 MQTT.fx 如何与华为设备发放交互,其中设备发放服务MQTT的南向接 入地址请参考[获取终端节点。](#page-91-0)

- 1. 下载 MQTT.fx(默认是64位操作系统,如果是32位操作系统,单击此处下载 MQTT.fx ),安装MQTT.fx工具。
- 2. 打开 MQTT.fx 客户端程序,单击"设置"。

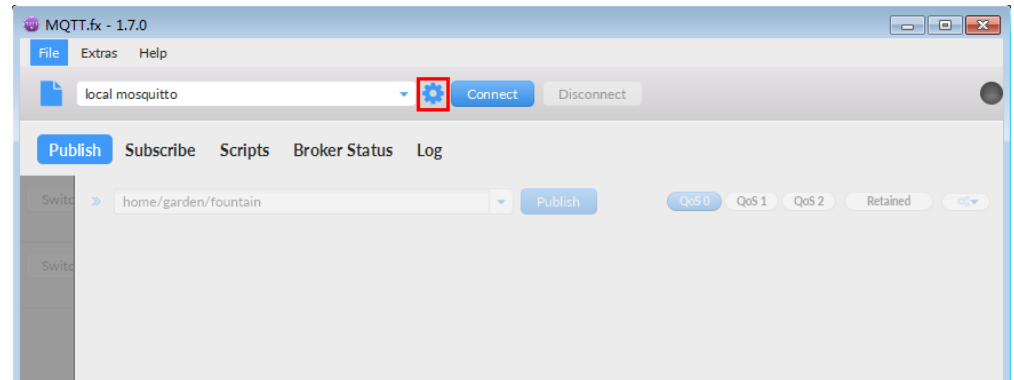

3. 填写 Connection Profile 相关信息和 General 信息。其中General 信息可以用工 具默认的参数配置。

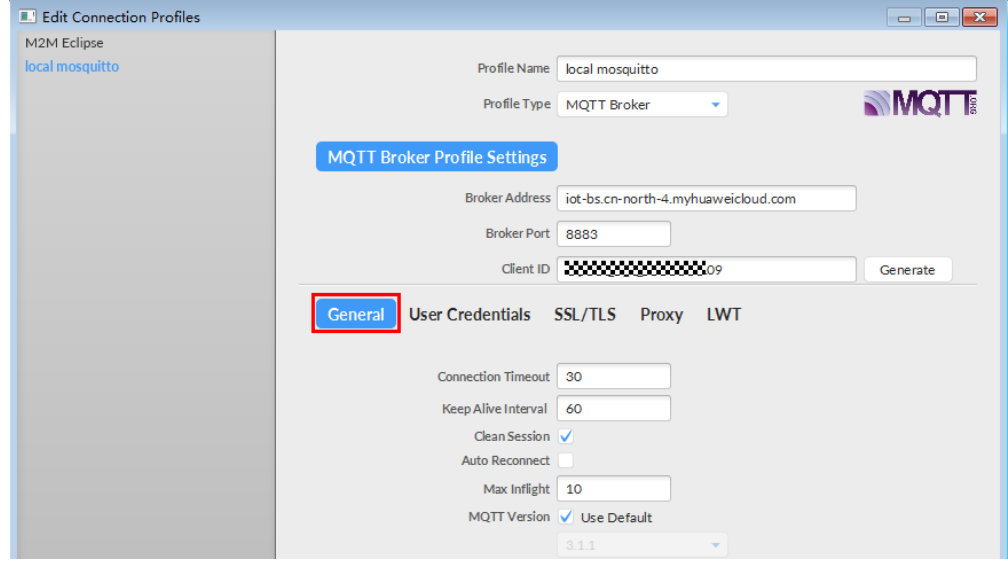

4. 填写 User Credentials 信息。

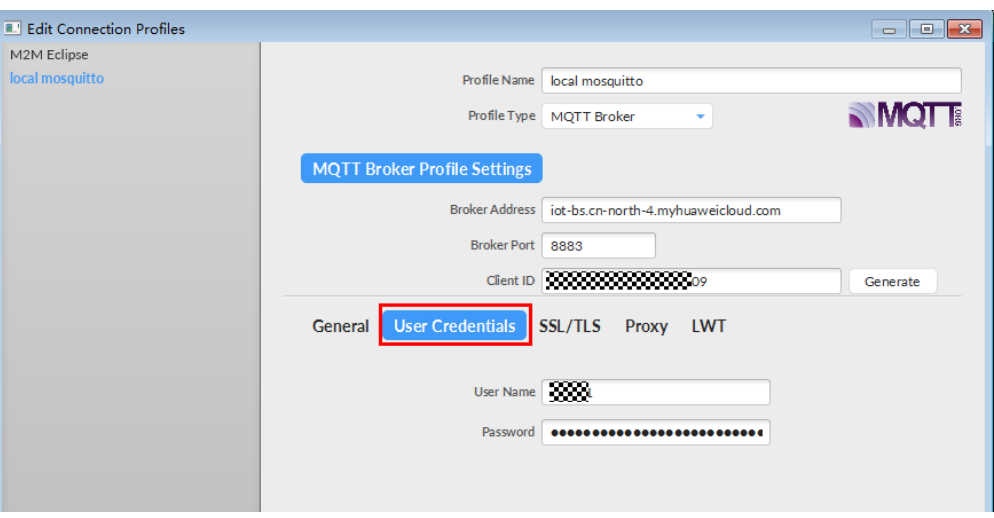

其中Username 和Password 参数参考**[MQTT CONNECT](#page-38-0)**连接鉴权参数说明。

5. 选择开启 SSL/TLS, 勾选CA certificate file, CA Certificate File指定为物联网平 台根证书(请先下载物联网平台的根证书,解压后,选择其中c或java目录下PEM 后缀的文件)的本地路径。

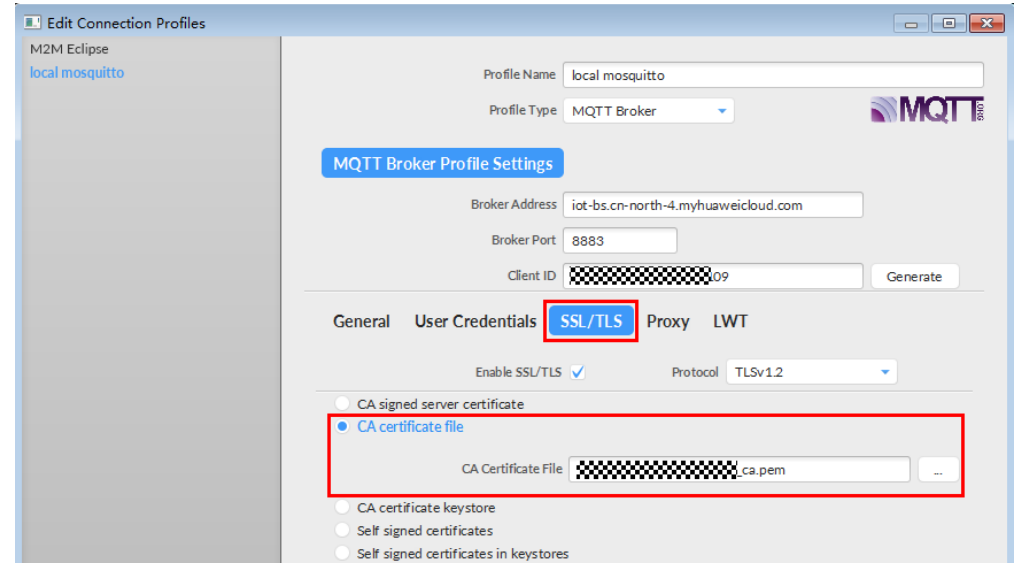

6. 完成以上步骤后,单击"Apply"和"OK"保存,并在配置文件框中选择刚才创 建的文件名,单击"Connect",当右上角圆形图标为绿色时,说明连接设备发放 服务成功,可进行订阅(Subscribe)和消息推送(Publish)操作。

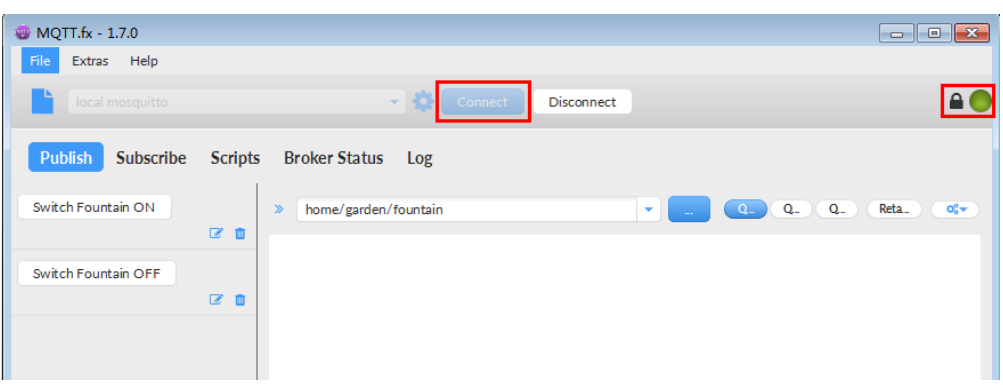

# 引导消息订阅

按照<mark>[设备接收引导信息](#page-41-0)</mark>topic填写对应的topic,单击"Subscribe"进行订阅。订阅成功 如下所示:

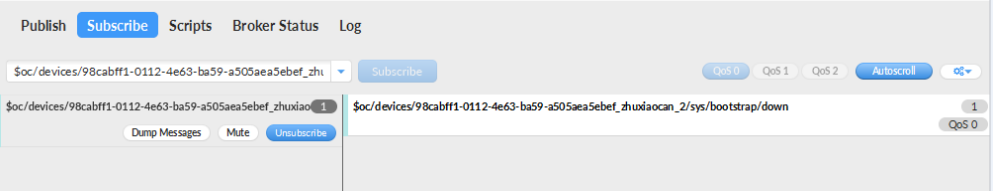

# 引导请求发布

按照**[设备请求引导信息](#page-40-0)**topic填写对应的topic,单击"Publish"进行消息推送。

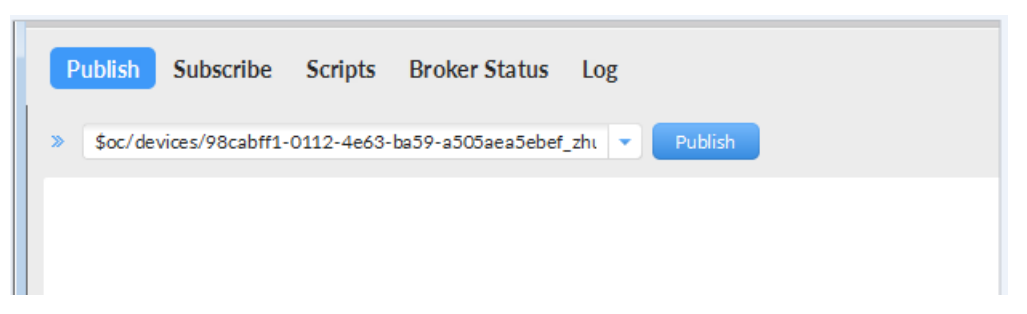

# 接收到引导消息

消息推送成功如下所示,在Subscribe的topic下会返回对应设备的设备接入服务的地 址。

<span id="page-98-0"></span>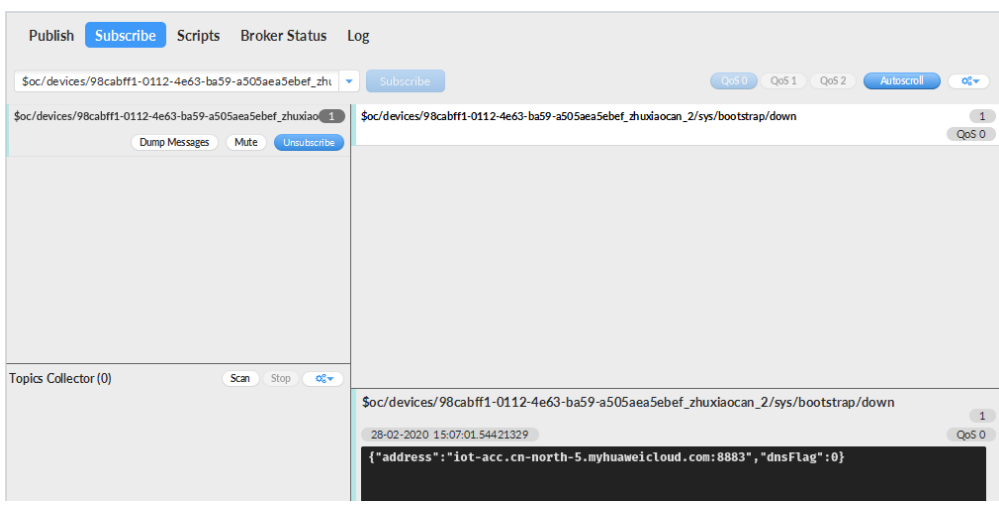

### 后续操作

至此,您已完成了设备发放的流程。设备发放已成功将您的设备【接入**IoTDA**所需的 必要信息】预置到了IoTDA实例中。

如您想要体验物联网平台的更多强大功能,您可通过如下步骤完成对IoTDA的后续操 作:

- 1. 取用引导消息中的设备接入地址;
- 2. 单击Disconnect,断开与设备发放的连接;
- 3. 将引导信息中的设备接入地址填入MQTT.fx的MQTT Broker Profile Settings中的 Broker Address和Broker Port,建立与设备接入的连接;
- 4. 完成与设备接入的上报数据等业务交互。

您可参考指导:设备接入 IoTDA> 开发指南> 设备侧开发> 使用MQTT Demo接入> 使 用MQTT.fx调测中的【上报数据】和【进阶体验】部分。

### 说明

得益于设备发放的预置功能,在参考IoTDA指导过程中,您无需再创建产品和设备。

# **4.5 MQTT** 场景**--**使用华为 **SDK** 接入设备发放示例

# **4.5.1 MQTT** 密钥设备使用静态策略发放

### 获取设备发放终端节点

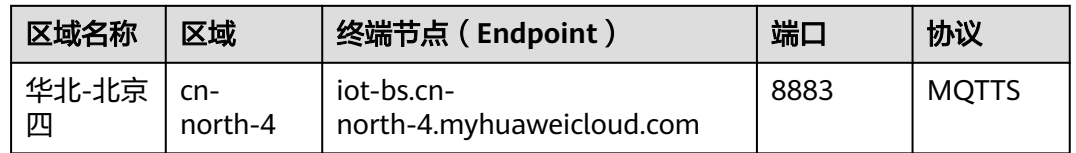

# <span id="page-99-0"></span>添加静态策略

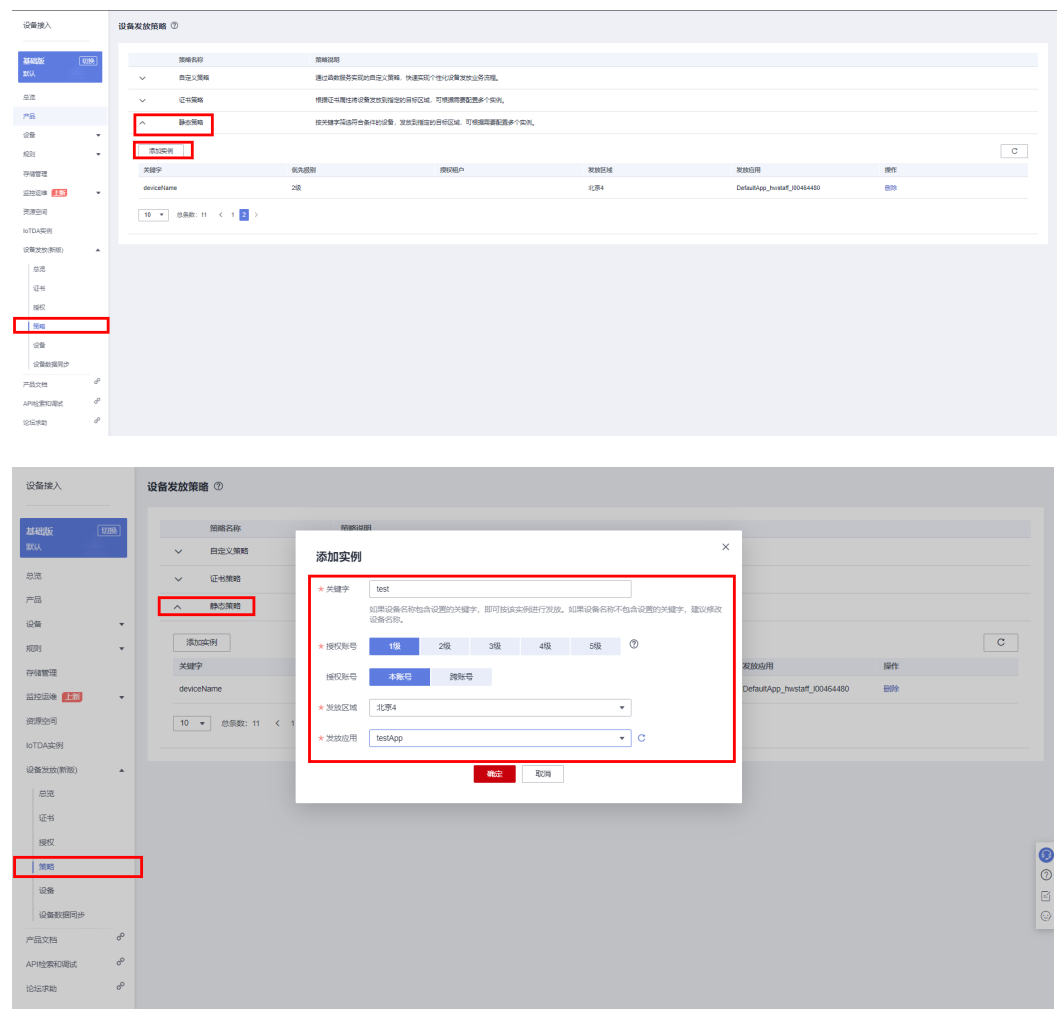

添加静态策略,根据关键字发放到指定的IoTDA。

### 注册设备

在设备发放控制台,注册MQTT设备,其中安全模式选择密钥模式。

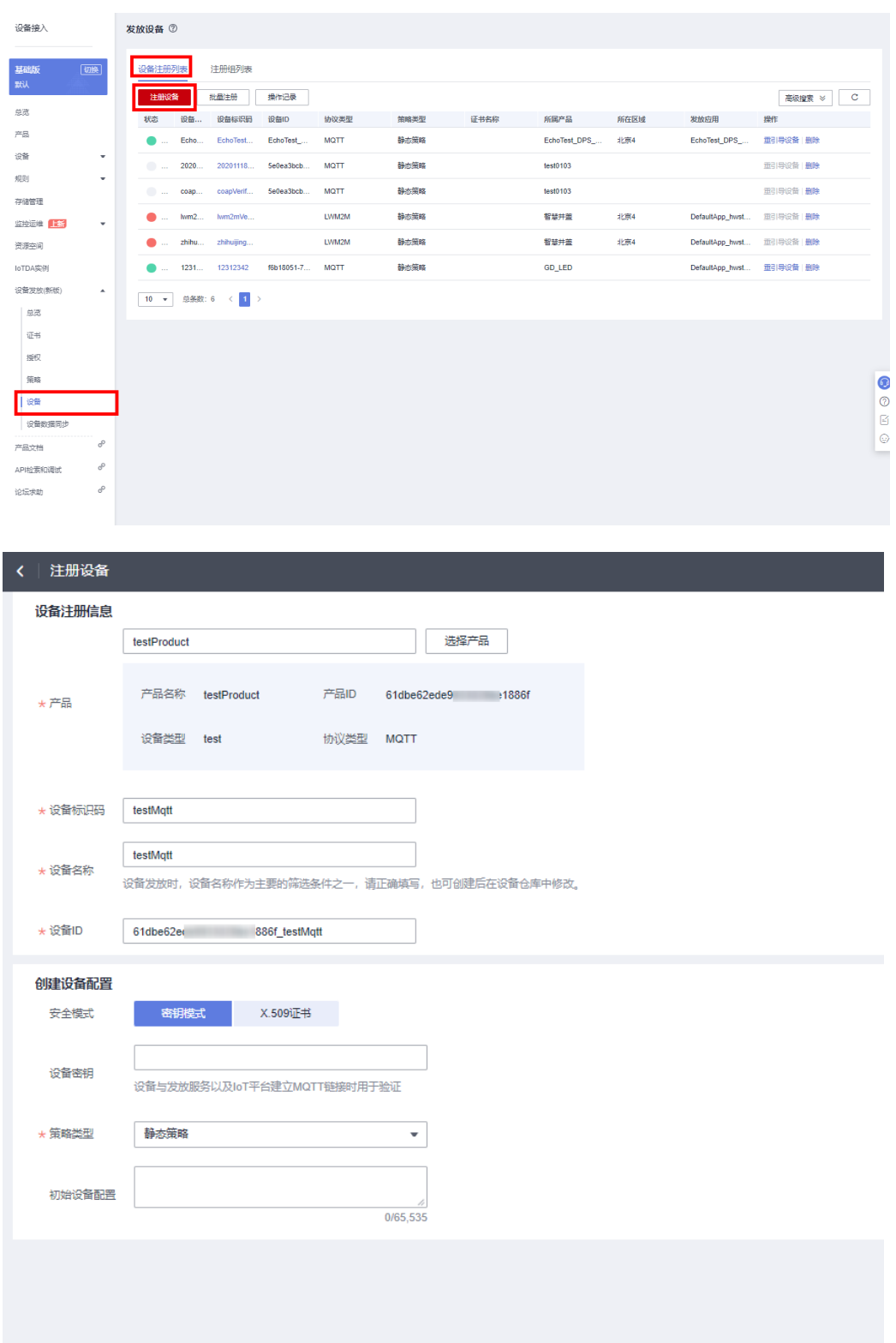

确定 取消

此处注册设备的设备名称需与<mark>添加静态策略</mark>步骤的策略实例关键字相匹配,方能触发该静态策 略。

### 设备引导

下载并修改华为SDK示例代码进行设备引导(这里以java sdk代码为示例)。

#### 说明

用IDEA/Eclipse打开SDK代码工程,修改DEMO示例BootstrapSample中的参数,其中deviceId和 secret替换为步骤3中生成的设备ID和密钥即可, bootstrapUri为[获取设备发放终端节点对](#page-98-0)应的终 端节点。

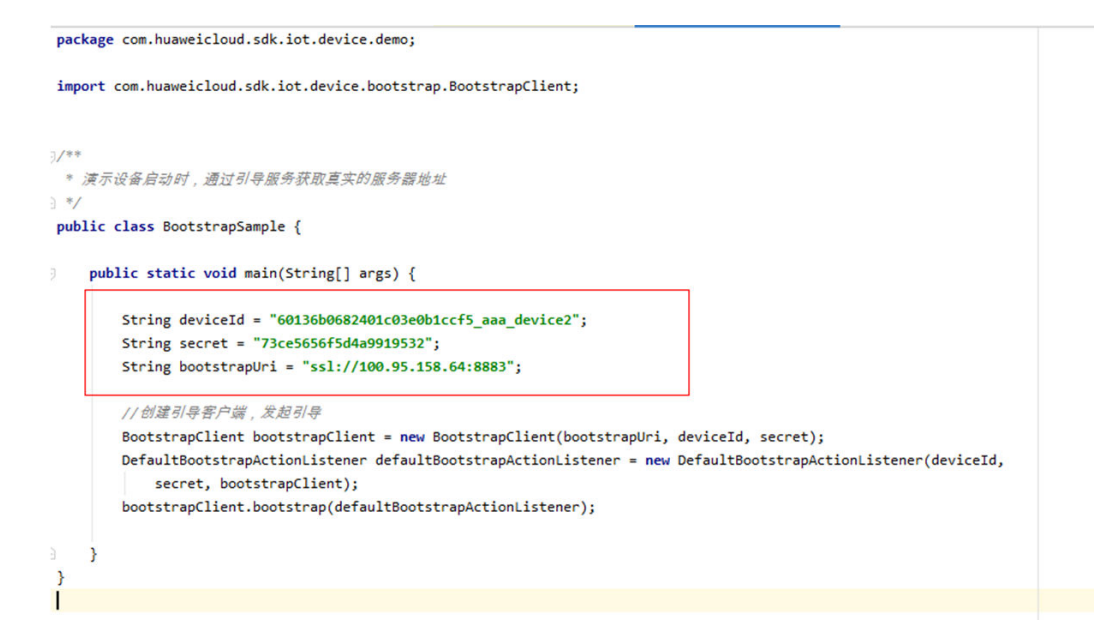

运行DEMO程序,看到如下日志,代表设备发放成功,并且已经收到设备发放下发的 设备接入地址。如果程序运行没报错,在对应的设备接入平台可以看到设备,并已在 线。

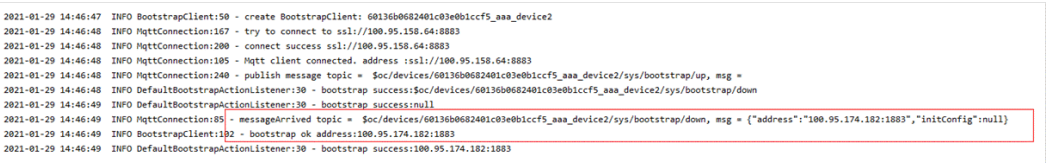

# **4.5.2 MQTT** 注册组静态策略发放示例

### 制作 **CA** 证书

- 步骤**1** 在浏览器中访问这里,下载并进行安装OpenSSL工具,安装完成后配置环境变量。
- 步骤**2** 在 D:\certificates 文件夹下,以管理员身份运行cmd命令行窗口。
- 步骤**3** 生成密钥对(rootCA.key):

生成"密钥对"时输入的密码在生成"证书签名请求文件"、"CA证书","验证证书"以及 "设备证书"时需要用到,请妥善保存。

openssl genrsa -des3 -out rootCA.key 2048

步骤**4** 使用密钥对生成证书签名请求文件:

#### 说明

生成证书签名请求文件时,要求填写证书唯一标识名称(Distinguished Name,DN)信息,参 数说明如下表**1** 所示。

#### 表 **4-9**

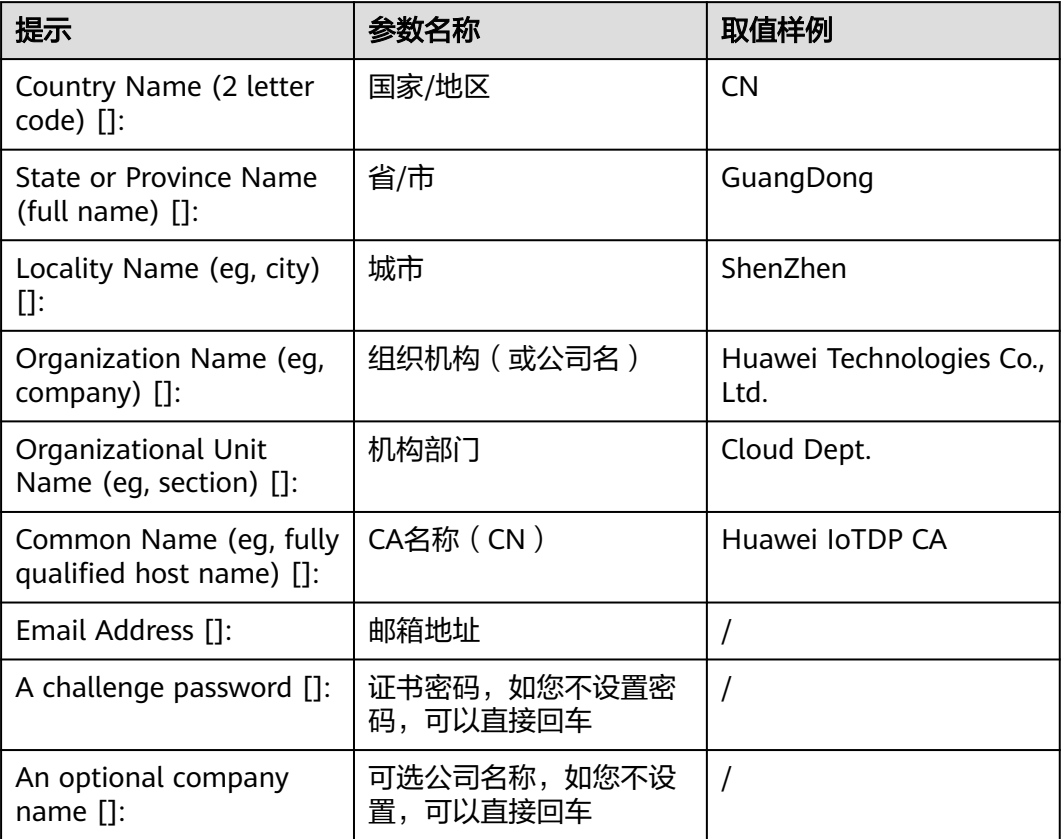

openssl req -new -key rootCA.key -out rootCA.csr

步骤**5** 生成CA证书(rootCA.crt):

openssl x509 -req -days 50000 -in rootCA.csr -signkey rootCA.key -out rootCA.crt

说明

"-days"后的参数值指定了该证书的有效天数,此处示例为50000天,您可根据实际业务场景 和需要进行调整。

#### **----**结束

### <span id="page-103-0"></span>获取设备发放终端节点

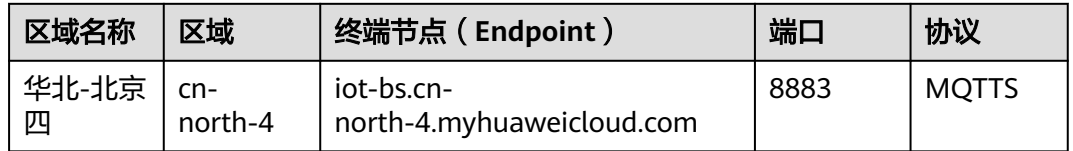

### 上传并验证 **CA** 证书

步骤1 登录设备发放控制台,进入"证书"界面,单击右上角"上传CA证书",填写"证书 名称"并上传上述"制作CA证书"步骤后生成的"CA证书(rootCA.crt文件)",单 击"确定"。

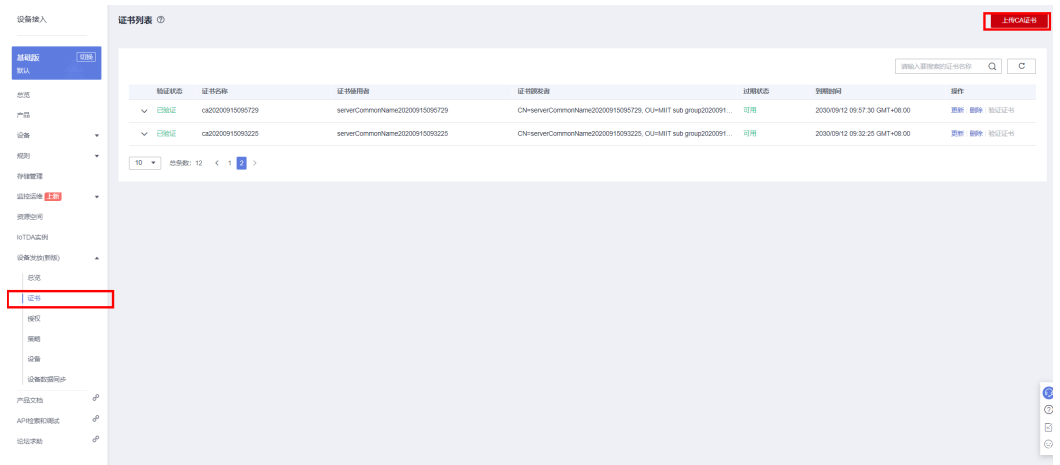

- 步骤**2** 验证步骤**1**中上传的CA证书,只有成功验证证书后该证书方可使用。
	- 1. 为验证证书生成密钥对。 openssl genrsa -out verificationCert.key 2048
	- 2. 获取随机验证码。

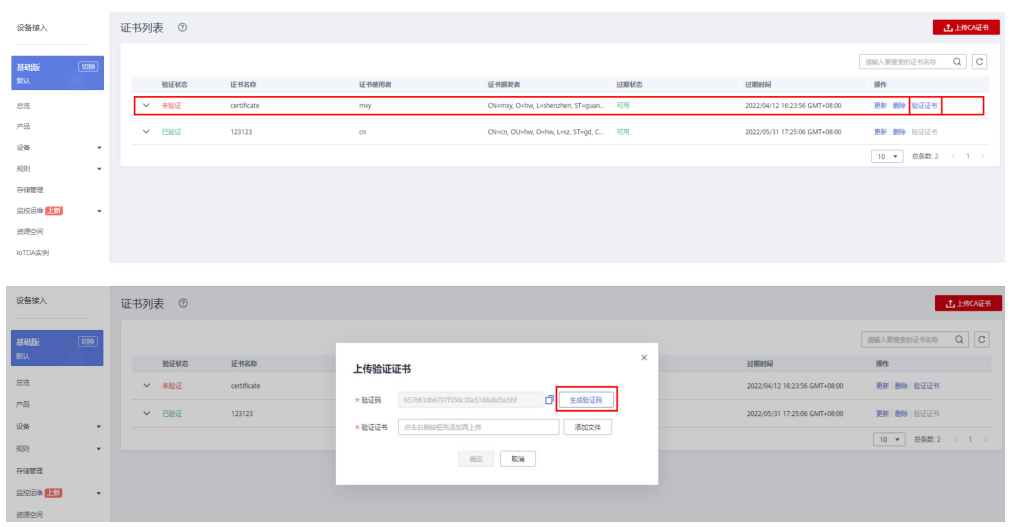

3. 利用此验证码生成证书签名请求文件CSR。 openssl req -new -key verificationCert.key -out verificationCert.csr

CSR文件的Common Name (e.g. server FQDN or YOUR name) 需要填写前一过程中获取 到的随机验证码。

4. 使用CA证书、CA证书私钥和CSR文件创建验证证书(verificationCert.crt)。 openssl x509 -req -in verificationCert.csr -CA rootCA.crt -CAkey rootCA.key -CAcreateserial -out verificationCert.crt -days 500 -sha256

#### 说明

生成验证证书用到的"rootCA.crt"和"rootCA.key"这两个文件,为"制作CA证书"中 所生成的两个文件。

"-days"后的参数值指定了该证书的有效天数,此处示例为500天,您可根据实际业务场 景和需要进行调整。

5. 上传验证证书进行验证。

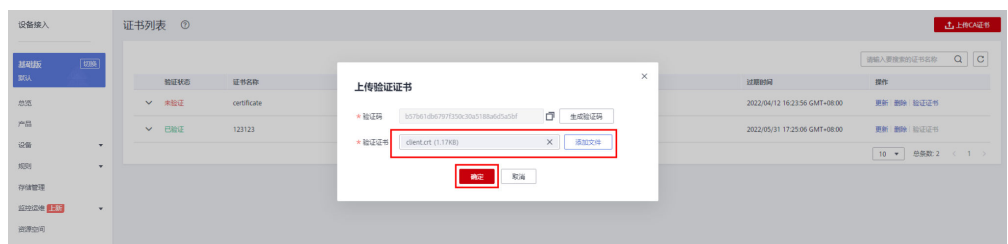

**----**结束

### 生成设备证书

- 步骤**1** 使用OpenSSL工具为设备证书生成密钥对(设备私钥): openssl genrsa -out deviceCert.key 2048
- 步骤**2** 使用设备密钥对,生成证书签名请求文件: openssl req -new -key deviceCert.key -out deviceCert.csr

#### 说明

生成证书签名请求文件时,要求填写证书唯一标识名称(Distinguished Name,DN )信息,参 数说明如下表**2**所示。

#### 表 **4-10**

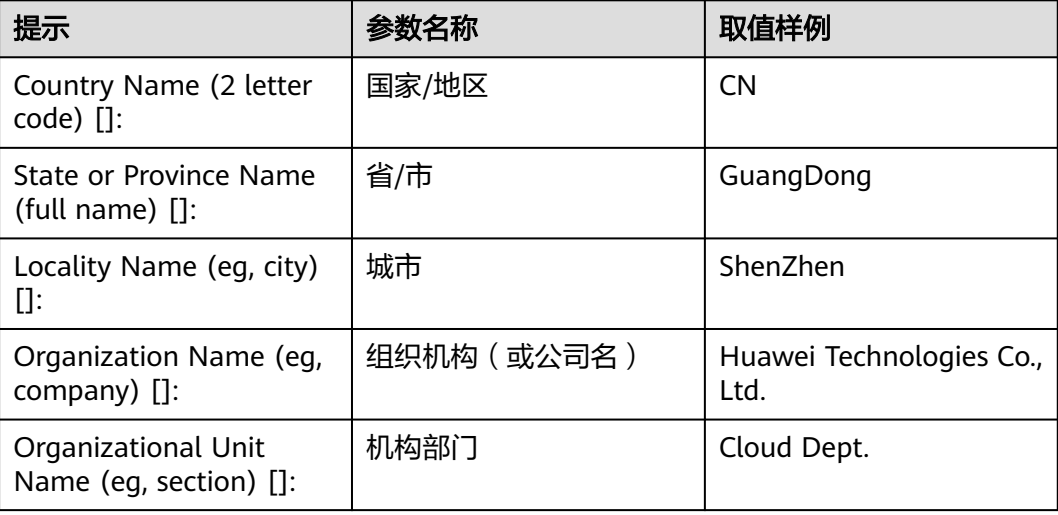

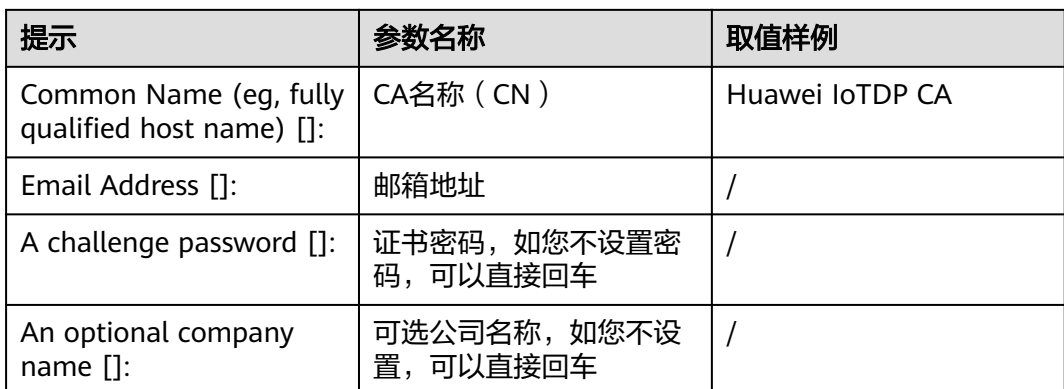

### 步骤**3** 使用CA证书、CA证书私钥和CSR文件创建设备证书(deviceCert.crt)。

openssl x509 -req -in deviceCert.csr -CA rootCA.crt -CAkey rootCA.key -CAcreateserial -out deviceCert.crt days 36500 -sha256

#### 说明

生成设备证书用到的"rootCA.crt"和"rootCA.key"这两个文件,为"制作CA证书"中所生成 的两个文件,且需要完成"上传并验证CA证书"。

"-days"后的参数值指定了该证书的有效天数,此处示例为36500天,您可根据实际业务场景 和需要进行调整。

#### **----**结束

### 添加静态策略

"关键字"为注册组名称中的关键字。设备发放时,注册组下的设备的设备名称为 "注册组名称+设备ID",如果包含设置的关键字,则可按该实例进行发放。

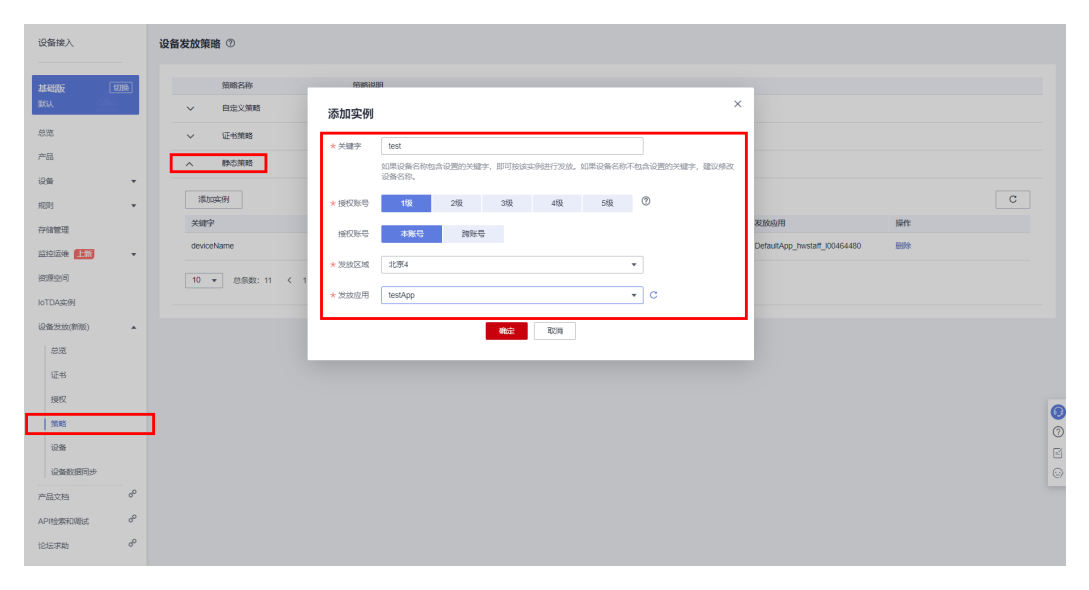

# 新增注册组

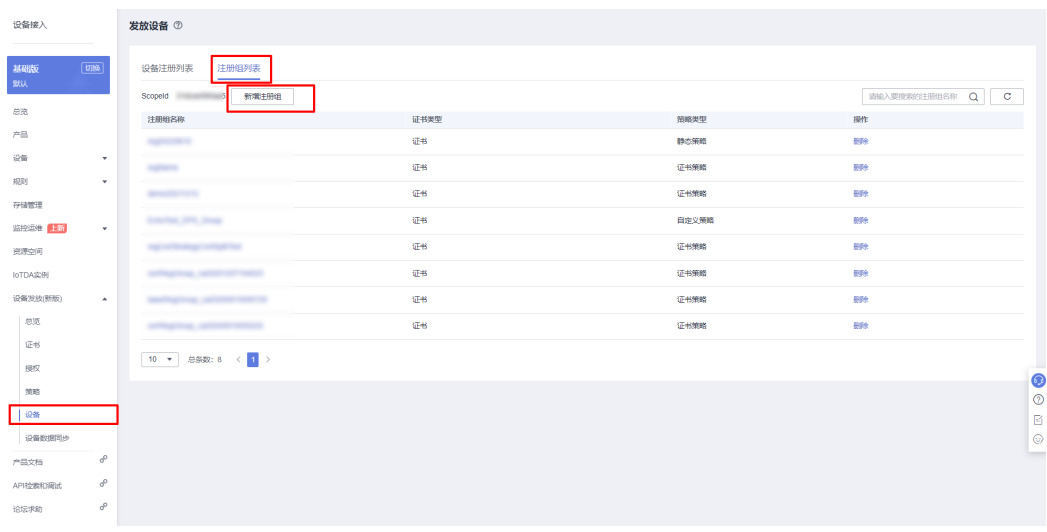

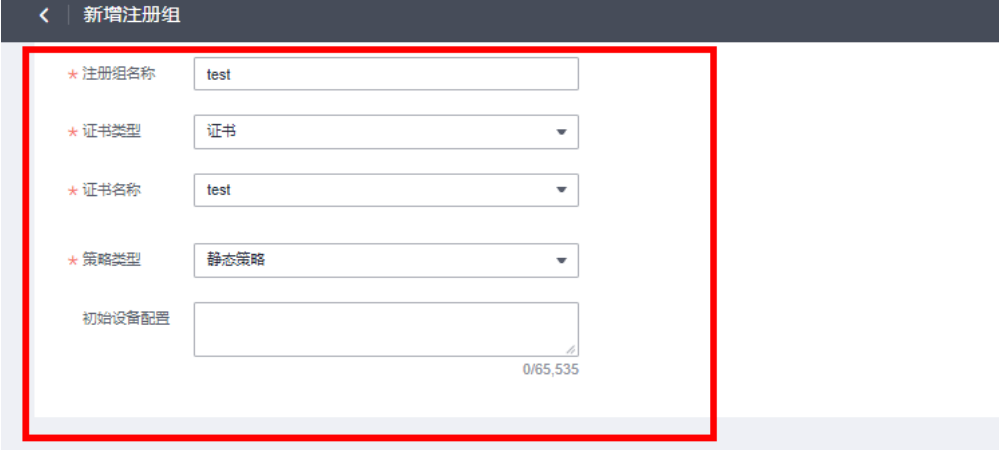

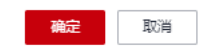

# 设备引导

步骤**1** 下载并修改华为SDK示例代码进行设备引导(这里以java sdk代码为示例)。

#### 说明

用IDEA/Eclipse打开SDK代码工程,修改DEMO示例BootsrapSelfRegSample中的参数。

其中deviceId可以自己随意命名,用一个唯一标识设备身份的ID,也可用设备证书的唯一标识身 份,设备证书使用者的CN。(因为注册组的场景不存在选择产品所以命名需要注意:如果命名字 符串有"\_",那么第一项必须为对应设备接入已经存在的产品ID,如果不包括"\_",那么可以 随意命名)。

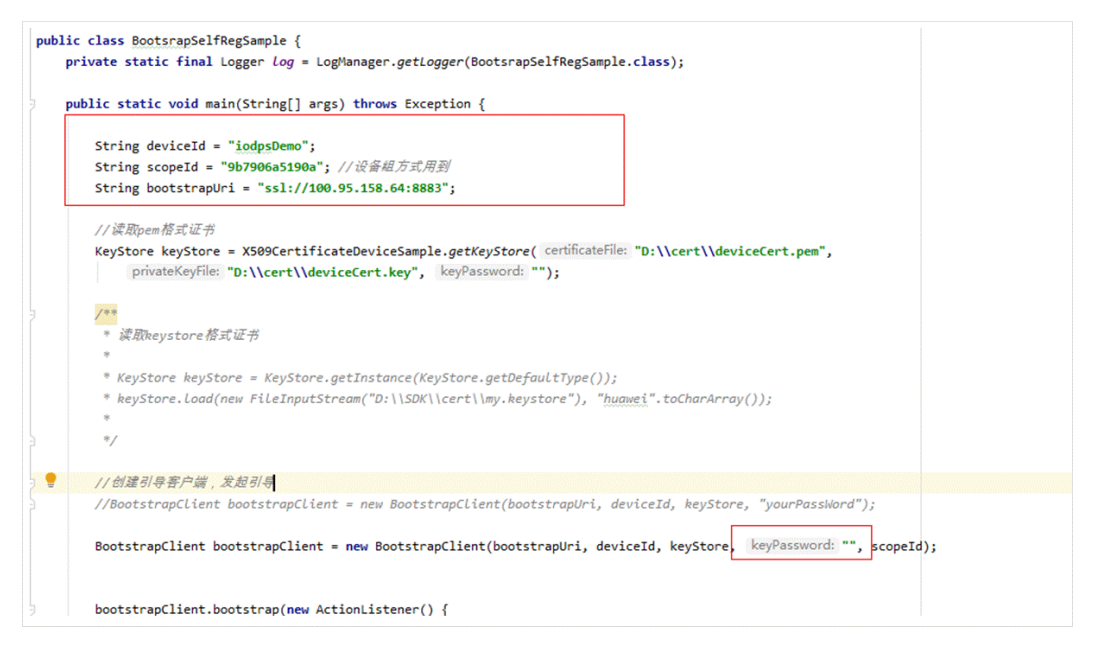

### ScopeId可以在设备发放页面点击 设备->注册组列表 查询。

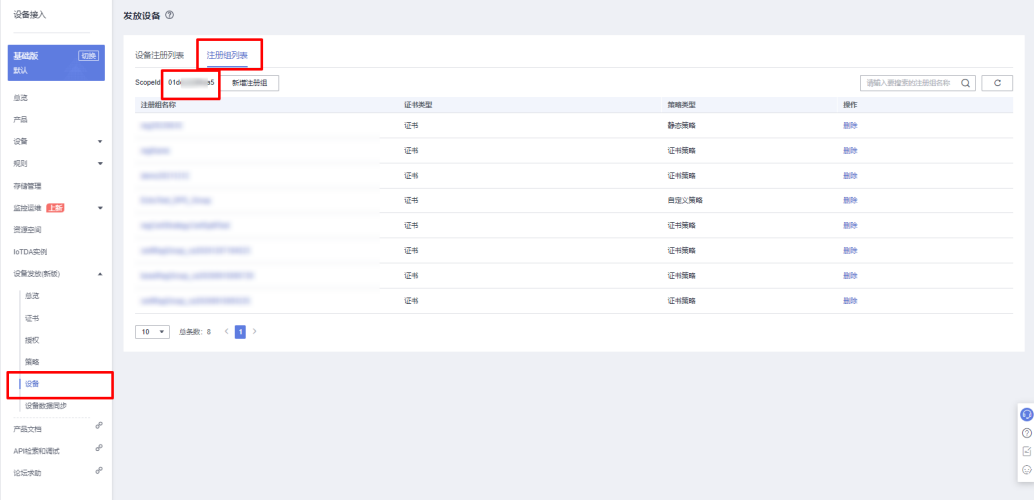

### 说明

bootstrapUri为[获取设备发放终端节点对](#page-103-0)应的终端节点。

keyStore的参数为对应注册组的CA证书签发的设备证书,私钥文件对应的本地目录。如果私钥 不加密,那么不需要填写keyPassword,对应bootstrapClient = new BootstrapClient(bootstrapUri, deviceId, keyStore, "<sup>"</sup>, scopeId)。
运行DEMO程序,看到如下日志,代表设备发放成功,并且已经收到设备发放下发的 设备接入地址。如果程序运行没报错,在对应的设备接入平台可以看到设备,并已在 线。

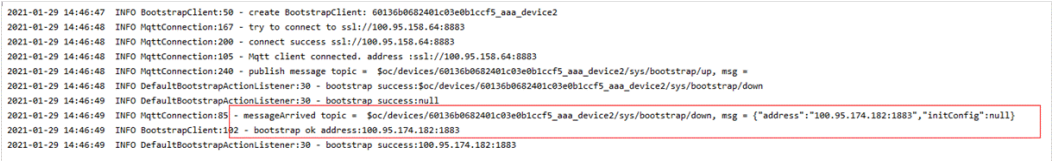

**----**结束